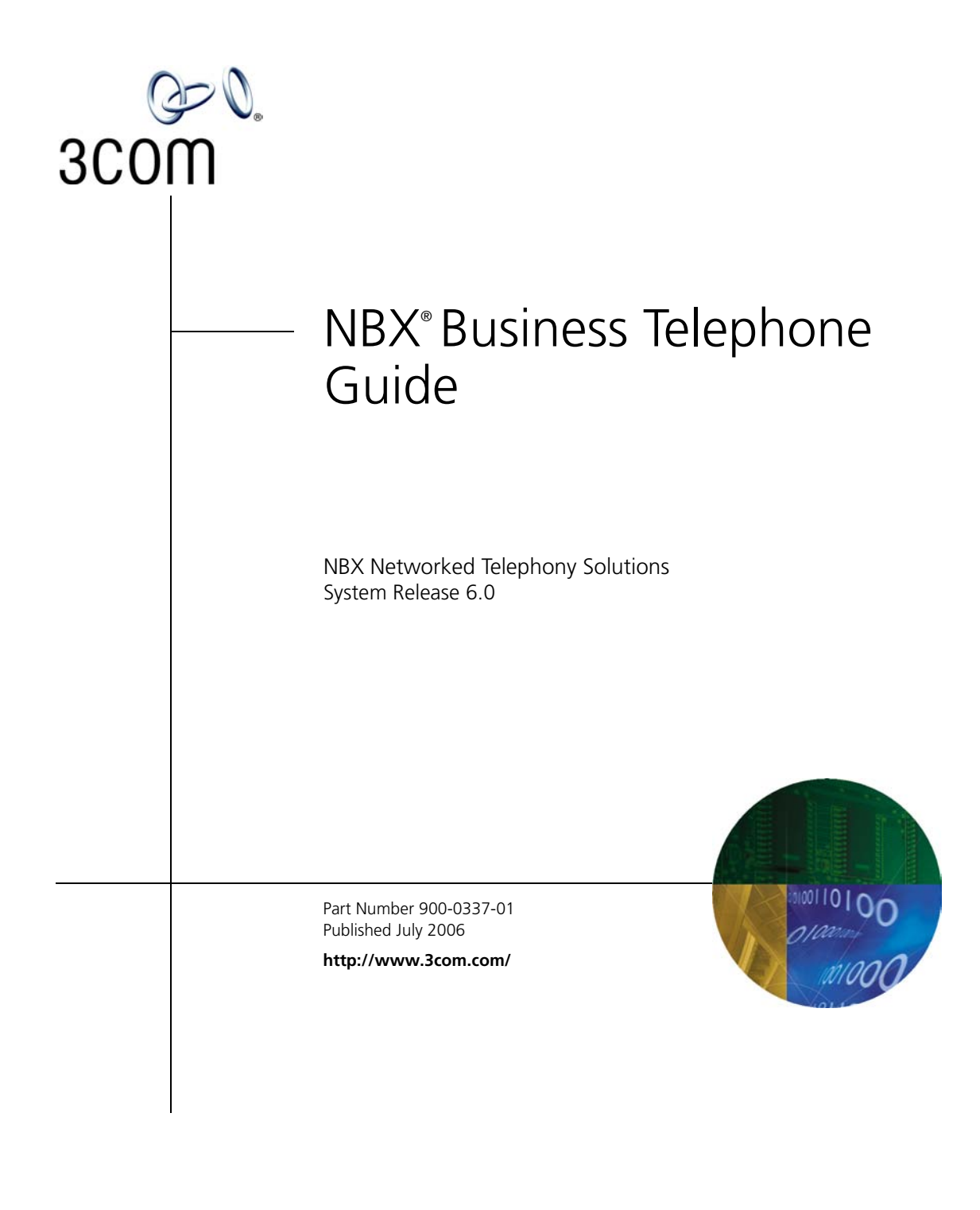

**3Com Corporation 350 Campus Drive Marlborough, MA 01752-3064**

Copyright © 1998–2006, 3Com Corporation. All Rights Reserved. No part of this documentation may be reproduced in any form or by any means or used to make any derivative work (such as translation, transformation, or adaptation) without written permission from 3Com Corporation.

3Com Corporation reserves the right to revise this documentation and to make changes in content from time to time without obligation on the part of 3Com Corporation to provide notification of such revision or change.

3Com Corporation provides this documentation without warranty, term, or condition of any kind, either implied or expressed, including, but not limited to, the implied warranties, terms, or conditions of merchantability, satisfactory quality, and fitness for a particular purpose. 3Com may make improvements or changes in the product(s) and/or the program(s) described in this documentation at any time.

If there is any software on removable media described in this documentation, it is furnished under a license agreement included with the product as a separate document, in the hardcopy documentation, or on the removable media in a directory file named LICENSE.TXT or !LICENSE.TXT. If you are unable to locate a copy, please contact 3Com and a copy will be provided to you.

### **UNITED STATES GOVERNMENT LEGENDS:**

If you are a United States government agency, then this documentation and the software described herein are provided to you subject to the following:

**United States Government Legend:** All technical data and computer software is commercial in nature and developed solely at private expense. Software is delivered as Commercial Computer Software as defined in DFARS 252.227-7014 (June 1995) or as a commercial item as defined in FAR 2.101(a) and as such is provided with only such rights as are provided in 3Com's standard commercial license for the Software. Technical data is provided with limited rights only as provided in DFAR 252.227-7015 (Nov 1995) or FAR 52.227-14 (June 1987), whichever is applicable. You agree not to remove or deface any portion of any legend provided on any licensed program or documentation contained in, or delivered to you in conjunction with guide.

Unless otherwise indicated, 3Com registered trademarks are registered in the United States and may or may not be registered in other countries.

3Com, the 3Com logo, and NBX are registered trademarks of 3Com Corporation. NBX NetSet and pcXset are trademarks of 3Com Corporation.

Other brand and product names may be registered trademarks or trademarks of their respective holders.

## **CONTENTS**

## **[ABOUT THIS GUIDE](#page-8-0)**

[How to Use This](#page-9-0) Guide 10 [Conventions](#page-9-1) 10 [Documentation](#page-10-0) 11 [Comments on the Documentation](#page-10-1) 11

## **[1](#page-12-0) [GETTING STARTED](#page-12-1)**

[Setting Up Your Password and Voice](#page-12-2) Mail for the First Time 13 [NBX NetSet Utility](#page-14-0) 15 [Starting the NBX NetSet](#page-15-0) Utility 16 Navigating the [NBX NetSet Utility](#page-16-0) 17 [Setting Your Accessibility Options](#page-16-1) 17 [Quick Reference Guide](#page-16-2) 17

## **[2](#page-18-0) 3COM [3102 AND 3102B BUSINESS](#page-18-1) TELEPHONES**

[Telephone Buttons and Controls](#page-18-2) 19 [Programmable Access Buttons](#page-21-0) 22 [Status Lights for System Appearance Buttons](#page-23-0) 24

## **[3](#page-24-0) 3COM 1102, 2102, AND [2102-IR BUSINESS TELEPHONES](#page-24-1)**

[Telephone Buttons and Controls](#page-24-2) 25 [Programmable Access Buttons](#page-27-0) 28 [Status Lights for System Appearance Buttons](#page-29-0) 30

### **[4](#page-30-0) [NBX MESSAGING](#page-30-1)**

[NBX Messaging Components](#page-30-2) 31 [Important Considerations](#page-30-3) 31 [Changing Your Password](#page-31-0) 32 [Security Tips](#page-32-0) 33 [Changing Your Name Announcement and Personal Greetings](#page-32-1) 33 [Listening to NBX Messages 34](#page-33-0) [Message Indicators](#page-33-1) 34 [Listening from Your Computer](#page-34-0) 35 [Listening from Your 3Com Telephone](#page-34-1) 35 [Listening from Any Internal 3Com Telephone](#page-34-2) 35 [Listening from an External Location](#page-35-0) 36 [Managing Your Messages](#page-35-1) 36 [Information About Your Messages](#page-35-2) 36 [Replying to a Message](#page-36-0) 37 [Forwarding a Message](#page-36-1) 37 [Creating and Sending a Message](#page-37-0) 38 [Using Voice Mail Group Lists](#page-38-0) 39 [Viewing System Groups](#page-38-1) 39 [Creating Personal Groups](#page-38-2) 39 [Modifying or Deleting Personal Groups](#page-40-0) 41 [Marking a Message as Private or Urgent](#page-41-0) 42 [Other Ways to Manage Your Voice Mail Messages](#page-42-0) 43 [Other Kinds of Mailboxes](#page-42-1) 43 [Greeting-Only Mailbox](#page-42-2) 43 [Phantom Mailbox](#page-43-0) 44 [Group Mailbox](#page-43-1) 44

### **[5](#page-46-0) [STANDARD FEATURES](#page-46-1)**

[Answering a Call](#page-46-2) 47 [Caller ID](#page-47-0) 48 [Answering a Second](#page-47-1) Call 48 [Using the 3Com Telephone Display](#page-47-2) Panel 48 [Tips on Using](#page-48-0) the Lists 49 [Dialing a](#page-49-0) Call 50 [An Internal](#page-49-1) Call 50 [An External](#page-49-2) Call 50 [Redialing a Call](#page-50-0) 51 [Forwarding Incoming Calls](#page-50-1) 51 [Call Coverage Points](#page-50-2) 51 [Condition to Forward Calls](#page-50-3) 51 [Setting Call Forward from the Telephone](#page-51-0) 52 [Setting Call Forward from the NBX NetSet Utility](#page-53-0) 54

[Call Forward Precedence 56](#page-55-0) [Putting a Call on](#page-56-0) Hold 57 [Dialing Another Call](#page-56-1) 57 [More Than One Call](#page-57-0) 58 [Transferring a Call](#page-57-1) 58 [Announced \(Screened\) Transfer](#page-57-2) 58 [Blind Transfer](#page-58-0) 59 [Direct Mail Transfer](#page-58-1) 59 [Establishing a Conference Call](#page-58-2) 59 [Disconnecting the Last Person That](#page-60-0) You Called 61 [More About Conference Calls](#page-60-1) 61 [Using Camp On](#page-60-2) 61 [Initiating Camp On With Call Transfer](#page-62-0) 63 [Initiating Direct](#page-62-1)  Camp On 63 [More About](#page-63-0)  Camp On 64 [Using Automatic Callback](#page-64-0) 65 [Initiating Automatic Callback](#page-65-0) 66 [More About Automatic Callback](#page-65-1) 66 [Setting the Volume](#page-66-0) 67

### **[6](#page-68-0) [PERSONALIZING YOUR TELEPHONE](#page-68-1)**

[Guidelines About Features on NBX Telephones](#page-68-2) 69 [Ringer Tones](#page-69-0) 70 [User Button Mapping](#page-69-1) 70 [Button Mapping Notes](#page-74-0) 75 [Speed Dials](#page-75-0) 76 [Personal Speed Dials](#page-75-1) 76 [System-wide Speed](#page-77-0) Dials 78 [Special Case: One-Touch Speed](#page-77-1) Dials 78 [Printing Speed](#page-78-0) Dial Lists 79 [Printing Labels](#page-79-0) 80 [Off-Site Notification](#page-80-0) 81 [Managing Off-site Notification Using the Telephone](#page-84-0) 85 [Do Not Disturb](#page-84-1) 85 [Preventing Unauthorized Use of Your Telephone](#page-85-0) 86 [Telephone Locking](#page-85-1) 86

[Call Permissions 87](#page-86-0) [Class of Service Override](#page-86-1) 87 [Using a Headset](#page-87-0) 88 [With the 3Com Manager's Telephone and 3Com 3102 or 3102B Business](#page-87-1)  Telephone 88 [General Headset Instructions](#page-88-0) 89 [Returning to the Headset After a Long](#page-89-0) Delay 90 [Using Hands Free Active on Intercom](#page-90-0) 91

### **[7](#page-92-0) GETTING MORE [FROM YOUR TELEPHONE SYSTEM](#page-92-1)**

[Listening to Your Messages in Your E-mail](#page-93-0) 94 [Account \(Billing\) Codes](#page-93-1) 94 [Caller ID](#page-94-0) 95 [Internal and External Caller ID](#page-94-1) 95 [Calling Line Identity Restriction \(CLIR\)](#page-95-0) 96 [Call Pickup](#page-96-0) 97 [Directed Call Pickup on a Specific Telephone](#page-96-1) 97 [Group Call Pickup](#page-96-2) 97 [Automatic Call Distribution Groups, Hunt Groups, and Calling Groups](#page-97-0) 98 [Automatic Call Distribution](#page-97-1) 98 [Hunt Groups](#page-100-0) 101 [Calling Groups](#page-102-0) 103 [Group Membership](#page-103-0) 104 [Supervisory Monitoring](#page-103-1) 104 [Agent Role for 3Com Entry and Analog Telephones](#page-104-0) 105 [Supervisory Monitoring Terminology](#page-104-1) 105 [Monitor](#page-105-0) 106 [Whisper](#page-106-0) 107 [Barge-In](#page-106-1) 107 [Change Agent](#page-107-0) 108 [Call Privacy](#page-107-1) 108 [More About Supervisory Monitoring](#page-108-0) 109 [WhisperPage](#page-109-0) 110 [Starting a WhisperPage Session](#page-110-0) 111 [More About WhisperPage](#page-110-1) 111 [Call Park](#page-111-0) 112 [Paging](#page-112-0) 113

[Paging the System 114](#page-113-0) [Paging Zones](#page-113-1) 114 [Configurable Operators](#page-114-0) 115 [How Configurable Operators Work](#page-114-1) 115 [Configuring the Operators](#page-115-0) 116 [Using Message Waiting Indicator to Telephone](#page-116-0) 117 [Sending an MWI Message](#page-116-1) 117 [Retrieving an MWI Message](#page-116-2) 117 [Deleting MWI Messages](#page-117-0) 118 [Cancelling an MWI Message](#page-117-1) 118 [Dialing a Call to a Remote Office](#page-118-0) 119 [Using Unique Extensions](#page-118-1) 119 [Using Site Codes](#page-119-0) 120 [Bridged Extensions](#page-120-0) 121 [Delayed Ringing](#page-121-0) 122 [Using Pulse Dialing](#page-121-1) 122 [Additional Applications](#page-123-0) 124

## **[8](#page-124-0) [3COM 3105 AND 1105 ATTENDANT CONSOLES](#page-124-1)**

[3Com Attendant Console](#page-125-0) 126 [Access Buttons](#page-125-1) 126 [Feature Buttons](#page-125-2) 126 [Attendant Console Labels](#page-128-0) 129 [Opening the 3105 Attendant Console Label Cover](#page-128-1) 129 [Complement Attendant Software](#page-129-0) 130 [Managing Calls](#page-131-0) 132

### **[9](#page-132-0) [FEATURE CODES](#page-132-1)**

[NBX Tones](#page-132-2) 133 [Feature Codes with 3Com Telephones](#page-133-0) 134 [3Com Business Telephone](#page-134-0) 135 [Using Feature Codes](#page-134-1) 135

### **[A](#page-138-0) [TELEPHONE INSTALLATION](#page-138-1) AND MAINTENANCE**

[Connecting the Telephone](#page-138-2) 139 [Installing the 3102 or 3102B Telephone Label Plate](#page-140-0) 141 [Attaching and Adjusting the Articulating Support Bracket 141](#page-140-1) [Attaching and Adjusting the Fixed Support Bracket](#page-142-0) 143 [Low-Profile and High-Profile Positions](#page-142-1) 143 [Wall-Mount Position](#page-143-0) 144 [Security Wall-Mount Bracket](#page-144-0) 145 [Moving Your Telephone](#page-145-0) 146 [Swapping Telephones](#page-145-1) 146 [Cleaning Your Telephone](#page-145-2) 146 [Troubleshooting Problems](#page-145-3) 146

**[INDEX](#page-148-0)**

# <span id="page-8-0"></span>**ABOUT THIS GUIDE**

This guide is intended for anyone using:

- 3Com<sup>®</sup> Business Telephones
- 3Com Attendant Consoles
- NBX Complement Attendant Software.

It includes information about using the NBX Voice Mail system and the NBX NetSet™ administration utility for personal telephone settings.

Devices documented in this guide include:

- Telephones
	- 3Com 3102 Business Telephone
	- 3Com 3102B Business Phone
	- 3Com 2102 Business Telephone
	- 3Com 2102-IR Business Telephone
	- 3Com 1102 Business Telephone
- Attendant Consoles
	- 3Com 3105 Attendant Console
	- 3Com 1105 Attendant Console
	- NBX Complement Attendant Software

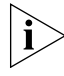

*If the information in the release notes* (readme.pdf) *on the* NBX Resource Pack CD *differs from the information in this guide, follow the instructions in the release notes.*

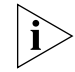

*Analog telephones connected through the Analog Terminal Card or the Analog Terminal Adapter can use most of the features described in this book. See the* NBX Feature Codes Guide for Analog Telephones *in the NBX NetSet Utility.*

### <span id="page-9-2"></span><span id="page-9-0"></span>**How to Use This Guide** [Table](#page-9-2) 1 shows where to look for specific information in this guide. **Table 1** Where to Find Information **If you are looking for information about Turn to** How to get started with your new telephone Theorem [Chapter](#page-12-3) 1 The 3Com 3102 and 3102B Business Telephones [Chapter](#page-18-3) 2 The 3Com 1102, 2102, and 2102-IR Business Telephones [Chapter](#page-24-3) 3 NBX Voice Messaging features [Chapter](#page-30-4) 4 Using standard telephone features [Chapter](#page-46-3) 5 Personalizing your telephone [Chapter](#page-68-3) 6 Enhanced system features [Chapter](#page-92-2) 7 Feature codes [Chapter](#page-132-3) 9 The Attendant Console and Complement Attendant Software [Chapter](#page-124-2) 8 Telephone maintenance and troubleshooting information [Appendix](#page-138-3) A References to all topics in this book [Index](#page-148-1)

<span id="page-9-1"></span>**Conventions** [Table](#page-9-3) 2 defines some commonly used words and phrases in this guide.

<span id="page-9-3"></span>**Table 2** Common Terms

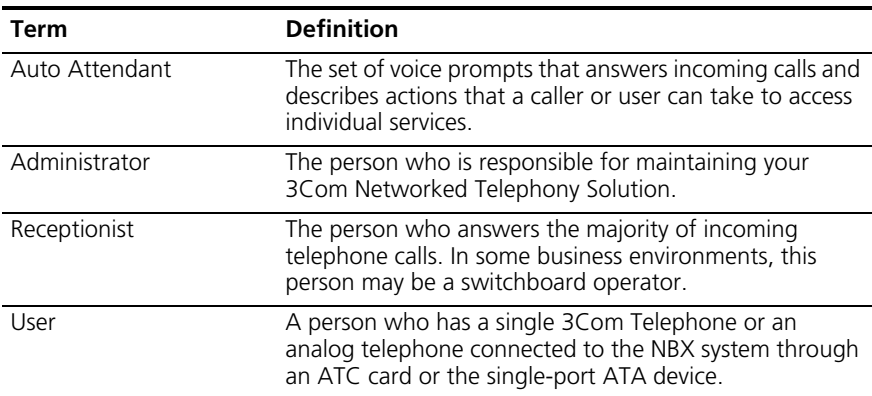

[Table](#page-10-2) 3 lists conventions that are used throughout this guide.

<span id="page-10-2"></span>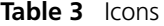

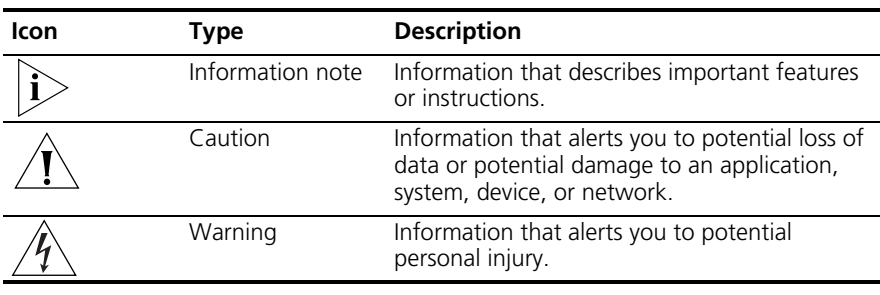

<span id="page-10-1"></span><span id="page-10-0"></span>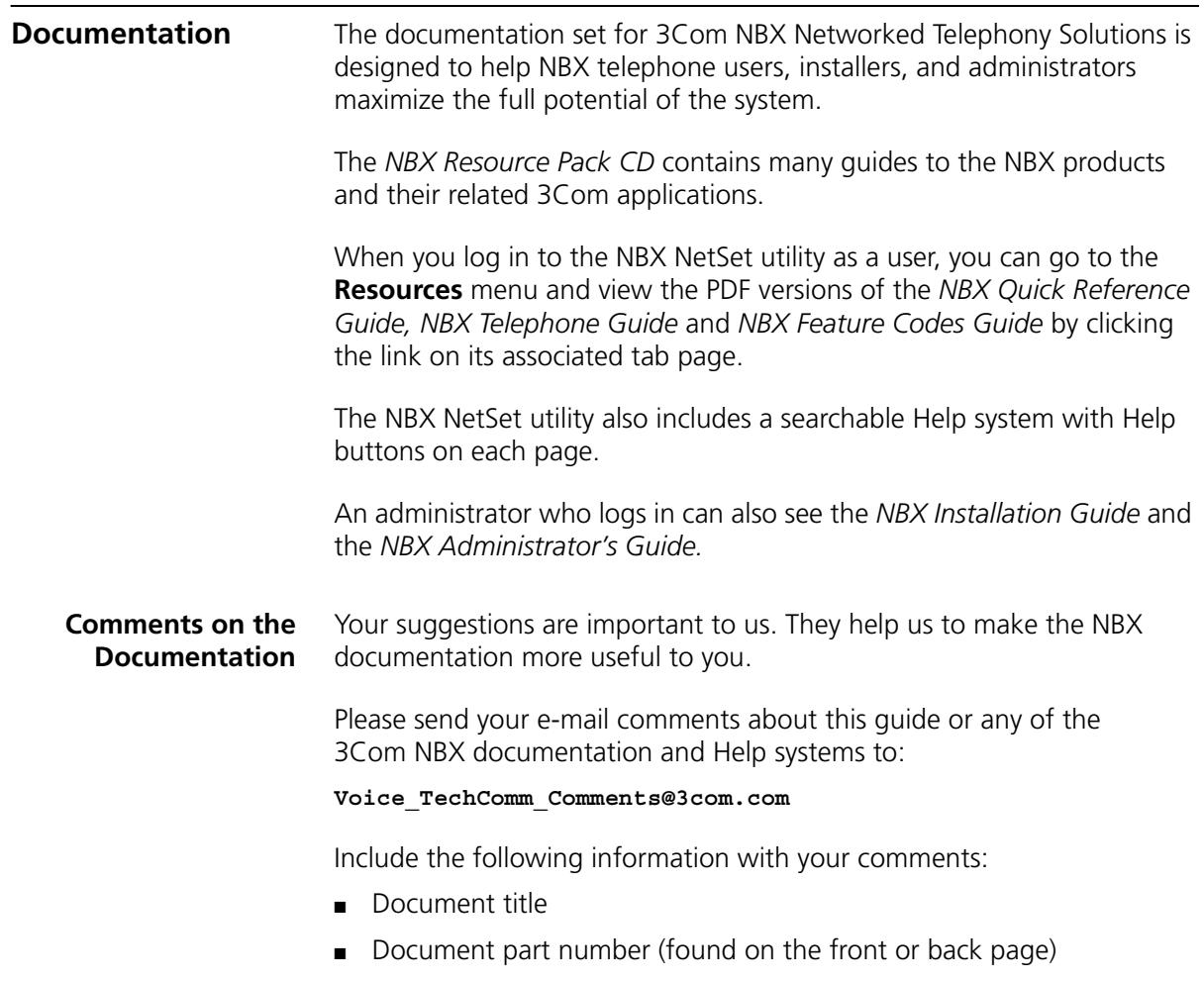

■ Page number

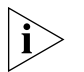

*As always, please address all questions regarding the NBX hardware and software to your 3Com NBX Voice-Authorized Partner.*

# <span id="page-12-5"></span><span id="page-12-3"></span><span id="page-12-1"></span><span id="page-12-0"></span>**1 GETTING STARTED**

As soon as you are given a telephone and extension number, you need to set up a password and record your name announcement and personal greeting.

This chapter covers these topics:

- [Setting Up Your Password and Voice](#page-12-2) Mail for the First Time
- [NBX NetSet Utility](#page-14-0)
- Ouick Reference Guide

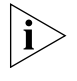

*For how to access NBX® features from an analog telephone, set your password as described next and then see the* NBX Feature Codes Guide *in the NBX NetSet™ utility.*

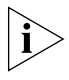

*For how to set your NBX NetSet utility password and access NBX features from a third-party, SIP-based, IP telephone, see the* NBX Feature Codes Guide for SIP Telephones*.*

<span id="page-12-4"></span><span id="page-12-2"></span>**Setting Up Your Password and Voice Mail for the First Time**

The procedure by which you set up your password and voice mailbox for the first time depends on:

- The kind of telephone that you have
- The kind of voice messaging system on your NBX system. Ask your administrator what kind of voice messaging is active on your system.

[Table](#page-13-0) 4 describes how to set up your first password.

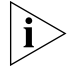

*For details on tones and feature codes, see [Chapter](#page-132-3) 9. For details on tones and feature codes on analog telephones, see the* NBX Feature Codes Guide *in the NBX NetSet utility.*

<span id="page-13-1"></span><span id="page-13-0"></span>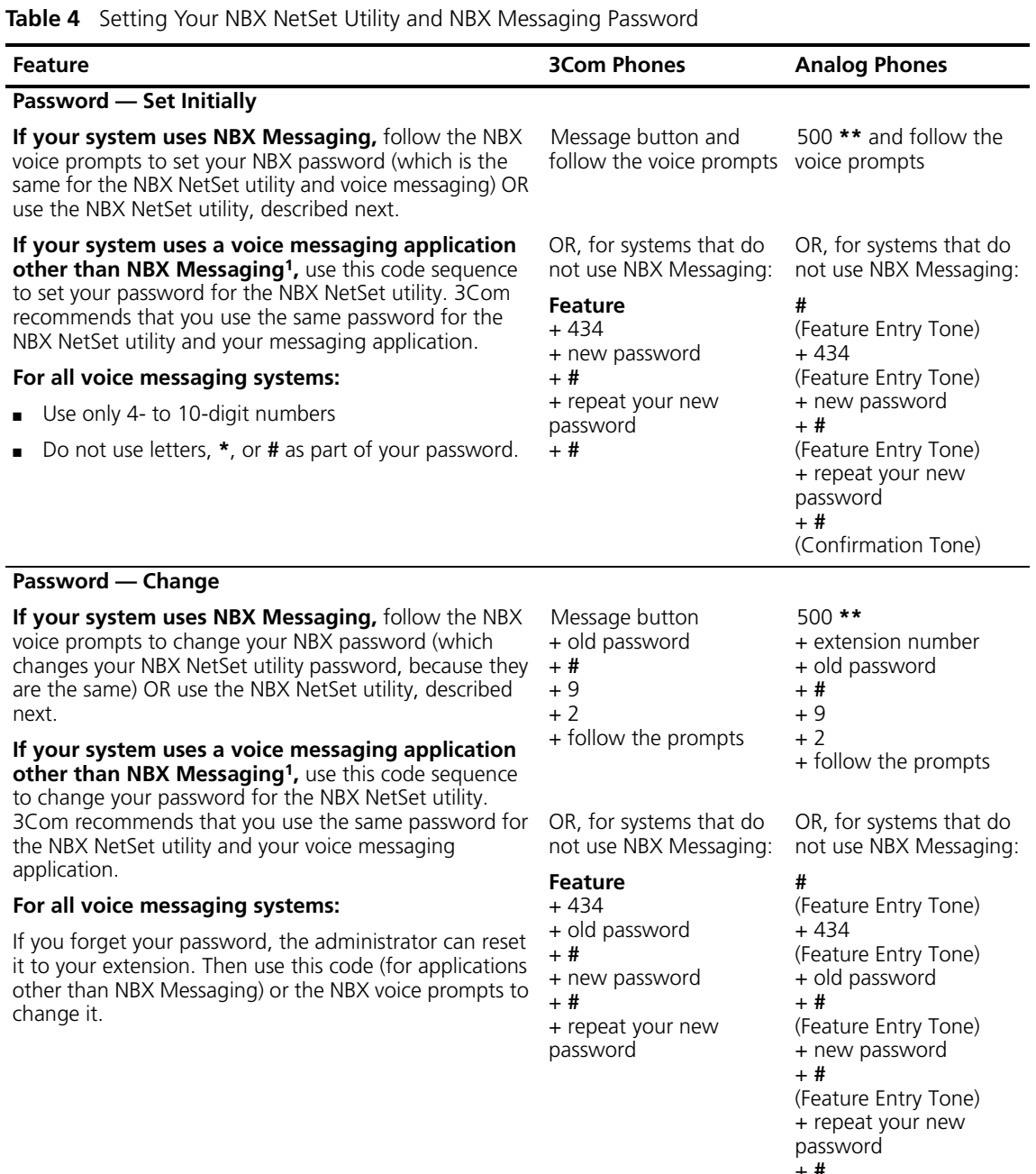

### + **#**

(Confirmation Tone)

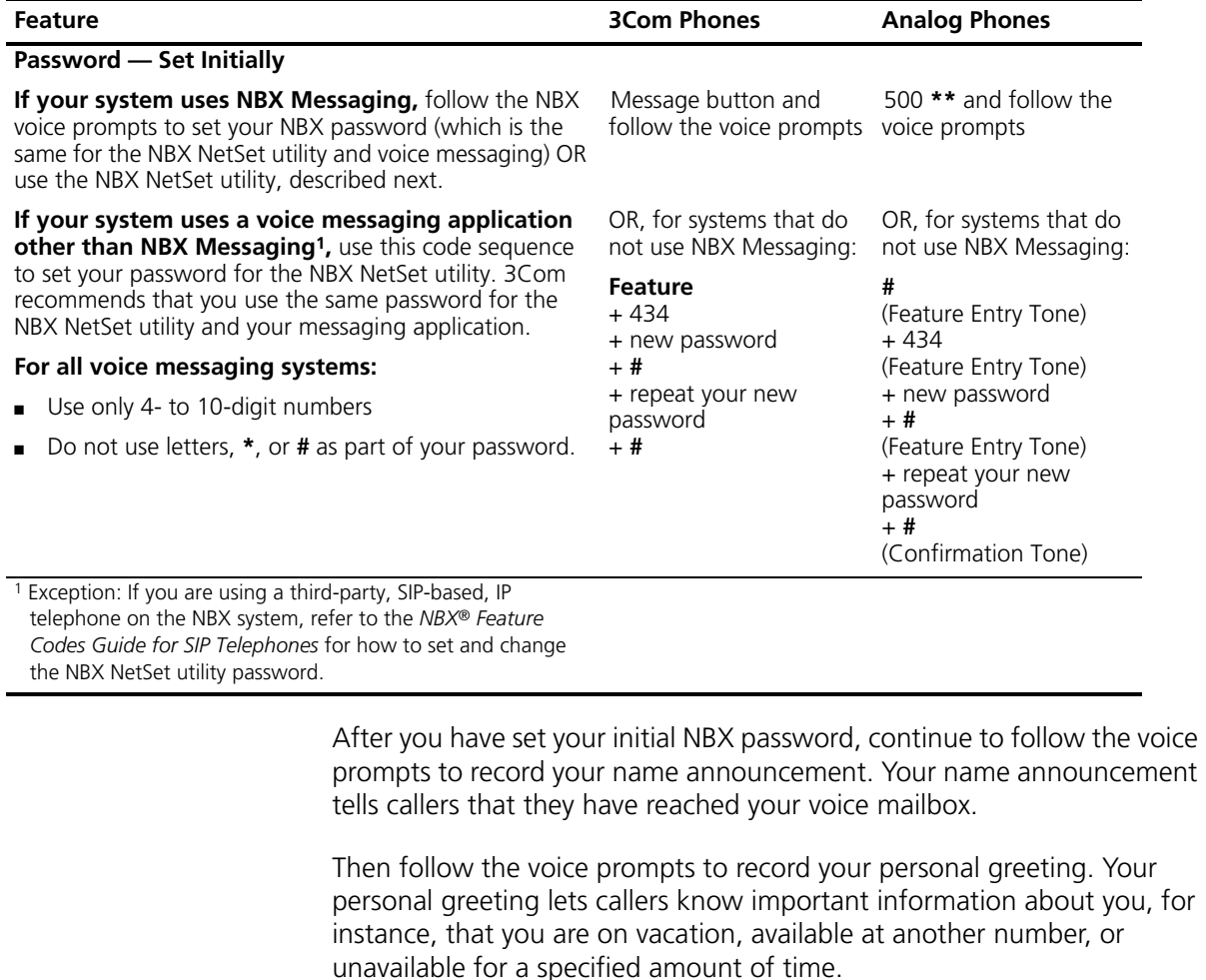

**Table 4** Setting Your NBX NetSet Utility and NBX Messaging Password (continued)

At any time you can change these greetings or record more than one personal greeting and choose which one is active. See "Changing Your [Name Announcement and Personal Greetings"](#page-32-2) in [Chapter](#page-30-4) 4.

<span id="page-14-1"></span><span id="page-14-0"></span>**NBX NetSet Utility** The NBX NetSet utility has two interfaces:

■ **Administrator** — Your administrator logs in with a special password and uses the NBX NetSet utility to manage and configure system-wide telephone settings and many of the settings for your telephone.

- **User** As a telephone user, you log in to the NBX NetSet utility with your own system ID (your extension) and password to:
	- View and change your telephone's personal settings, such as speed dials, ringer tone, accessibility options, and specify where you want your calls to go when you cannot answer them (your *call coverage points*).
	- Listen to and delete your voice messages from your computer as an alternative to managing calls on your telephone.
	- View your call permissions, certain current feature settings, and the internal user directory to call other users on your system.
	- Log in to and out of one or all ACD groups, hunt groups, and calling groups of which your telephone is a member.

See [Chapter](#page-46-3) 5, [Chapter](#page-68-3) 6, and [Chapter](#page-92-2) 7 for discussions about the standard and enhanced features that you can monitor and change in the NBX NetSet utility. See [Chapter](#page-30-4) 4 for voice messaging features.

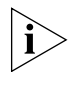

*If your NBX system uses a messaging application other than NBX Messaging, off-site notification and other voice messaging features are available through your messaging application. See the application's documentation rather than using this Guide.*

### <span id="page-15-0"></span>**Starting the NBX NetSet Utility**

To use the NBX NetSet utility, you need a computer that is connected to your local area network (LAN) and that has a web browser. (You do not need Internet access.) To start the NBX NetSet utility:

**1** Ask your administrator for the IP address (or DNS host name) for your NBX system. In the web browser on your computer (Microsoft Internet Explorer version 5.5 or later is optimal), enter the IP address (or DNS host name) in the **Address** field, and then press Enter. The NBX NetSet utility login screen appears.

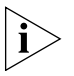

*You cannot log in to the NBX NetSet utility until you establish your password through your telephone using NBX voice prompts or the Feature Code sequence. See [Table](#page-13-0) 4 earlier in this chapter.*

- **2** Click **User** to log in as a user. The password dialog box appears.
- **3** Type your NBX NetSet utility user identification (always your 3-digit or 4-digit telephone extension) and your NBX NetSet utility password, and then click **OK**.

<span id="page-16-2"></span><span id="page-16-1"></span><span id="page-16-0"></span>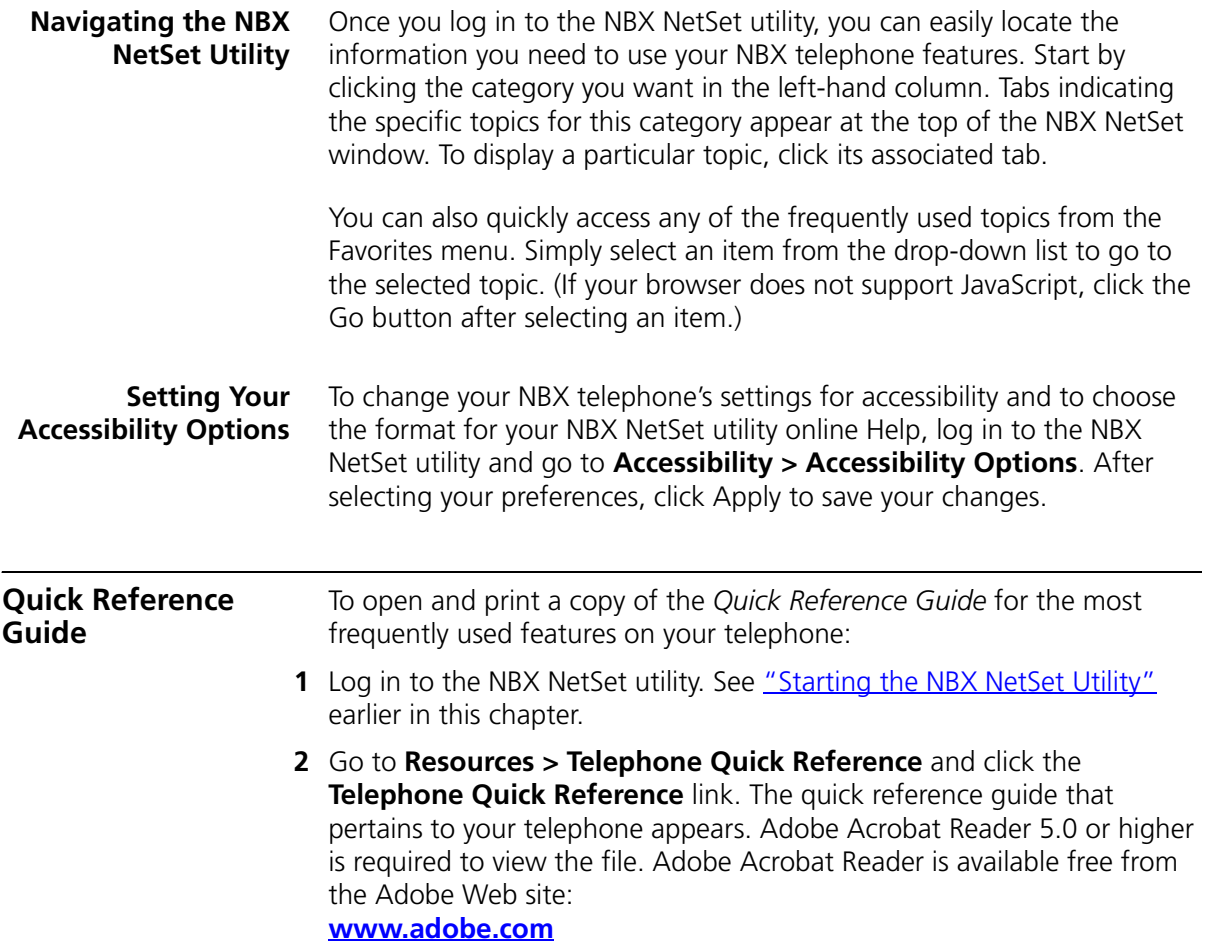

### CHAPTER 1: GETTING STARTED

# <span id="page-18-3"></span><span id="page-18-1"></span><span id="page-18-0"></span>**2 3COM 3102 AND 3102B BUSINESS TELEPHONES**

This chapter describes the buttons, controls, and features on the 3Com® 3102 Business Telephone. It covers these topics:

- [Telephone Buttons and Controls](#page-18-2)
- [Programmable Access Buttons](#page-21-0)
- [Status Lights for System Appearance Buttons](#page-23-0)

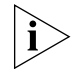

*For how these features work on an analog telephone that is connected to the NBX® system, see the* NBX Feature Codes Guide for Analog Telephones, which you can access by going to *Resources > Features Codes Guide in the NBX NetSet™ utility.*

<span id="page-18-2"></span>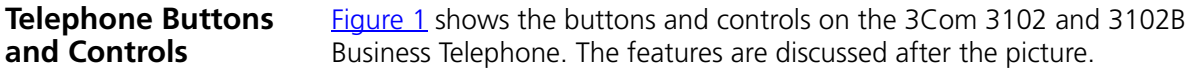

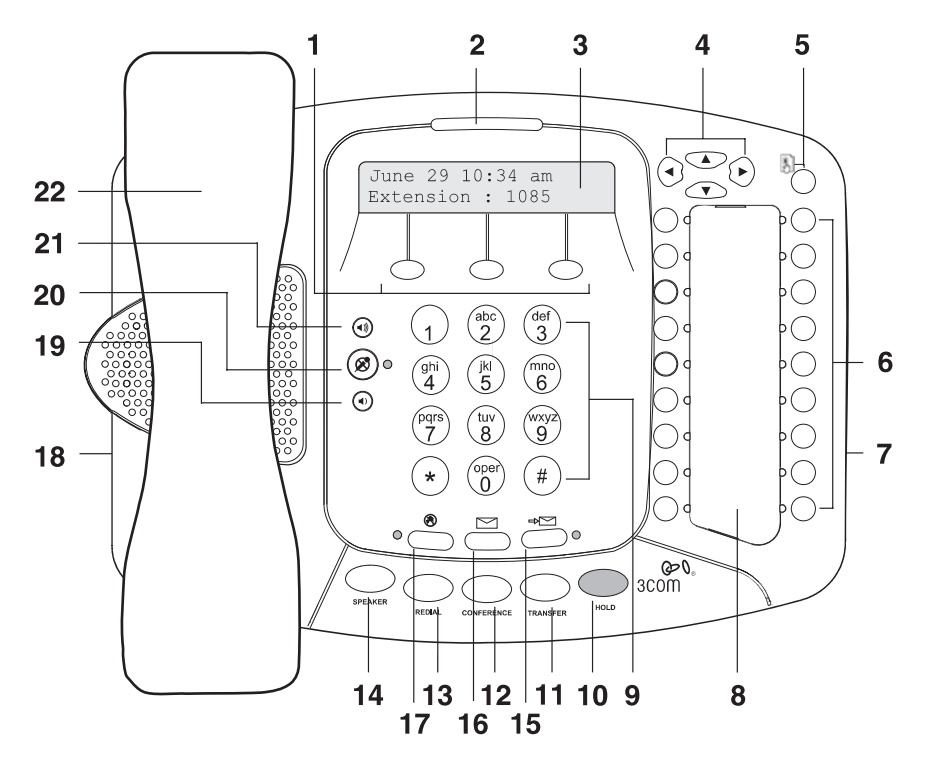

<span id="page-19-0"></span>**Figure 1** 3Com 3102 and 3102B Business Telephone

- **1 Soft buttons** Allow you to select items that are displayed in the telephone display panel. See ["Using the 3Com Telephone Display](#page-47-3) Panel" in [Chapter](#page-46-3) 5. The buttons, from left to right, are:
	- **Slct** (Select)
	- **Back** (returns you to the next higher level in the menu)
	- **Exit** (leaves the display panel menus)
- **2 Message Waiting Indicator (MWI)** When lit, indicates that you have one or more new voice mail messages in your voice mailbox. Also, this indicator flashes when your telephone rings.
- **3 Display panel** Displays telephone status messages, Caller ID information (if enabled), and the number of messages that you have in your voice mail mailbox. You can also use it to view these items:
	- Logs of your recent missed, answered, and dialed calls
	- A directory of people's names in your organization
	- Personal speed dial numbers
- System-wide speed dial numbers
- Call forward setting for all calls
- **4 Scroll buttons (Up, Down, Left, Right)** Allow you to scroll through the items in the telephone display panel. See ["Using the 3Com Telephone](#page-47-3)  [Display](#page-47-3) Panel" in [Chapter](#page-46-3) 5. The left and right buttons are reserved for future use.
- **5 Program button** Reserved for future use.
- **6 Programmable Access buttons** Allow you and your administrator to assign features to specific buttons. See ["Programmable Access Buttons"](#page-21-0) and ["Status Lights for System Appearance Buttons"](#page-23-0) later in this chapter.
- **7 Microphone (located on the side of the telephone)** Activated when the telephone is in speaker phone mode, that is, after you press the **Speaker** button or the  $\otimes$  (Hands Free) button. For best results, keep the area around the microphone free of obstructions.
- **8 Label area for Access buttons**
- **9 Telephone key pad**
- **10 Hold button** Places a caller on hold. See ["Putting a Call on](#page-56-2) Hold" in [Chapter](#page-46-3) 5.
- **11 Transfer button** Sends the currently active call to another telephone. See ["Transferring a Call"](#page-57-3) in [Chapter](#page-46-3) 5.
- **12 Conference button** Establishes a single call with up to three additional internal parties, external parties, or both. See "Establishing a [Conference Call"](#page-58-3) in [Chapter](#page-46-3) 5.
- **13 Redial button** Redials the last telephone number or extension that you called. See ["Redialing a Call"](#page-50-4) in [Chapter](#page-46-3) 5.
- **14 Speaker button** Enables you to use the speaker phone feature. Press the **Speaker** button before you dial the call, when your telephone is ringing, or while a call is in progress. To turn the speaker phone off and resume the conversation, pick up the handset.
- **15 Forward to Voice Mail button** Directs all incoming calls, after one ring, to your voice mail or to wherever you have specified in the NBX NetSet Utility **Call Forward > Call Forward (Default).** See ["Other Ways](#page-42-3)  [to Manage Your Voice Mail Messages"](#page-42-3) in [Chapter](#page-30-4) 4.
- **16 Message button** Accesses your voice mail messages through the NBX Messaging system. See ["Listening to NBX Messages"](#page-33-2) in [Chapter](#page-30-4) 4.

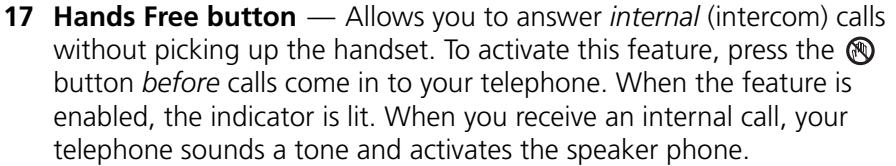

An external call (a call from outside your NBX system) rings to your telephone as usual.

**18 Headset connector** — Located on the underside of the telephone, this RJ-11 connector enables you to plug in a headset so that you can listen to calls and have your hands free. See ["Using a Headset"](#page-87-2) in [Chapter](#page-87-2) 6.

To enable the use of a connected headset, press the **Headset** button (by default, button 16 at the top of the right column of Programmable Access buttons).

- **19 Volume down** Lowers the volume of the ringer, the speaker, the handset, or the headset. See ["Setting the Volume"](#page-66-1) in [Chapter](#page-66-1) 5.
- **20 Mute button** Enables you to prevent callers from hearing what you are saying during a telephone call, although you can still hear them. Press the  $\circledast$  button to turn off the telephone's microphone when you are using the handset or headset, or when your telephone is in speaker phone mode. To turn off the Mute feature, press the  $\circledast$  button again.
- **21 Volume up** Raises the volume of the ringer, the speaker, the handset, or the headset. See ["Setting the Volume"](#page-66-1) in [Chapter](#page-66-1) 5.
- **22 Handset**

### <span id="page-21-0"></span>**Programmable Access Buttons**

[Figure](#page-22-0) 2 shows the 18 programmable Access buttons on the 3Com 3102 Business Telephone. If your administrator has assigned you to a group that allows you to change your button mappings, log in to the NetSet utility and go to **Telephone Programming > Button Mapping** to view or change the current features on your telephone's buttons. See "User [Button Mapping"](#page-69-2) in [Chapter](#page-68-3) 6.

You can also set buttons to one-touch speed dials. To view or change the current speed dials on your telephone's buttons (button mappings), go to **Directory > One-Touch Speed Dial** in the NBX NetSet utility. See ["Special Case: One-Touch Speed](#page-77-2) Dials" in [Chapter](#page-68-3) 6.

<span id="page-22-0"></span>**Figure 2** 3102 and 3102B Access Buttons

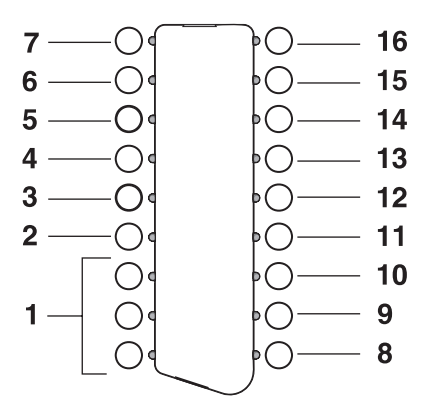

Access buttons have these default settings:

- **1** In most circumstances, your administrator designates these three system appearance buttons as lines for incoming and outgoing calls.
- **2 Personal Speed Dial 1.** See ["User Button Mapping"](#page-69-2) in [Chapter](#page-68-3) 6.
- **3 Personal Speed Dial 2**
- **4 Personal Speed Dial 3**
- **5 Call Park button** Allows you to place a call in a "holding pattern" so that it can be retrieved from any other telephone on the system. See ["Call Park"](#page-111-1) in [Chapter](#page-92-2) 7.
- **6 Transfer to Voice Mail button** Sends a call directly to another user's voice mailbox. See ["Direct Mail Transfer"](#page-58-4) in [Chapter](#page-92-2) 7.
- **7 Feature button** Allows you to access features that are not directly assigned to an Access button on your telephone. See [Chapter](#page-132-3) 9 for a list of features and codes and how to use them.
- **8 Release button** Disconnects calls. Useful when you use a telephone headset. See ["Using a Headset"](#page-87-2) in [Chapter](#page-68-3) 6.
- **9 Personal Speed Dial 4.** See ["User Button Mapping"](#page-69-2) in [Chapter](#page-68-3) 6.
- **10 Personal Speed Dial 5**
- **11 Personal Speed Dial 6**
- **12 Personal Speed Dial 7**
- **13 Personal Speed Dial 8**
- **14 Personal Speed Dial 9**

### **15 Personal Speed Dial 10**

**16 Headset** — Press this button to enable the use of a headset that is connected to the telephone.

### <span id="page-23-0"></span>**Status Lights for System Appearance Buttons**

An Access button that is set up for incoming and outgoing calls is called a System Appearance button. The light beside each System Appearance button indicates the status:

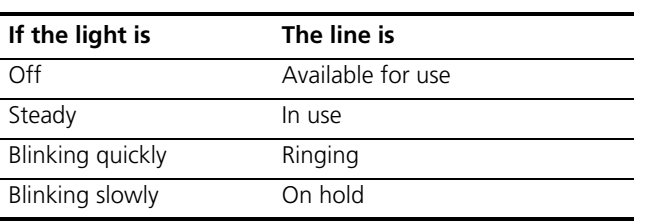

## <span id="page-24-3"></span><span id="page-24-1"></span><span id="page-24-0"></span>**3 3COM 1102, 2102, AND 2102-IR BUSINESS TELEPHONES**

This chapter describes the buttons, controls, and features on the following 3Com® Telephones:

- 3Com 1102 Business Telephone
- 3Com 2102 Business Telephone
- 3Com 2102-IR Business Telephone

The chapter covers these topics:

- [Telephone Buttons and Controls](#page-24-2)
- **[Programmable Access Buttons](#page-27-0)**
- [Status Lights for System Appearance Buttons](#page-29-0)

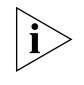

*For how these features work on an analog telephone that is connected to the NBX® system, log in to the NBX NetSet utility and go to Resources > Feature Code Reference.*

### <span id="page-24-2"></span>**Telephone Buttons and Controls**

[Figure](#page-25-0) 3 shows the buttons and controls on the 3Com 1102, 2102, and 2102-IR Business Telephones.

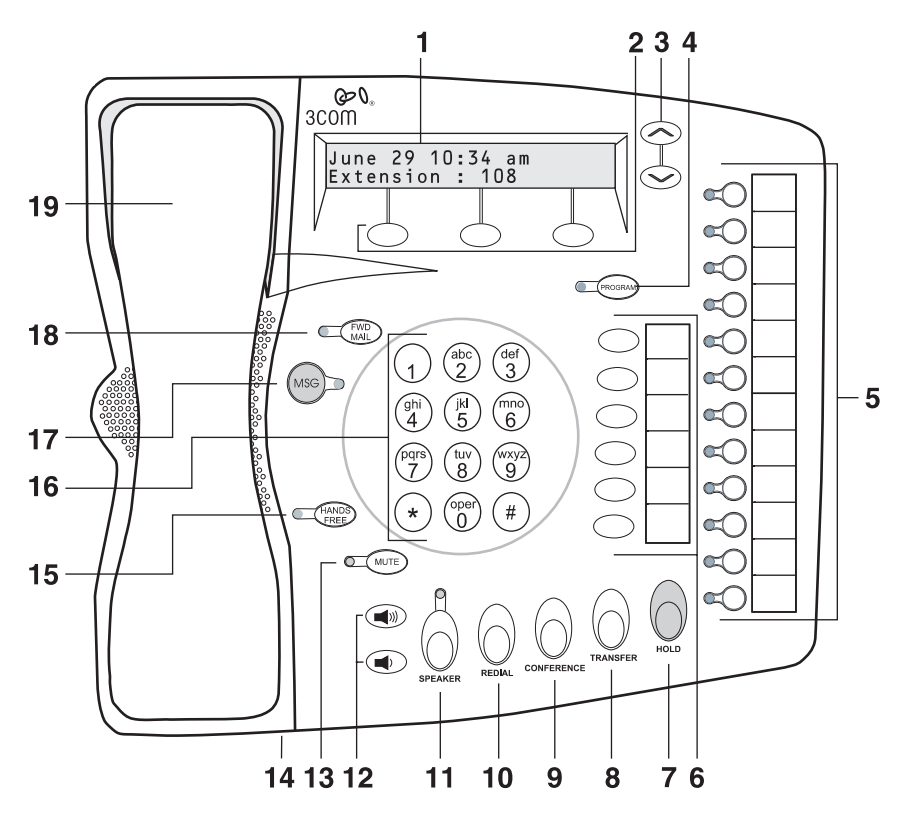

<span id="page-25-0"></span>**Figure 3** 3Com Business Telephone (2102-IR Shown)

- **1 Display panel** Displays telephone status messages, Caller ID information (if enabled), and the number of messages that you have in your voice mail mailbox. You can also use it to view these items:
	- Logs of your recent missed, answered, and dialed calls
	- A directory of people's names in your organization
	- Personal speed dial numbers
	- System-wide speed dial numbers
	- Call forward setting for all calls

**2 Soft buttons** — Allow you to select items that are displayed in the telephone display panel. See ["Using the 3Com Telephone Display](#page-47-3) Panel" in [Chapter](#page-46-3) 5.

The soft buttons, from left to right, are:

- **Slct** (Select)
- **Back** (returns you to the next higher level in the menu)
- **Exit** (leaves the display panel menus)
- **3 Scroll buttons (Up, Down)** Allow you to scroll through the items in the telephone display panel. See "Using the 3Com Telephone [Display](#page-47-3) Panel" in [Chapter](#page-46-3) 5.
- **4 Program button** Reserved for future use.
- **5 Programmable Access buttons and label area** Allow you and your administrator to assign features to specific buttons. See "Programmable [Access Buttons"](#page-27-0) and ["Status Lights for System Appearance Buttons"](#page-29-0) later in this chapter.
- **6 Programmable Access and label area** Allow you and your administrator to assign features to specific buttons. See "Programmable [Access Buttons"](#page-27-0) later in this chapter.
- **7 Hold button** Places a caller on hold. See ["Putting a Call on](#page-56-2) Hold" in [Chapter](#page-46-3) 5.
- **8 Transfer button** Sends the currently active call to another telephone. See ["Transferring a Call"](#page-57-3) in [Chapter](#page-46-3) 5.
- **9 Conference button** Establishes a single call with up to three additional internal parties, external parties, or both. See "Establishing a [Conference Call"](#page-58-3) in [Chapter](#page-46-3) 5.
- **10 Redial button** Redials the last telephone number or extension that you called. See ["Redialing a Call"](#page-50-4) in [Chapter](#page-46-3) 5.
- **11 Speaker button** Enables you to use the speaker phone feature. Press the **Speaker** button before you dial the call, when your telephone is ringing, or while a call is in progress. To turn the speaker phone off and resume the conversation, pick up the handset.
- **12 Volume up and down buttons** Raises and lowers the volume of the ringer, the speaker, the handset, or the headset. See "Setting the [Volume"](#page-66-1) in [Chapter](#page-66-1) 5.
- **13 Mute button** Enables you to prevent callers from hearing what you are saying during a telephone call. Press the **Mute** button to turn off the telephone's microphone when you are using the handset or when your telephone is in speaker phone mode. To turn off the Mute feature, press the **Mute** button again.
- **14 Infrared Port (2102-IR only)** Receives infrared signals from a hand-held device running the Palm Operating System.
- **15 Hands Free button** Allows you to answer *internal* (intercom) calls without picking up the handset. To activate this feature, press the **Hands Free** button *before* calls come in to your telephone. When this feature is enabled, the indicator is lit. When you receive an internal call, your telephone sounds a tone and activates the speaker phone.

An external call (a call from outside your NBX system) rings to your telephone as usual.

### **16 Telephone key pad**

- **17 MSG (Message) button** Accesses your voice mail messages through the NBX Messaging system. See ["Listening to NBX Messages"](#page-33-2) in [Chapter](#page-30-4) 4. The status light beside this button acts as a message waiting indicator (you have one or more messages in your voice mailbox).
- **18 FWD MAIL (Forward to Voice Mail) button** Directs all incoming calls to your voice mail (or to wherever you have specified in the NBX NetSet utility **Call Forward > Call Forward (Default)** after one ring. See ["Other Ways to Manage Your Voice Mail Messages"](#page-42-3) in [Chapter](#page-30-4) 4.
- **19 Handset**

<span id="page-27-0"></span>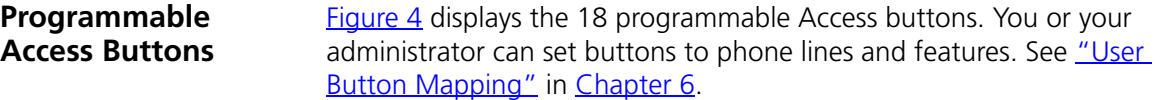

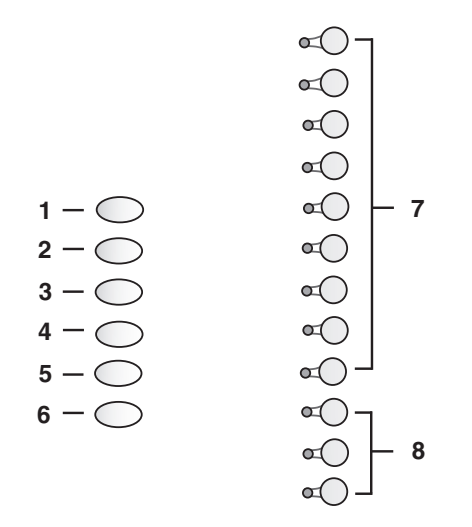

<span id="page-28-0"></span>**Figure 4** Access Buttons on 3Com 1102, 2102, and 2102-IR Telephones

Access buttons have these default settings, which your administrator can change:

- **1 Feature button** Allows you to access features that are not directly assigned to an Access button on your telephone. See [Chapter](#page-132-3) 9 for a list of features and codes and how to use them.
- **2 Direct Mail Transfer button** Sends a call directly to another user's voice mailbox. See ["Direct Mail Transfer"](#page-58-4) in [Chapter](#page-92-2) 7.
- **3 Call Park button** Allows you to place a call in a "holding pattern" so that it can be retrieved from any other telephone on the system. See ["Call Park"](#page-111-1) in [Chapter](#page-92-2) 7.
- **4 Flash button (analog line only)** Toggles the current call to another call if the line has the Call Waiting service from your local telephone company, or enables call transfer if the line has the Call Transfer service.
- **5 Unassigned** This button has no default assigned function.
- **6 Release button** Disconnects calls. Useful when you use a telephone headset. See ["Using a Headset"](#page-87-2) in [Chapter](#page-68-3) 6.
- **7** Typically, you can use these nine buttons for personal speed dial settings. See ["User Button Mapping"](#page-69-2) in [Chapter](#page-68-3) 6.
- **8** In most circumstances, your administrator designates these three system appearance buttons as lines for incoming and outgoing calls.

### <span id="page-29-0"></span>**Status Lights for System Appearance Buttons**

An Access button that is set up for incoming and outgoing calls is called a System Appearance button. The light beside each System Appearance button indicates the status:

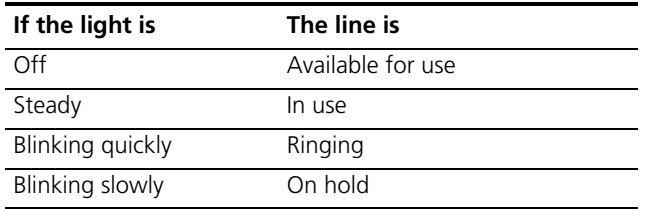

# <span id="page-30-4"></span><span id="page-30-1"></span><span id="page-30-0"></span>**4 NBX MESSAGING**

This chapter describes the NBX® Networked Telephony Solutions voice messaging features. It covers these topics:

- **[NBX Messaging Components](#page-30-2)**
- [Changing Your Password](#page-31-0)
- **[Changing Your Name Announcement and Personal Greetings](#page-32-1)**
- [Listening to NBX Messages](#page-33-0)
- **[Replying to a Message](#page-36-0)**
- [Forwarding a Message](#page-36-1)
- **[Creating and Sending a Message](#page-37-0)**
- **[Using Voice Mail Group Lists](#page-38-0)**
- **[Marking a Message as Private or Urgent](#page-41-0)**
- [Other Ways to Manage Your Voice Mail Messages](#page-42-0)
- **[Other Kinds of Mailboxes](#page-42-1)**

### <span id="page-30-2"></span>**NBX Messaging Components**

A key component of the NBX Networked Telephony Solutions is the NBX Messaging system, which includes voice mail, off-site notification, and several administrative features. Voice mail allows callers to leave voice messages in your voice mailbox when you are not able to answer your telephone. You can listen to, save, and forward those messages from any touch-tone telephone.

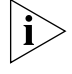

*If your system uses a messaging application other than NBX Messaging, use the documentation for your messaging application instead of the instructions in this chapter.* 

### <span id="page-30-3"></span>**Important Considerations**

■ The steps are the same for initially setting up the name announcement, personal greetings, and passwords for personal,

<span id="page-31-0"></span>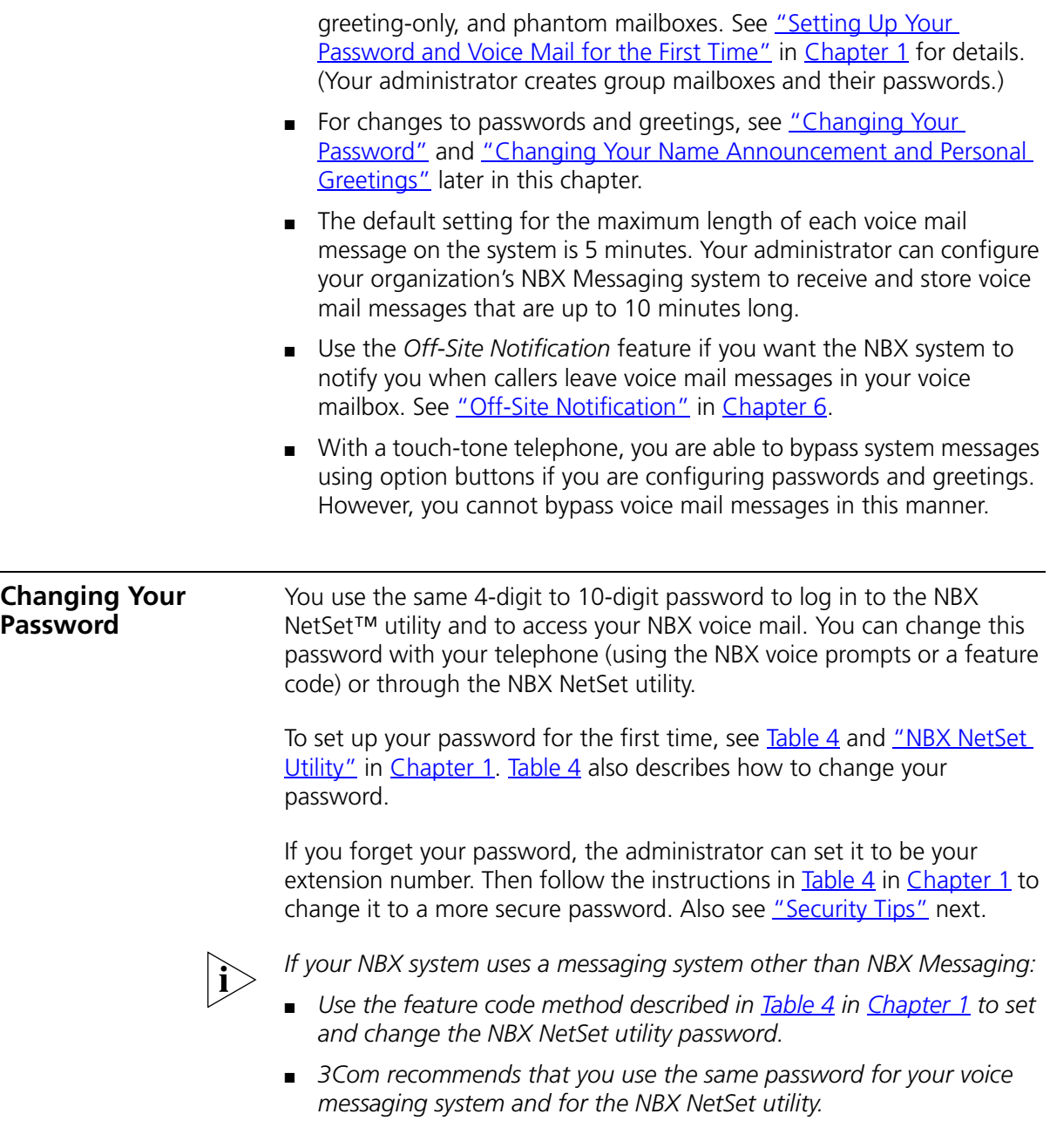

<span id="page-32-2"></span><span id="page-32-1"></span><span id="page-32-0"></span>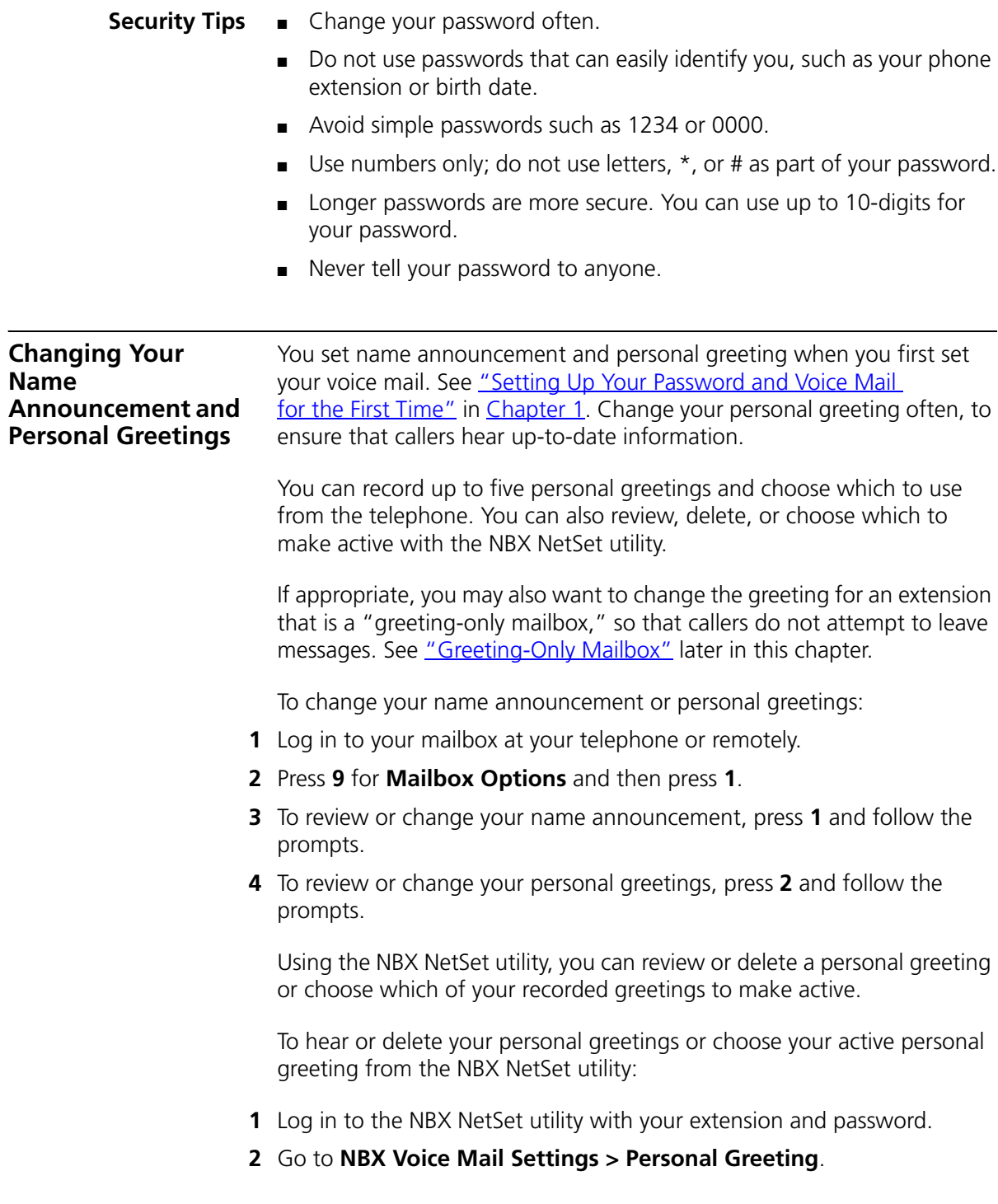

- **3** Select a greeting.
	- **a** Click **Select** to choose the greeting as the active greeting.
	- **b** Click on the greeting identifier in the **Number** column to hear the greeting.
	- **c** Click **Delete** to delete the greeting. You cannot delete greeting number 1; you can re-record it through the phone.
	- **d** Click **Apply** to apply your changes or **Reset** to deselect the active greeting.

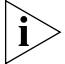

*If you forget your password, the administrator can set it to be your extension number. Then follow the instructions in [Table](#page-13-1) 4 in [Chapter](#page-12-5) 1 to change it to a more secure password. Also see ["Security Tips"](#page-32-0) earlier in this chapter.*

### <span id="page-33-2"></span><span id="page-33-0"></span>**Listening to NBX Messages**

You can listen to your NBX voice mail messages from your 3Com® telephone, from any touch-tone telephone, or by logging in to the NBX NetSet utility. After you listen to messages, you can save or delete them to clear them from the New Messages queue. For how to set up your NBX NetSet utility password the first time, see [Table](#page-13-1) 4 and ["NBX NetSet](#page-14-1)  [Utility"](#page-14-1) in [Chapter](#page-12-5) 1.

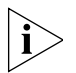

*If your system uses a messaging application other than NBX Messaging, use the documentation for your messaging application instead of these instructions.*

<span id="page-33-1"></span>**Message Indicators** Here is how you can tell if you have messages in your mailbox:

- On a 3Com 3102 or 3102B Business Telephone The indicator bar above the display panel is lit, and the display panel shows the number of messages. **Example: 3 Msgs 2 New**.
- **On a 3Com 1102, 2102, or 2102-IR Business Telephone** The indicator next to the **MSG** button is lit, and the display panel shows the number of messages. **Example: 3 Msgs 2 New**.
- **On an analog telephone** Pick up the handset. If you hear the New Messages Tone (rapid stutter tone), you have new messages or messages that you have listened to but have not yet saved or deleted. For information on accessing NBX features from an analog telephone, see the *NBX Feature Codes Guide* in the NBX NetSet utility.

■ In the NBX NetSet utility — Log in as a user. The list of your messages appears on the **My Messages > Voice Mailbox** page. A new message has a **\*** next to it. A forwarded messages has **-->Fw:**  next to it.

### <span id="page-34-0"></span>**Listening from Your Computer** To listen to your messages from your computer, you must have a way of playing audio files:

■ A USB audio device such as a USB headset and an operating system that supports USB

### **OR**

- A sound card, an application such as Windows Media Player, and either headphones or speakers
- **1** Log in to the NBX NetSet utility with your extension and password.
- **2** Go to **My Messages > Voice Mailbox** and select a message.
- **3** Click **Listen**.
- **4** The third-party application downloads the voice message and plays it.
- **5** To delete the message, select the message and then click **Delete**.

### <span id="page-34-1"></span>**Listening from Your**  To listen to your messages from your own 3Com Telephone:

### **3Com Telephone**

- **1** Pick up the handset and press the **Message** button to access the mailbox.
- **2** At the prompt, dial your password and press **#**.
- **3** See *"Managing Your Messages"* for the buttons that you use to manage your messages.

### <span id="page-34-2"></span>**Listening from Any Internal 3Com Telephone** To listen to your messages from any 3Com Telephone other than your own within your NBX system:

- **1** Pick up the handset and press the **Message** button.
- **2** Press **\*** and dial your extension. You hear your name announcement.
- **3** Dial your password and press **#**.
- **4** See ["Managing Your Messages"](#page-35-1) for the buttons that you use to manage your messages.

<span id="page-35-1"></span><span id="page-35-0"></span>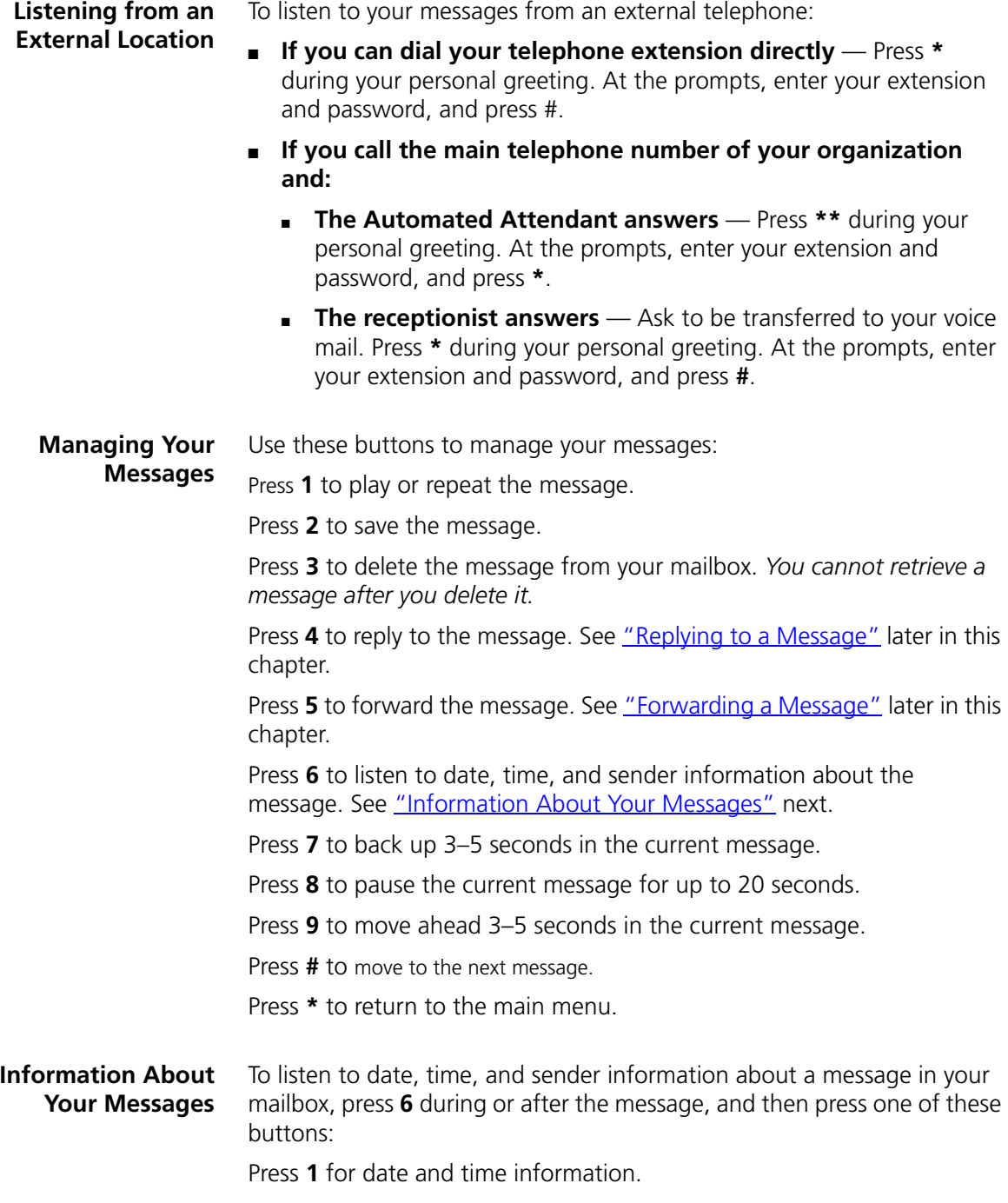

<span id="page-35-2"></span>Press **2** for sender information.
Press **4** to listen to the previous message.

<span id="page-36-1"></span>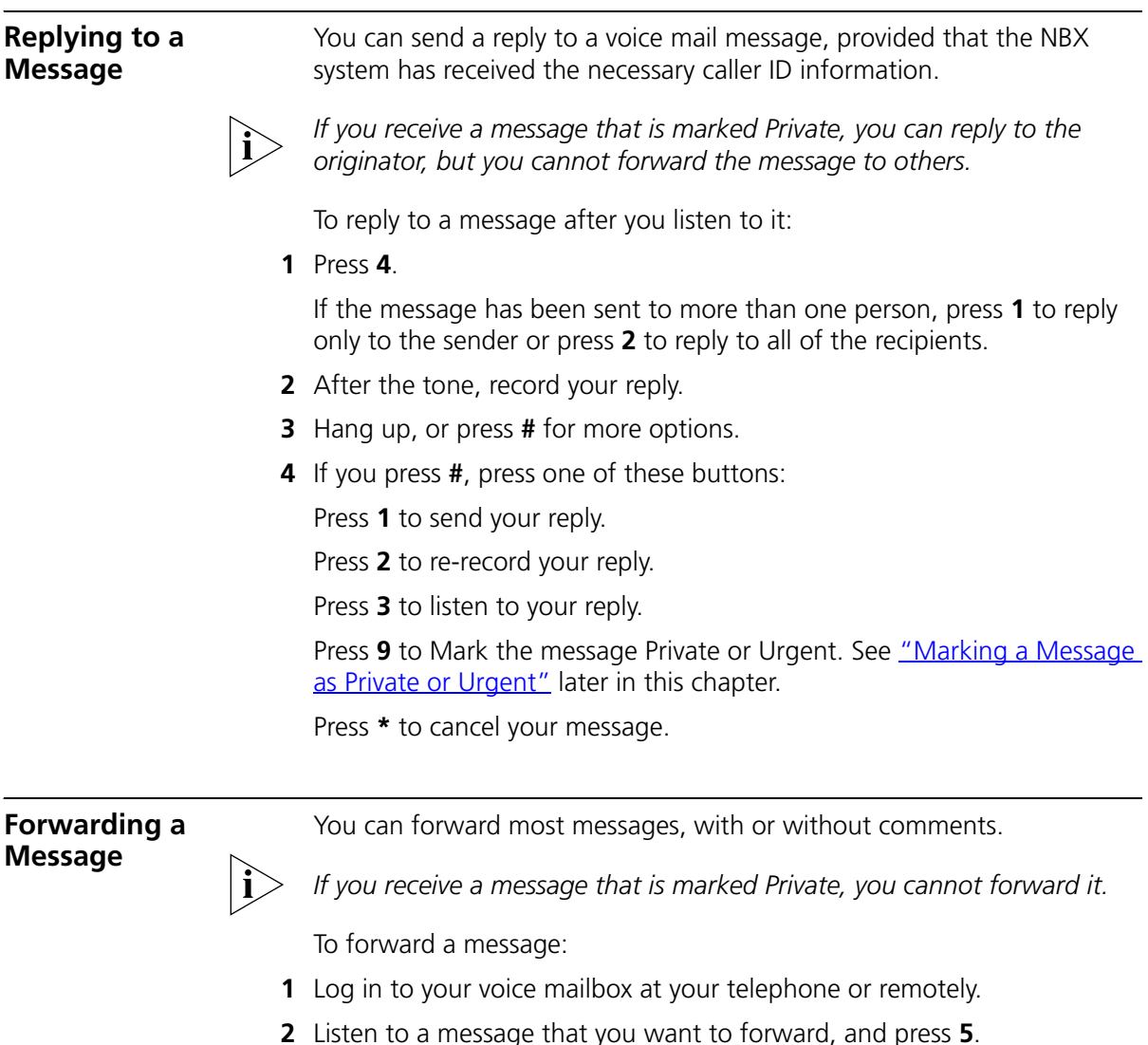

- <span id="page-36-0"></span>**3** After the tone, record an introductory message and then press **#** OR if you choose not to record a comment, press **#** when you hear the tone.
- **4** Optionally, press one of these buttons, OR proceed to step 5.

Press **2** to re-record your introductory comment.

Press **3** to listen to your introductory comment.

Press **9** to mark the message **Private** or **Urgent**. See ["Marking a](#page-41-0)  [Message as Private or Urgent"](#page-41-0) later in this chapter.

Press **\*** to cancel your message.

- **5** When you are ready to forward the message, press **1**.
- **6** Dial one of these destination numbers plus **#**:
	- The internal extension or mailbox number of the recipient
	- A speed dial number. See ["Speed Dials"](#page-75-0) in [Chapter](#page-68-0) 6.
	- A voice mail group list number. (See ["Using Voice Mail Group Lists"](#page-38-0) later in this chapter.)
	- A site code plus extension (to send to a user on another NBX system in your organization). **Example:** *neee* or *neeee* (where *n* = one or more site code digits and  $e =$  the extension digits on the other system).

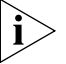

*For valid site codes in your organization, see your administrator.*

- **7** To forward the message to several recipients, dial each destination number followed by **#**.
- **8** After the last destination number and its **#**, press **#** again to send your message.
- **9** Follow the prompts to delete or save the message you just forwarded.

<span id="page-37-0"></span>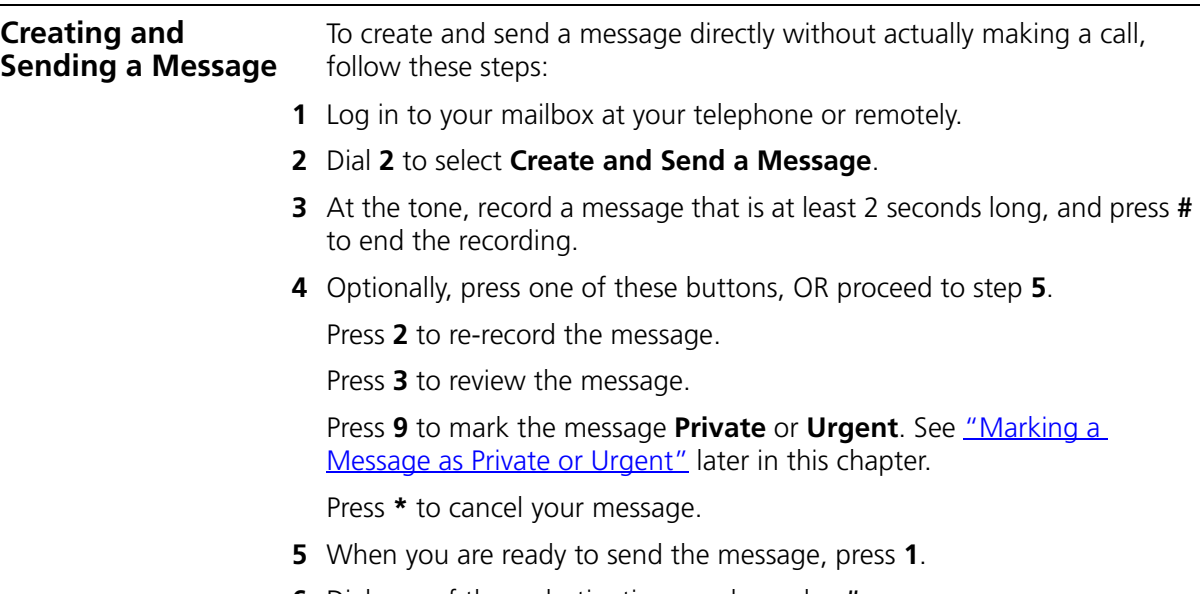

**6** Dial one of these destination numbers plus **#**:

- The internal extension or mailbox number of the recipient
- A speed dial number. See ["Speed Dials"](#page-75-0) in [Chapter](#page-68-0) 6.
- A voice mail group list number. (See ["Using Voice Mail Group Lists"](#page-38-0) later in this chapter.)
- A site code plus extension (to send to a user on another NBX system in your organization). **Example:** *neee* or *neeee* (where *n* = one or more site code digits and  $e =$  the extension digits on the other system)

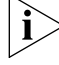

*For valid site codes in your organization, see your administrator.*

- **7** To send the message to several recipients, dial each destination number followed by **#**.
- **8** After the last destination number and its **#**, press **#** again to send your message.

<span id="page-38-0"></span>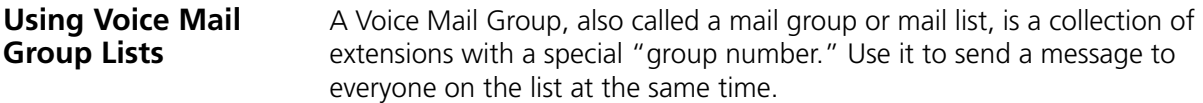

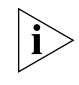

*A Voice Mail Group is not the same as an ACD Group, Hunt Group, or Calling Group. See ["Automatic Call Distribution Groups, Hunt Groups,](#page-97-0)  [and Calling Groups"](#page-97-0) in [Chapter](#page-97-0) 7.*

**Viewing System Groups** System Voice Mail Groups can be set up by your administrator. You can send a message to everyone in a System Voice Mail Group by using \* plus the two-digit group number.

> You can see a list of System Voice Mail Groups and the membership of each group through the NBX NetSet utility.

To view System Voice Mail Groups:

- **1** Log in to the NBX Netset utility and go to **NBX Voice Mail Settings > System Group List**. A list of System Group IDs and Names displays.
- **2** To view the membership of any group, click the Group ID. A list of the system group members displays.

#### **Creating Personal Groups** You can create your own Personal Voice Mail Group either through the telephone or through the NBX NetSet utility.

To create a personal voice mail list through the telephone:

- **1** Log in to your mailbox at your telephone or remotely.
- **2** Dial **9** for **Mailbox Options**.
- **3** Dial **3** for **Group Lists**, and then **2** for **Create Group**.
- **4** Dial a 2-digit number, 01–99, which becomes the Group Number.
- **5** After the tone, speak a name for the group, and press **#**.
- **6** Dial one of these numbers:
	- **1** to save the group name and proceed to step **7**
	- **2** to change the group name and return to step 5
	- **\*** to exit without saving
- **7** Dial one of these destination numbers plus **#**:
	- The internal extension or mailbox number of the recipient
	- A speed dial number. See ["Speed Dials"](#page-75-0) in [Chapter](#page-68-0) 6
	- Another personal or system group list number
	- A Voice Profile for Internet Mail (VPIM) extension
	- A site code plus extension (to send to a user on another NBX system in your organization). **Example:** *neee* or *neeee* (where *n* = one or more site code digits and  $e =$  the extension digits on the other system)

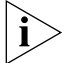

*For valid site codes in your organization, see your administrator.*

- **8** When you have added all of the destination numbers, press:
	- **1** to save the group list
	- **2** to cancel creating the group
	- **\*\*** to return to the previous menu

**OR** hang up.

To create a Personal Voice Mail List through the NBX NetSet utility:

- **1** Log in to the NBX NetSet utility and go to **NBX Voice Mail Settings > Personal Group List**. You see a list of your current personal voice mail groups with Group IDs and Group Names.
- **2** Click **Add**.
- **3** Enter a Group ID, a number from 01–99 that is not used for a current group.
- **4** Enter a Name for the new group.
- **5** Enter any VPIM extensions in the VPIMs box.
- **6** Select members from the Non-Members list and move them to the Members list by clicking the left arrow.
- **7** Click **Apply** and **OK** to complete the list.

#### **Modifying or Deleting Personal Groups**

You can review your Personal Voice Mail Groups, add members, or delete a group from the telephone or from the NBX NetSet utility.

To review or modify a Personal Voice Mail Group from the telephone:

- **1** Log in to your mailbox at your telephone or remotely.
- **2** Dial **9** for **Mailbox Options**.
- **3** Dial **3** for **Group Lists**.
- **4** Press **1**, **3**, or **4**:

Press **1** to review your list of groups.

Press **3** to delete a group.

Press **4** to add or delete group members. See step 5.

Press **\*** to return to the main menu.

- **5** To add members to a group or delete members from one, press **4**.
	- **a** To add one or more members to the group, dial one of these destination numbers plus **#**:
		- The internal extension or mailbox number of the recipient
		- A speed dial number. See ["Speed Dials"](#page-75-0) in [Chapter](#page-68-0) 6.
		- Another personal or system group list number
		- A VPIM extension
		- A site code plus extension (to send to a user on another NBX system). **Example:** *neee* or *neeee* (where *n* = one or more site code digits and *e* = the extension digits on the other system). For valid site codes for your organization, see your administrator.
	- **b** To delete one or more members from the group, dial the destination number that you want to delete and then press **1**.
- **6** When you have added or deleted all of the destination numbers, press:
	- **1** to save the modified group list
	- **2** to cancel this modification to the group
	- **\*\*** to return to the previous menu

**OR** hang up.

To review or modify a Personal Voice Mail Group from the NBX NetSet utility:

- **1** Log in the NBX NetSet utility and go to **NBX Voice Mail Settings > Personal Group List**. You see a list of your current personal voice mail groups.
- **2** Select the group to review or modify.
- **3** Click **Modify**.
- **4** You can change the Name for the group.
- **5** You can enter any VPIM extensions in the VPIMs box.
- **6** You can select members from the Non-Members list and move them to the Members list by clicking the left arrow. OR select members from the Members list and move them to the Non-Members list by clicking the right arrow.
- **7** Click **Apply** and **OK** to complete your changes.

To delete a Personal Voice Mail Group from the NBX NetSet utility:

- **1** Log in to the NBX NetSet utility and go to **NBX Voice Mail Settings > Personal Group List**. You see a list of your current personal voice mail groups.
- **2** Select the group to delete.
- **3** Click **Remove**.
- **4** Click **Yes** to confirm.

#### <span id="page-41-0"></span>**Marking a Message as Private or Urgent**

When you compose a voice message, you can select *Private* or *Urgent*  from the delivery options. If you do not select a delivery option, your message is sent as a Normal message.

■ **Private Messages** — The recipient cannot forward the message to others.

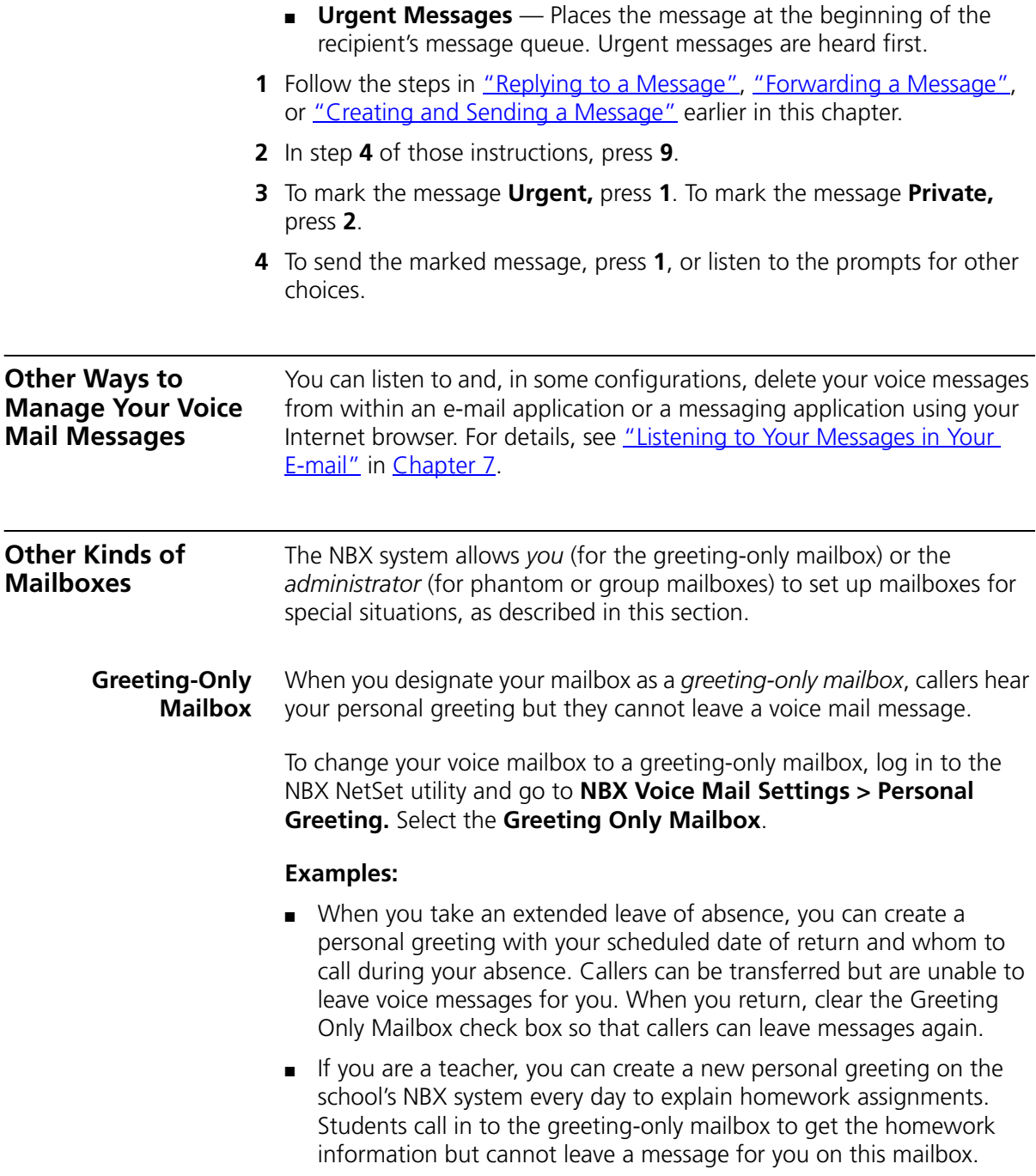

■ If you are the administrator, you can create a greeting-only mailbox and use the personal greeting to post information for employees, such as a notice that the offices are closed because of bad weather.

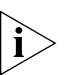

*When you create the personal greeting, remember to tell callers that they cannot leave messages in this voice mailbox. For instructions on changing the personal greeting, see ["Changing Your Name Announcement and](#page-32-0)  [Personal Greetings"](#page-32-0) earlier in this chapter.*

In addition to preventing a caller from leaving a message, a greeting-only mailbox does not allow anyone to forward or create and send a message to it or reply to a message that was sent from its extension

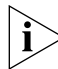

*Avoid adding a greeting-only mailbox to a personal voice mail group list.*

**Phantom Mailbox** A *phantom mailbox* does not have an actual telephone associated with it. The administrator sets up a phantom mailbox.

#### **Examples:**

- If you are a sales representative who travels constantly for your organization and never comes into the office, you still need a way to receive telephone messages. Using your phantom mailbox, you can retrieve, forward, and save messages in the same way that any other employee can but without a physical telephone connected to your NBX system.
- If you are an employee who lives a long distance from your office and works from home, customers and others can leave messages in the your phantom mailbox and you can call in to the NBX system to retrieve them, or you can listen to them from the NBX NetSet utility.

You retrieve messages from a phantom mailbox in the same way that you retrieve messages from a personal mailbox. See "Listening to NBX [Messages"](#page-33-0) earlier in this chapter.

**Group Mailbox** A *group mailbox* is a voice mailbox from which a group of users can retrieve messages. Your administrator creates group mailboxes and can explain how to retrieve messages that are left in the group mailbox.

#### **Example:**

■ During nonbusiness hours, the system can send incoming telephone calls for your sales department to a group mailbox. Your administrator assigns to the appropriate sales people the ability to listen to, forward, or otherwise handle all messages that are directed to the group mailbox.

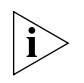

*You or your administrator can assign (map) a Message Waiting Indicator for the group mailbox to an Access button on the 3Com Business Telephone of each group member. The light next to the mapped button indicates when the group mailbox has messages in it. Any group member can press the button to retrieve messages from the group mailbox.*

#### CHAPTER 4: NBX MESSAGING

# <span id="page-46-1"></span>**5 STANDARD FEATURES**

This chapter describes standard features of the NBX® Telephones. It covers these topics:

- [Answering a Call](#page-46-0)
- [Using the 3Com Telephone Display](#page-47-0) Panel
- [Dialing a](#page-49-0) Call
- **[Forwarding Incoming Calls](#page-50-0)**
- **[Putting a Call on](#page-56-0) Hold**
- [Transferring a Call](#page-57-0)
- [Direct Mail Transfer](#page-58-0)
- **[Establishing a Conference Call](#page-58-1)**
- [Using Camp On](#page-60-0)
- **[Using Automatic Callback](#page-64-0)**
- [Setting the Volume](#page-66-0)

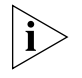

*For help on accessing NBX features from an analog telephone or a third-party, SIP-based IP Telephone, see the applicable* NBX Feature Codes Guide *in the NBX NetSet™ utility.* 

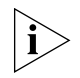

*If your system uses a messaging application other than NBX Messaging, use the documentation for your messaging application instead of the instructions in this chapter.*

<span id="page-46-0"></span>**Answering a Call** To answer an incoming call, pick up the handset. If you are using a 3Com® Business Telephone, you can press the **Speaker** button. If you have enabled Handsfree Active on Intercom, you can simply speak to answer internal calls.

An unanswered call on any telephone on the NBX system is forwarded to the call coverage point that you specify in the NBX NetSet utility **Call Forward > Call Forward** or **Call Forward Override** page. To specify the number of times that your telephone rings before the call is forwarded or to specify where you want the call to go, see "Forwarding Incoming [Calls"](#page-50-0) later in this chapter.

- **Caller ID** The display panel on your 3Com telephone shows the name and extension of an internal caller. For an external caller, if your organization purchases Caller ID service from your telephone company and if the external caller allows Caller ID information to be broadcast, the display panel shows the external caller's name and telephone number.
- **Answering a Second Call** On 3Com Business Telephones, when a new call arrives while you are on a call:
	- **1** Press **Hold** to put the current call on hold.
	- **2** Press the Access button for the line on which the new call is arriving.
	- **3** To return to the earlier call, hang up the new call, or put it on hold, or transfer it, and then press the Access button for the original call.

<span id="page-47-1"></span><span id="page-47-0"></span>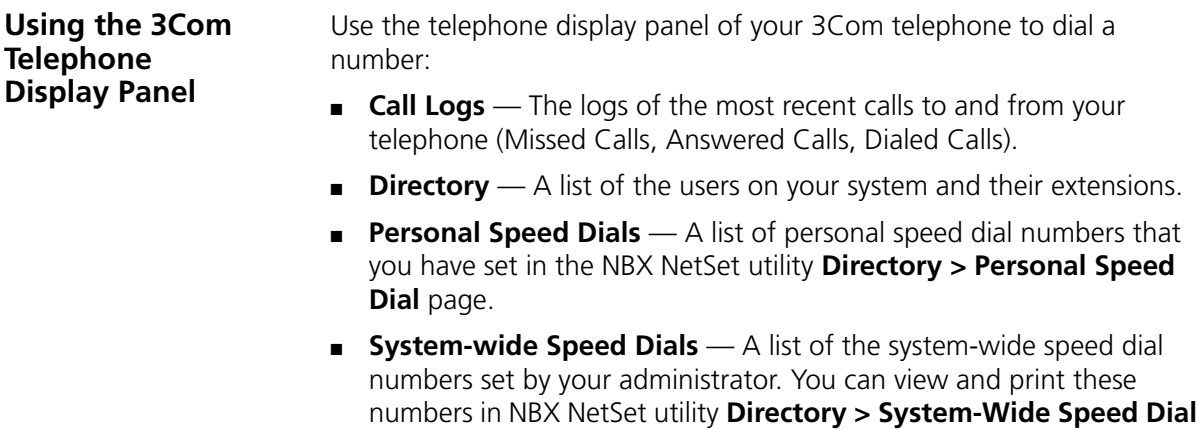

page.

To access the display panel lists:

**1** Pick up the handset. Press the up or down scroll key to the right of the display.

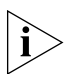

*On 3Com Business Telephones, you can press a scroll key, select a number, and dial without picking up the handset.*

- **2** Use the scroll buttons to move through the lists. When you see the list that you want to use, press the button under **Slct** (Select).
- **3** Use the scroll keys to move to the name or number that you want to call. Verify that the cursor is at the entry you want, and press the button under **Slct**.
- **4** To move back to the previous menu, press the button under **Back**.
- **5** To leave the lists entirely, press the **Exit** soft button. OR press an Access button that is programmed for **Release**. OR hang up.

## **Tips on Using the Lists**

After you press the up or down scroll key (3102 and 3102B Business Telephone scroll keys shown), if you do not select an item immediately, the display alternates between the list:

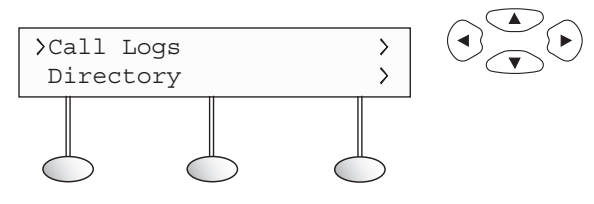

and the menu choices:

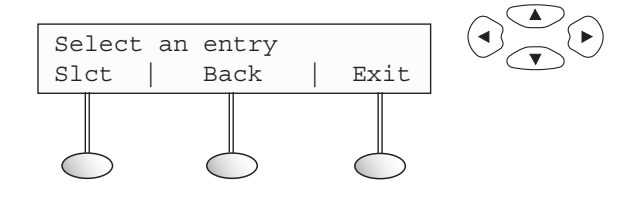

In the user directory, names appear in alphabetical order, by last name. The system updates the directory when the administrator adds or removes users.

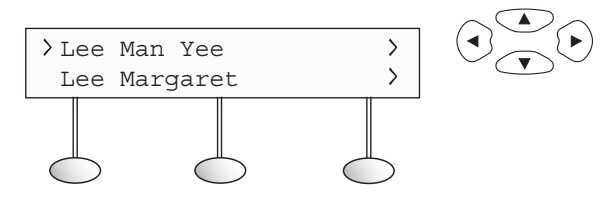

In the user directory, to move quickly to the first name that begins with a particular letter, you can use the key pad. **Example:** Press **3** to show the first name that begins with D; press **3** twice to move to the first name that begins with E; press **3** three times to move to the first name that begins with F. Then scroll up or down to the name that you want.

<span id="page-49-0"></span>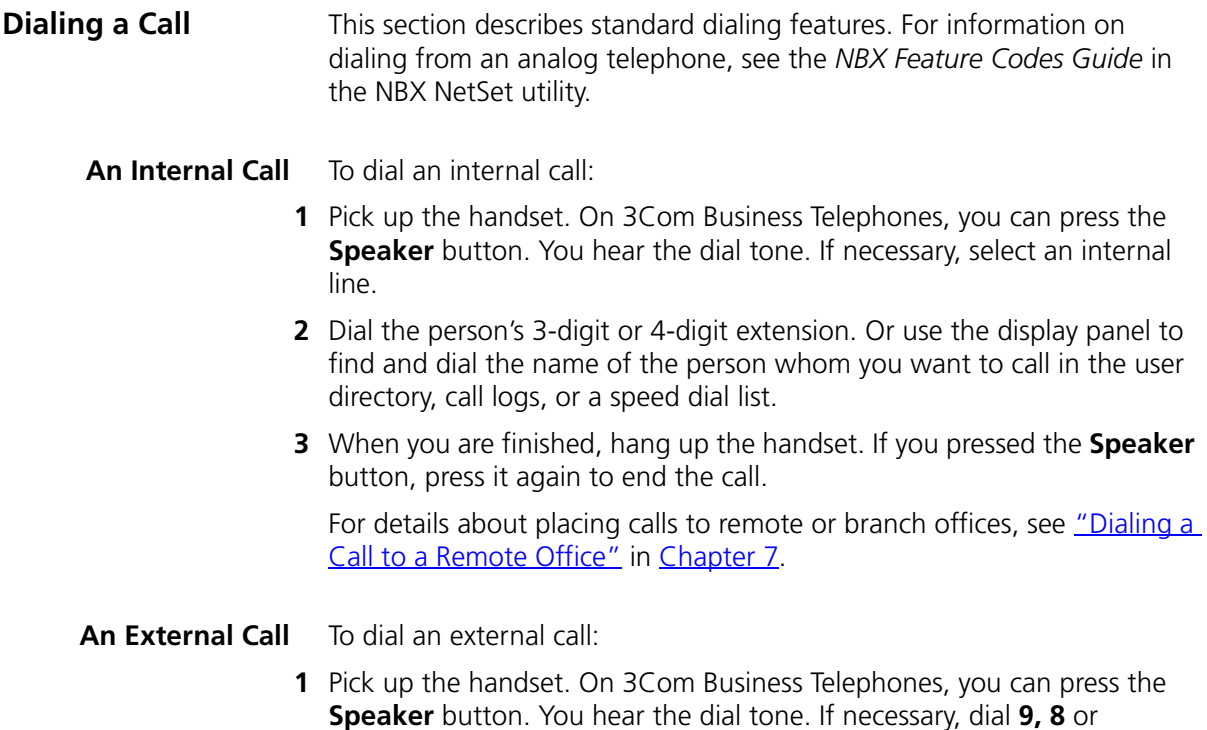

<span id="page-50-1"></span><span id="page-50-0"></span>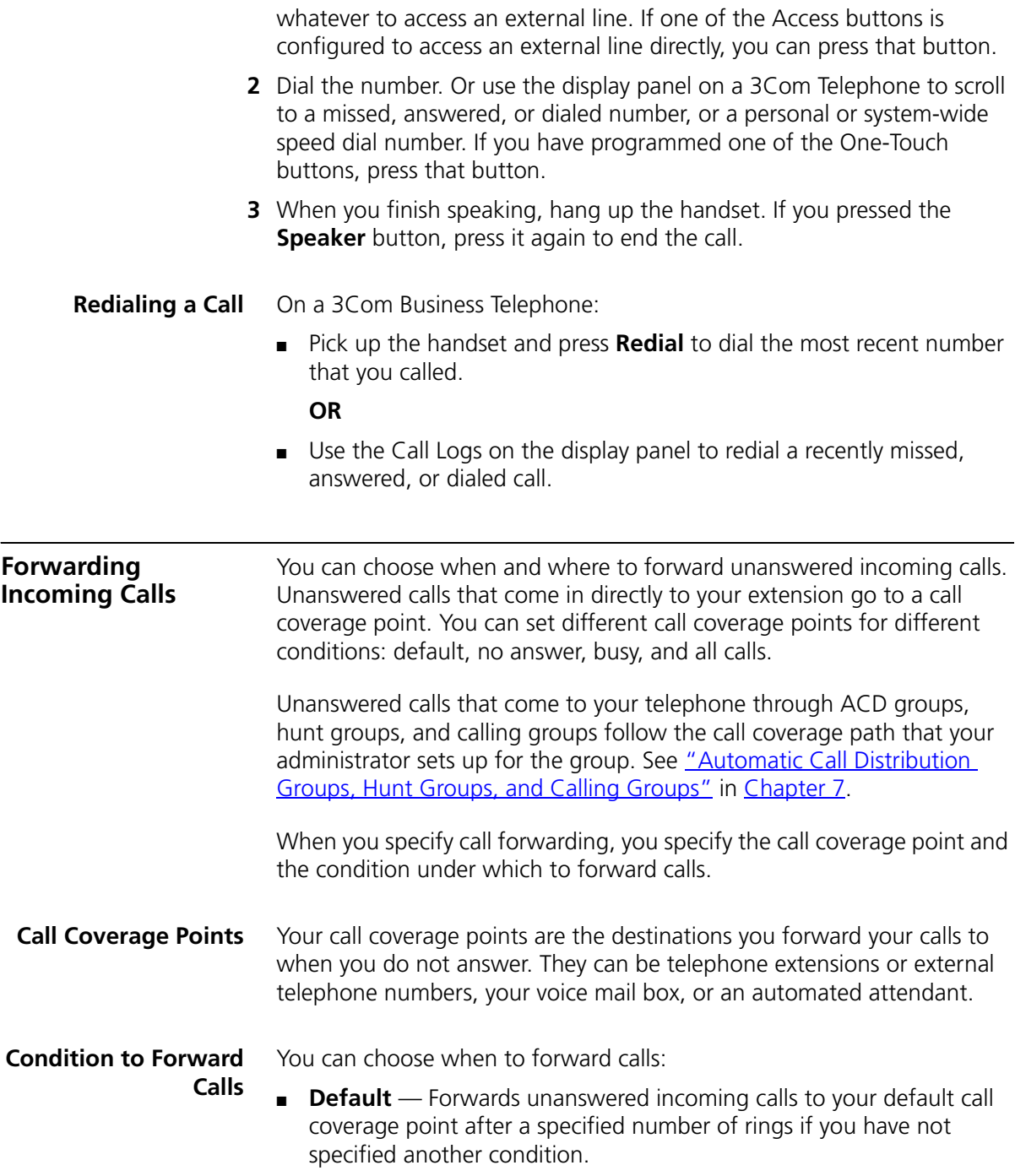

- **Call Forward No Answer** Forwards unanswered incoming calls to a call coverage point when your phone rings for a specified number of rings.
- **Call Forward Busy** Forwards incoming calls to a call coverage point when your phone is busy.

If you have multiple lines, all lines must be in use in order for Call Forward Busy to engage.

■ **Call Forward All** — Forwards all incoming calls without ringing to a call coverage point regardless of the state of your phone.

Use this feature when, for example, you plan to be away from your phone for an extended period of time.

#### **Setting Call Forward from the Telephone**

You can set call forwarding from your telephone. You choose the condition for call forwarding (default, no answer, busy, or all) and the destination. When you specify an external telephone number as the destination, start by entering a **9** or **8** or whatever is required to access an outside line. **Example: 912815551212** dials (281) 555-1212. You can enter a **\*** if a pause is required between an access code and a destination number.

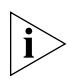

*The number that you choose may be limited by your call permissions. To view your permissions, log in to NBX NetSet utility and go to My Calling Privileges > Call Permissions.*

From the telephone, you can set call forwarding using feature codes. Use the NBX NetSet utility to see your call forwarding settings. You or your administrator can also set programmable access buttons for call forwarding. (See ["User Button Mapping"](#page-69-0) in [Chapter](#page-68-0) 6.)

## **Forward to Mail**

From the telephone, you can set your 3Com Telephone so that all incoming calls go directly to your default call coverage point, usually your voice mailbox. You can change the destination to the Auto Attendant or receptionist or a different telephone number. This feature is referred to as FWD MAIL, Forward to Mail, Forward All Calls to Voice Mail, and Forward All Calls to VM. When Forward to Mail is in effect, your telephone rings once before forwarding the call to your default call coverage point.

On a 3Com 3102 or 3102B Business Telephone:

- **1** Press the  $\rightarrow \sim$  (Forward to Mail) button. The indicator light turns on.
- **2** To turn off Forward to Mail, press the button again. The light turns off.

On a 3Com 1102, 2102, or 2102-IR Business Telephone:

- **1** Press the **FWD MAIL (Forward to Mail)** button. The indicator light turns on.
- **2** To turn off Forward to Mail, press the button again. The light turns off.

To set your default call forwarding destination, use the NBX NetSet utility. See ["Default"](#page-54-0) later in this section.

To prevent the telephone from ringing even once, use the Do Not Disturb feature (see ["Do Not Disturb"](#page-84-0) in [Chapter](#page-68-0) 6) or use the Call Forward All feature (see ["Call Forward All"](#page-53-0) later in this section).

Call Forward No Answer, Call Forward Busy, and Call Forward All override this Forward to Mail setting if they are in effect. If you turn off Forward to Mail and no other call forward options are in effect, unanswered calls still go to your default call coverage point but after the number of rings specified in the NBX NetSet utility **Call Forward > Call Forward** page.

To view your current Forward to Mail setting, log in to NBX NetSet utility and go to **My Calling Privileges > Feature Settings** and see the status for **Forward All Calls to VM**.

#### <span id="page-52-0"></span>**Call Forward No Answer**

To set Call Forward No Answer:

- **1** Pick up the handset, and press **Feature + 466**.
- **2** Dial the number that you want to forward calls to and press #. If the display shows the destination number you want, just press # to accept it.
- **3** To turn off Call Forward No Answer, pick up the handset and press **Feature + 466** again.

You can specify the number of rings before the call is forwarded by logging in to the NBX NetSet utility and selecting the **Call Forward > Call Forward Override** page. You specify the number of rings under the Call Forward No Answer selection.

### <span id="page-53-2"></span>**Call Forward Busy**

To set Call Forward Busy:

- **1** Pick up the handset, and press **Feature + 467**.
- **2** Dial the number that you want to forward calls to and press #. If the display shows the destination number you want, just press # to accept it.
- **3** To turn off Call Forward Busy, pick up the handset and press **Feature + 467** again.

### <span id="page-53-1"></span><span id="page-53-0"></span>**Call Forward All**

To set Call Forward All:

- **1** Pick up the handset, and press **Feature + 465**.
- **2** Dial the number that you want to forward calls to and press #. If the display shows the destination extension you want, just press # to accept it.
- **3** To turn off Call Forward All, pick up the handset and press **Feature + 465** again.

To set Call Forward All from the display panel:

- **1** Scroll to **CFWD ALL** on the display panel.
- **2** Press the **Set** soft button to select **CFWD ALL**.
- **3** Press the **Set** soft button again.
- **4** If the telephone number you want was entered previously and displays, press # to accept it. Otherwise, enter the telephone number to forward calls to and press **#**.

To cancel Call Forward All from the display panel:

- **1** Scroll to **CFWD ALL** on the display panel.
- **2** Press the **Set** soft button to select **CFWD ALL**.
- **3** Press the **Set** soft button again to select **Cancel CFWD ALL**.

#### **Setting Call Forward from the NBX NetSet Utility**

From the NBX NetSet utility, you can set default call forwarding or choose to override the default with a condition for call forwarding (No Answer, Busy, or All) and a destination. For telephone numbers, do not use parentheses, hyphens, or spaces. When you specify an external telephone number, start by entering a **9** or **8** or whatever is required to access an outside line. **Example: 912815551212** dials (281) 555-1212. You can

enter a **\*** if a pause is required between an access code and a destination number.

#### <span id="page-54-0"></span>**Default**

The **Call Forward** page defines basic call forwarding. You choose from four destinations: voicemail box, a phone number, the automated attendant, or disconnection. You can override these settings on the **Call Forward Override** page or by making changes on the telephone.

To set the default call forwarding:

- **1** Log in to the NBX NetSet utility and go to **Call Forward > Call Forward**.
- **2** Select the number of rings you want the caller to wait before the call coverage point is activated.
- **3** Select the call coverage point:
	- If you select **Forward to voicemail box**, the caller can leave a message.
	- If you select **Forward to phone number**, enter that extension or external phone number in the box.

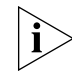

*The number that you choose may be limited by your call permissions. To view your permissions, go to My Calling Privileges > Call Permissions.*

The selection for **Forward to phone number** specifies where you want to forward calls that are not answered at your internal extension.

If you check the box below the **Forward to phone number**, calls that are unanswered at the number you forward them to are passed on to your choice of:

- **User Voicemail** Your voicemail box
- **Default Menu** The default automated attendant, usually extension 500
- **VoiceMail AA** The default system voicemail, usually extension 501

If you leave the box unchecked, calls that are unanswered at the number you forward them to are passed on to the destination specified for that number. This setting can result in having your calls forwarded to another person's voicemail or to a loop of forwarding where the call is never answered.

- If you select **Automated Attendant**, you can choose to forward calls to your choice of:
	- **Default Menu** The default automated attendant, usually extension 500
	- **VoiceMail AA** The default system voicemail, usually extension 501
- If you select **Disconnect (no coverage)**, the system disconnects an incoming call if it is not answered after the specified number of rings.
- **4** Click **Apply** to enter your changes.

#### **Override**

To set the call forward override:

- **1** Log in to the NBX NetSet utility and go to **Call Forward > Call Forward Override**.
- **2** Select your call forward conditions:
	- If you select **Call Forward All**, calls will not ring at all on your extension and will be immediately forwarded to the extension or external phone number you specify in the box.
	- If you select the next button, you can select either or both of the following conditions:

If you select **Call Forward Busy**, calls will not ring at all when all of your lines are busy and will be immediately forwarded to the extension or external phone number you specify in the box.

If you select **Call Forward No Answer**, calls ring the number of times you specify in the rings box. If they are not answered then, they will be forwarded to the extension or external phone number you specify in the box.

- If you select **No action**, call forwarding follows the specifications of the **Call Forward** page.
- **3** Click **Apply** to enter your changes.
- **Call Forward Precedence** Five features can interact to affect call forwarding: Forward to Mail, Call Forward No Answer, Call Forward Busy, Call Forward All, and Do Not Disturb. If they are enabled at the same time, the NBX system determines precedence, which call forwarding path is in effect, according to the following rules:

<span id="page-56-0"></span>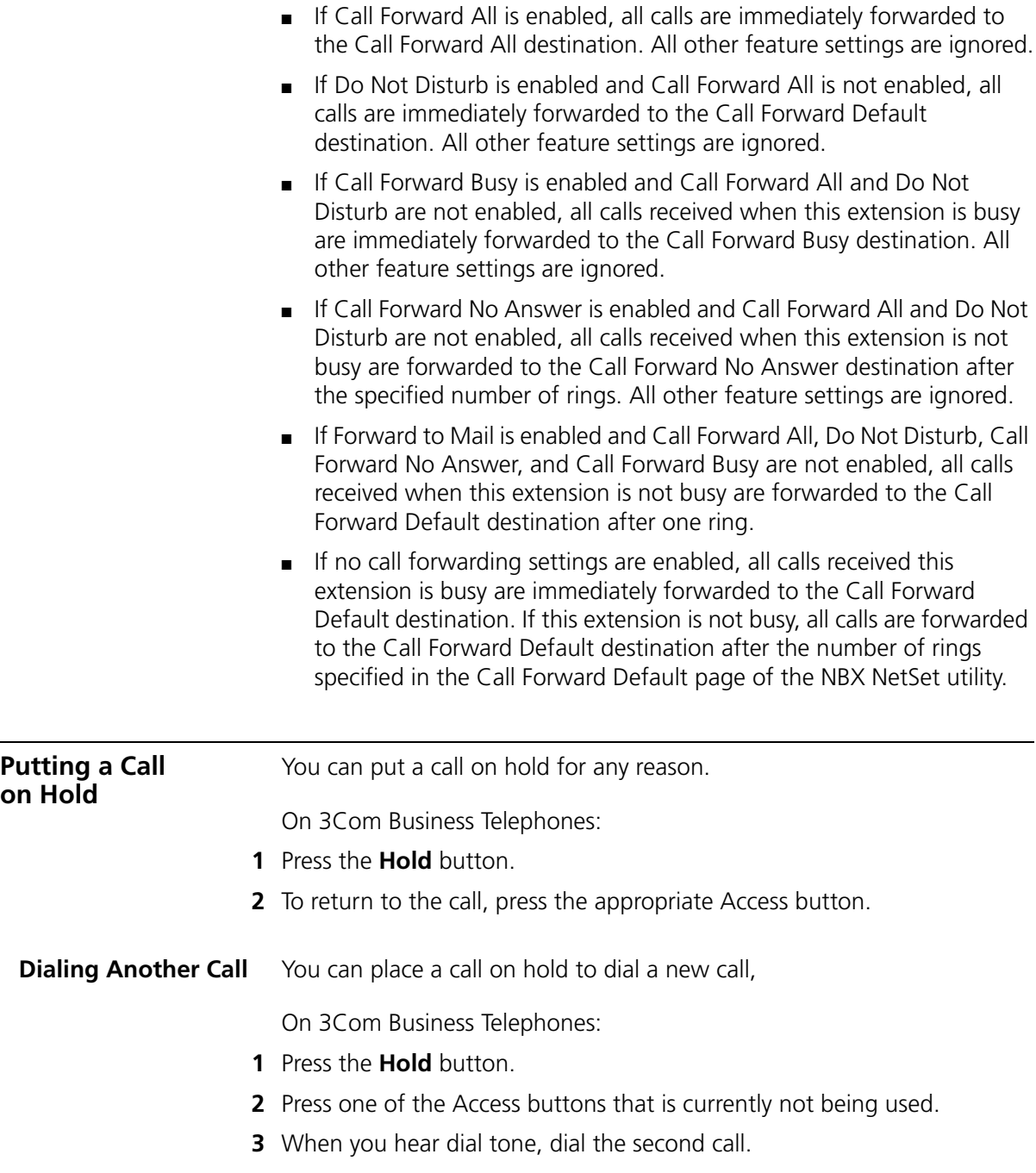

<span id="page-57-1"></span><span id="page-57-0"></span>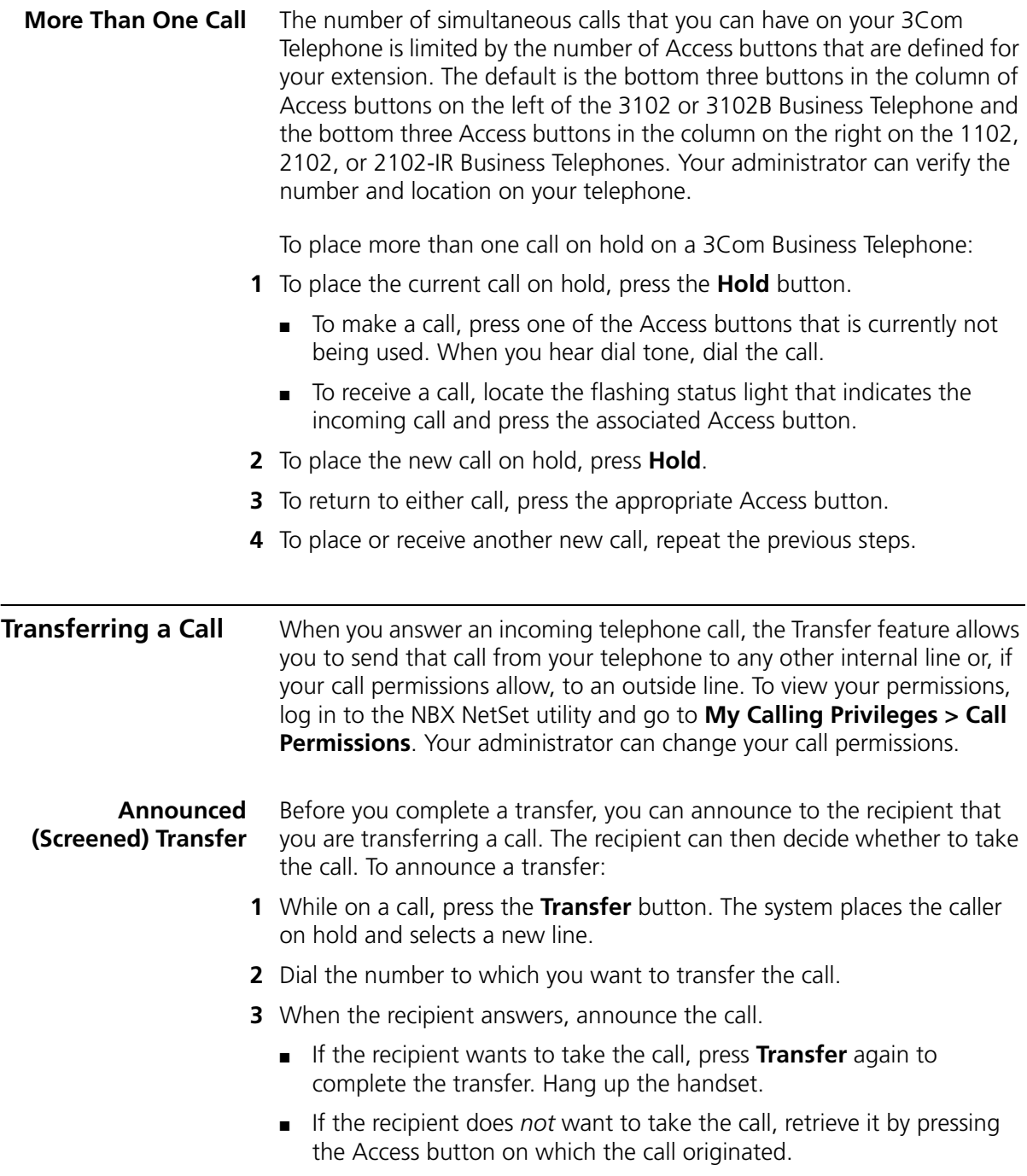

<span id="page-58-3"></span><span id="page-58-2"></span><span id="page-58-1"></span><span id="page-58-0"></span>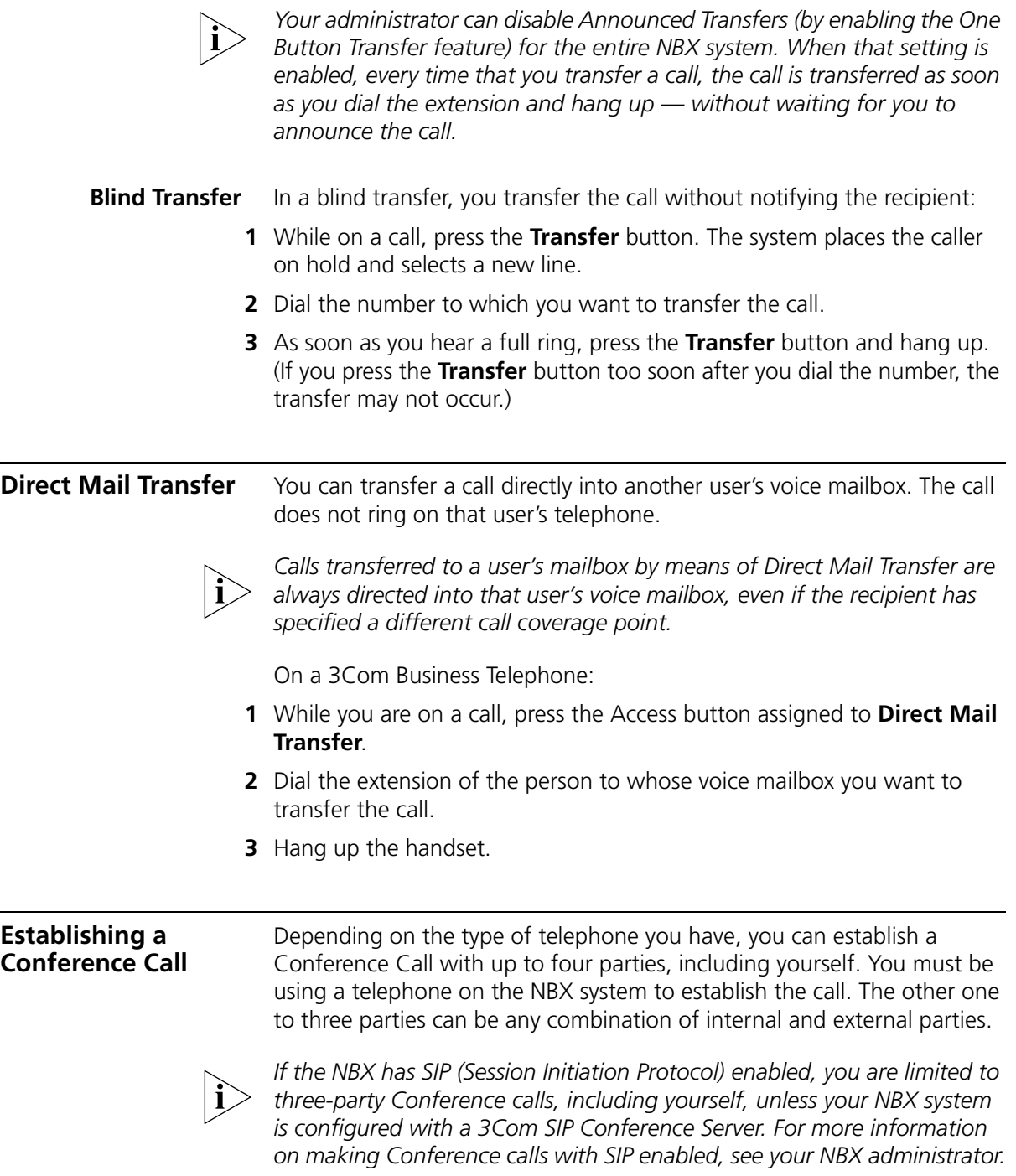

Follow these steps:

- **1** Dial a call, or receive a call from someone else. Two parties are now on the call.
- **2** While on the call, press the **Conference** button. The system selects a new line and places the first party on hold.
- **3** Dial a call to an internal or external third party.
	- For an **announced** conference, wait for the third party to answer the call. The second party remains on hold, and you may converse with the third party privately until you finish adding the third party. To add the third party, press the **Conference** button the second time.
	- For a **blind** conference, press the **Conference** button immediately after you dial the number. You return to the conference, and you and the second party hear the called party's telephone ringing.

You can also use **Feature + 430** to add another party to a conference.

If the third party answers, three parties are now in the conference call.

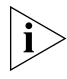

*If the third party is internal and does not answer, the attempt to conference that party is cancelled. You cannot establish a conference call with an NBX user's voice mailbox.*

- **4** Repeat steps 2 and 3 to conference in a fourth party.
	- You can activate speaker phone operation during the conference call by pressing the **Speaker** button.
	- You can turn off the microphone or the mouthpiece on the handset by pressing the **Mute** or  $\circledast$  button. The other parties cannot hear you, but you can hear them.
	- For details about the Speaker and Mute features, see "Telephone [Buttons and Controls"](#page-18-0) in [Chapter](#page-18-1) 2 for the 3102 Business Telephone or ["Telephone Buttons and Controls"](#page-24-0) in [Chapter](#page-24-1) 3 for the 1102, 2102, and 2102-IR Business Telephones.

<span id="page-60-2"></span>**Disconnecting the Last Person That You Called**

Use the Conference Drop feature to disconnect the last person that you add to a conference call. This feature is helpful if, when you add a party, your call is answered by someone else.

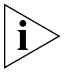

- *Only the person who added the last caller to the conference call can drop that caller.*
- *Your administrator can configure any Access button on a 3Com telephone or the Attendant Console to be a Conference Drop button.*

On a telephone that does not have a button programmed for Conference Drop:

**1** Press **Feature + 431**.

<span id="page-60-1"></span><span id="page-60-0"></span>Hold.

**2** The system returns you to the others who are in the conference call.

## **More About Conference Calls** ■ To place your part of a conference call on hold, press the **Hold** or button. The other parties can talk among themselves, but they cannot hear you. Music on Hold does not play when a conference call is on hold. ■ To transfer a conference call to another telephone, press the Transfer button. Dial the number to which you want to transfer the call, announce to the recipient (optionally) that you are transferring a conference call, and then press the **Transfer** button again. ■ All of the conferenced parties are transferred except yourself. ■ Your ability to drop the last person that you added to the conference is transferred to the person who accepts the transfer. **Using Camp On** Camp On allows you to queue a transferred call on to an NBX destination extension that is already in use. When the destination extension becomes available, the system automatically rings that extension. While a call is camped on, the caller hears either Music On Transfer (MOT) or silence if no music is provided. The destination extension becomes available when the user ends the current call or puts the current call on

You initiate a Camp On call through Feature code 468 or a programmed system access button depending on the type of NBX telephone you have and how it is configured.

Examples 1 and 2 show two different ways for a user to initiate Camp On.

#### **Example 1: Camp On With Call Transfer**

The user at extension 1001 calls the user at extension 1002, who then transfers the call to extension 1003. But the user at extension 1003 is on another call. (The display panel of the extension 1002 telephone shows "On Another Call.") So the user at extension 1002 initiates the Camp On call, and then hangs up. The user at extension 1001 remains on hold while the user at extension 1003 hears a tone that indicates a caller is camped on. As soon as extension 1003 is available, extension 1003 rings with a call from extension 1001.

In this example, the user at extension 1002 initiates Camp On after initiating a screened call transfer.

In contrast, Example 2 shows how a user can initiate Camp On to directly queue a transferred call on to a destination extension that is in use or busy without using the call transfer feature.

#### **Example 2: Direct Camp On**

The user at extension 1001 calls the user at extension 1004, who determines that extension 1005 is busy and cannot take the call (meaning all of its system access lines are in use). So instead of transferring and dropping the call to the call coverage for extension 1005, extension 1004 initiates the Camp On call and then hangs up. The user at extension 1001 remains on hold while the user at extension 1005 hears a tone that indicates a caller is camped on. As soon as extension 1005 is available, extension 1005 rings with a call from extension 1001.

In this example, the user at extension 1004 simply initiates Camp On after receiving the call from extension 1001.

#### **Initiating Camp On With Call Transfer**

If you have a 3Com Basic, Business, or Manager Telephone, or Attendant Console, you can initiate Camp On with Call Transfer to queue a call to an **in use** destination extension.

- **1** While on a call, initiate a (screened) call transfer as described in ["Announced \(Screened\) Transfer"](#page-57-1) earlier in this chapter.
- **2** When you see "On Another Call" on your display panel for the destination extension, press **Feature + 468** (or press the **Camp On** Access button if one is programmed on your telephone).
	- If the Camp On attempt is successful, the call originator remains **on hold** while the destination extension receives a Call Waiting tone.

When the party on the destination extension becomes available, the camped on call rings on the destination extension. Or, if the destination party remains unavailable and the Camp On Return Interval expires, the call is returned to you. See ["More About Camp](#page-63-0)  [On"](#page-63-0) later in this chapter.

■ If the Camp On attempt is not permitted, the call originator remains on hold while the message "Not Allowed" or "Camp On In Use" appears on your display panel. See ["More About Camp On"](#page-63-0) later in this chapter.

#### **Initiating Direct Camp On** You can initiate Camp On to directly queue a call on to a destination extension that is **in use** or **busy**.

On a 3Com Basic or Business Telephone or Attendant Console:

**1** While on a call, press **Feature + 468** (or press the **Camp On** Access button if one is programmed on your telephone).

You are prompted to enter the Camp On destination extension.

- **2** Enter the three-digit or four-digit extension that you want to Camp On.
	- If the Camp On attempt is successful, the call originator remains **on hold** while the destination extension receives a Call Waiting tone.

When the party on the destination extension becomes available, the camped on call rings on the destination extension. Or, if the destination party remains unavailable and the Camp On Return Interval expires, the call is returned to you. See "More About Camp [On"](#page-63-0) in this chapter.

■ If the Camp On attempt is not permitted, the message "Not Allowed" or "Camp On In Use" appears on your display panel. See "More [About Camp On"](#page-63-0) in this chapter.

#### <span id="page-63-0"></span>**More About Camp On**

These usage tips and limitations apply to Camp On:

- A system-wide Camp On Return Interval determines how long a caller can stay camped on to an extension. The default Camp On Return Interval is 180 seconds (**three minutes**). The NBX administrator can configure it to be anything from 30 seconds to 10 minutes. If the Camp On Return Interval expires, the camped call is returned to the originator of the Camp On. For example, extension 1001 calls extension 1002, and the call is then camped onto extension 1003 and extension 1002 hangs up. Extension 1003 stays busy. When the Camp On Return Interval expires, extension 1002 starts ringing. If the user at extension 1002 does not answer the call, the call goes to the call coverage for extension 1002.
	- You can initiate a Camp On call **only** to an internal NBX extension. However, the originating call can originate from either an external or internal number.
	- An extension can only have **one** Camped On call in its queue. If another Camp On attempt is made to this extension, the message "Camp On In Use" is displayed at the telephone attempting to initiate the Camp On.
	- You cannot initiate a Camp On call to:
		- An ACD extension
		- A Hunt Group extension
		- A TAPI RoutePoint extension
		- A Call Park extension
		- A Phantom extension
	- You cannot initiate a Camp On call to a device connected to an Auto Attendant or Voicemail.
	- You can use either System-wide Speed dials (SSDs) or Personal Speed Dials (PSDs) that are mapped to a valid extension as an alternative to manually dialing the Camp On destination extension.
	- If **Call Forward All** or **Do Not Disturb** is enabled on the Camp On destination extension, the message "Not Allowed" is displayed at the telephone attempting to initiate the Camp On.
- $\blacksquare$  The condition of the destination extension at the time you initiate Camp On determines the following:
	- **If the Destination Extension is In Use** One or more (but not all) of its system appearance lines are presently being used. In this condition, you can use either Camp On with Call Transfer or Direct Camp On to queue a call on to the destination extension.
	- **If the Destination Extension is Busy**  All of its system appearance lines are presently being used. In this condition, you can use only Direct Camp On to queue a call on to the destination extension.
	- **If the Destination Extension is Available**  Instead of queuing the call, both Camp On with Call Transfer and Direct Camp On act as a blind transfer (See ["Blind Transfer"](#page-58-2) earlier in this chapter.)
- If you have an NBX Entry telephone or an analog telephone you can use only Direct Camp On to queue a call on to the destination extension.
- If you are using Camp On with Call Transfer and the destination extension has its Call Coverage set to Disconnect, after the transfer times out, you receive a busy tone. You can now initiate Camp On to the destination extension.

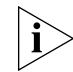

*For additional tips and considerations on using Camp On, see your NBX system administrator.*

#### <span id="page-64-1"></span><span id="page-64-0"></span>**Using Automatic Callback**

Automatic Callback allows you to request a call back ring from a destination extension that is in use or unanswered. The NBX system attempts to connect you when the called party at that extension becomes available.

On an NBX telephone, the Automatic Callback feature is helpful when:

- The person you are calling is on another call and you want the system to generate a call back ring as soon as this person is available.
- The person you are calling does not answer the call and you want the system to generate a call back when this person is available.

You initiate an Automatic Callback through Feature code 469 or a programmed system access button depending on the type of NBX telephone you have and how it is configured.

**Initiating Automatic Callback** You can initiate Automatic Callback while making a direct call to an extension that is in use or unanswered.

On a 3Com Basic or Business Telephone or Attendant Console:

- **1** While on a call to an extension that is in use or unanswered, press **Feature + 469** (or press the **Automatic Callback** Access button if one is programmed on your telephone).
- **2** Disconnect from the call.
	- If the Automatic Callback attempt is successful, the message "Callback Extension XXX" appears on your display panel.

When the party on the destination extension becomes available, you receive a call back ring. When you answer this call back, the destination extension rings and your call then can be connected.

■ If the Automatic Callback attempt is not permitted, the message "Not Allowed" appears on your display panel. See "More About Automatic [Callback"](#page-65-0) in this chapter.

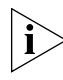

*If the party on the Automatic Callback destination extension does not return your call within the time set by the Automatic Callback Return Interval, the system cancels the Automatic Callback request. For more information, see the ["More About Automatic Callback"](#page-65-0) section.*

#### <span id="page-65-0"></span>**More About Automatic Callback**

These usage tips and limitations apply to Automatic Callback:

- An Automatic Callback Return Interval, set by the NBX NetSet administrator, determines the maximum amount of time you can wait for a call back. The range for this timer is 1 minute to 24 hours with the default being **12 hours**. If the Callback is not received within this time, the system cancels the Callback.
- An extension can have up to five Automatic Callback requests assigned to it. Return call backs are generated in the order that they were received (FIFO).
- Events that generate a call back from the destination extension include:
	- Entering a feature code followed by an on-hook event
	- Invoking Directory followed by an on-hook event
	- Going off-hook then on-hook
	- Using Feature + 111 to terminate a session
- You cannot initiate an Automatic Callback to:
	- An external number
	- An ACD extension
	- A Hunt Group extension
	- A TAPI RoutePoint extension
	- A Call Park extension
	- An extension receiving a transferred call
	- A Phantom extension
- You cannot initiate Automatic Callback to a device connected to an Auto Attendant or Voicemail.
- If **Call Forward All** or **Do Not Disturb** is enabled on the Automatic Callback destination extension, the message "Not Allowed" is displayed at the telephone attempting to initiate the Automatic Callback.

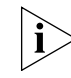

*For additional tips and considerations on using Automatic Callback, see your NBX system administrator.*

<span id="page-66-0"></span>**Setting the Volume** On any 3Com Telephone, use the **Volume Control** buttons to raise or lower one of these volumes:

- **Ring Volume** To raise or lower the volume of the ring, press the up or down **Volume Control** button repeatedly *while your telephone is ringing,* until the volume is at the level that you prefer. To read how ringer volume is different from ringer tone, see ["Ringer Tones"](#page-69-1) in [Chapter](#page-68-0) 6.
- **Handset Volume** To raise or lower the volume of the dial tone or the sound that you hear when you are using the handset, pick up the handset and then press the up or down **Volume Control** button repeatedly until the volume is at the level that you prefer. You can change the handset volume during a conversation or by listening to the dial tone.
- **Speaker Volume** To raise or lower the volume of the sound that you hear when you are using the speaker phone for a conversation or just listening to the dial tone, press the **Speaker** button and then press the up or down **Volume Control** button repeatedly until the volume is at the level that you prefer.

■ **Headset Volume** — To raise or lower the volume of the dial tone or the sound that you hear on the headset, put on the headset and activate it as specified for your headset. When you hear the dial tone or during a conversation, press the up or down **Volume Control** button repeatedly until the volume is at the level that you prefer. See ["Using a Headset"](#page-87-0) in [Chapter](#page-87-0) 6.

# <span id="page-68-2"></span><span id="page-68-0"></span>**6 PERSONALIZING YOUR TELEPHONE**

Your Networked Telephony System has many features that can make your telephone easier to use. This chapter describes:

- [Guidelines About Features on NBX Telephones](#page-68-1)
- **[Ringer Tones](#page-69-2)**
- **[User Button Mapping](#page-69-3)**
- [Speed Dials](#page-75-1)
- [Off-Site Notification](#page-80-0)
- [Do Not Disturb](#page-84-1)
- **[Preventing Unauthorized Use of Your Telephone](#page-85-0)**
- **[Class of Service Override](#page-86-0)**
- [Using a Headset](#page-87-1)

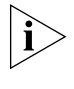

*For help on accessing NBX features from an analog telephone, see the*  NBX Feature Codes Guide for Analog Telephones *in the NBX NetSet™ utility. For how to set up your NBX NetSet utility password for the first time, see [Chapter](#page-12-0) 1.*

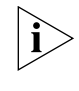

*If your system uses a messaging application other than NBX Messaging, use the documentation for your messaging application instead of these instructions.*

<span id="page-68-1"></span>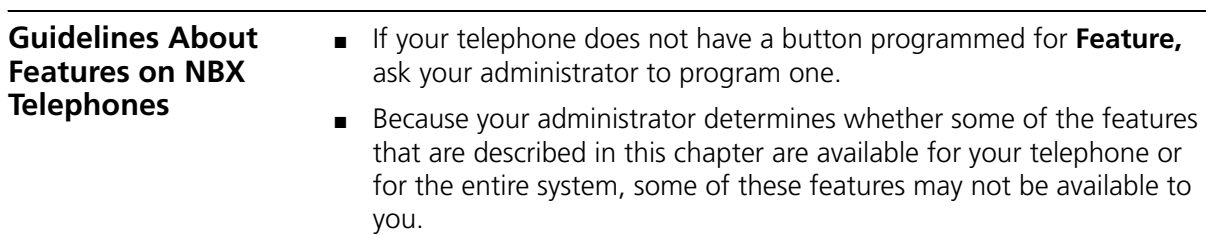

- The settings on your telephone, including your extension, personal settings, and system settings, remain the same even when you move your telephone from one Ethernet jack to another, as long as both Ethernet connections are part of the same LAN.
- Because your extension and personal settings are associated with your telephone, you cannot switch your telephone with another user's telephone without first having your administrator reassociate your profile with the other telephone.

<span id="page-69-2"></span><span id="page-69-1"></span>**Ringer Tones** To help you to distinguish the ring tone of your 3Com telephone from the sound of other phones, use the NBX NetSet utility to select one of nine ringing tones. You can also choose Silent Ring to disable audible ringing.

To change the ringer tone:

- **1** Verify that your computer has a sound device (a USB headset or a sound card with either headphones or speakers).
- **2** Log in to the NBX NetSet utility and go to **Telephone Programming > Ringer Tones**.
- **3** Click each of the nine **Ringer Tone Settings** to hear the choices.
- **4** Select the number of the tone that you want.
- **5** Click **Apply**.

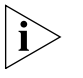

*When you choose Silent Ring, the status light or display panel icon flashes when a call arrives, but the telephone never rings. A headset attached to the headset connector of a 3102 or 3102B Business Telephone also plays a tone audible only through the headset.*

#### <span id="page-69-3"></span><span id="page-69-0"></span>**User Button Mapping**

You can map the buttons of your own 3Com Basic, Manager, or Business Telephone if your NBX administrator enables this feature for your user group. You can also modify the button mappings for a telephone to override group button mappings unless your administrator has locked a particular feature or features. (A lock icon in the NetSet display indicates whether the button can be remapped.) Call forwarding can occur when locking is enabled.

To check if button mapping is available for your telephone, log in to the NBX NetSet utility and go to **My Calling Privileges > Call Permissions**. Button mapping is available if this feature is enabled.

To set the button mappings for an individual telephone:

#### **1** Go to **Telephone Programming > Button Mapping**

**2** Click on the pull-down list next to the appropriate button in order to select a feature from the list to associate with this particular button.

[Table](#page-70-0) 5 describes all the function types that a user can map to the available buttons on an NBX Telephone. See ["Button Mapping Notes"](#page-74-0) later in this chapter for tips and special considerations.

<span id="page-70-0"></span>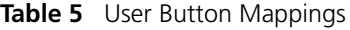

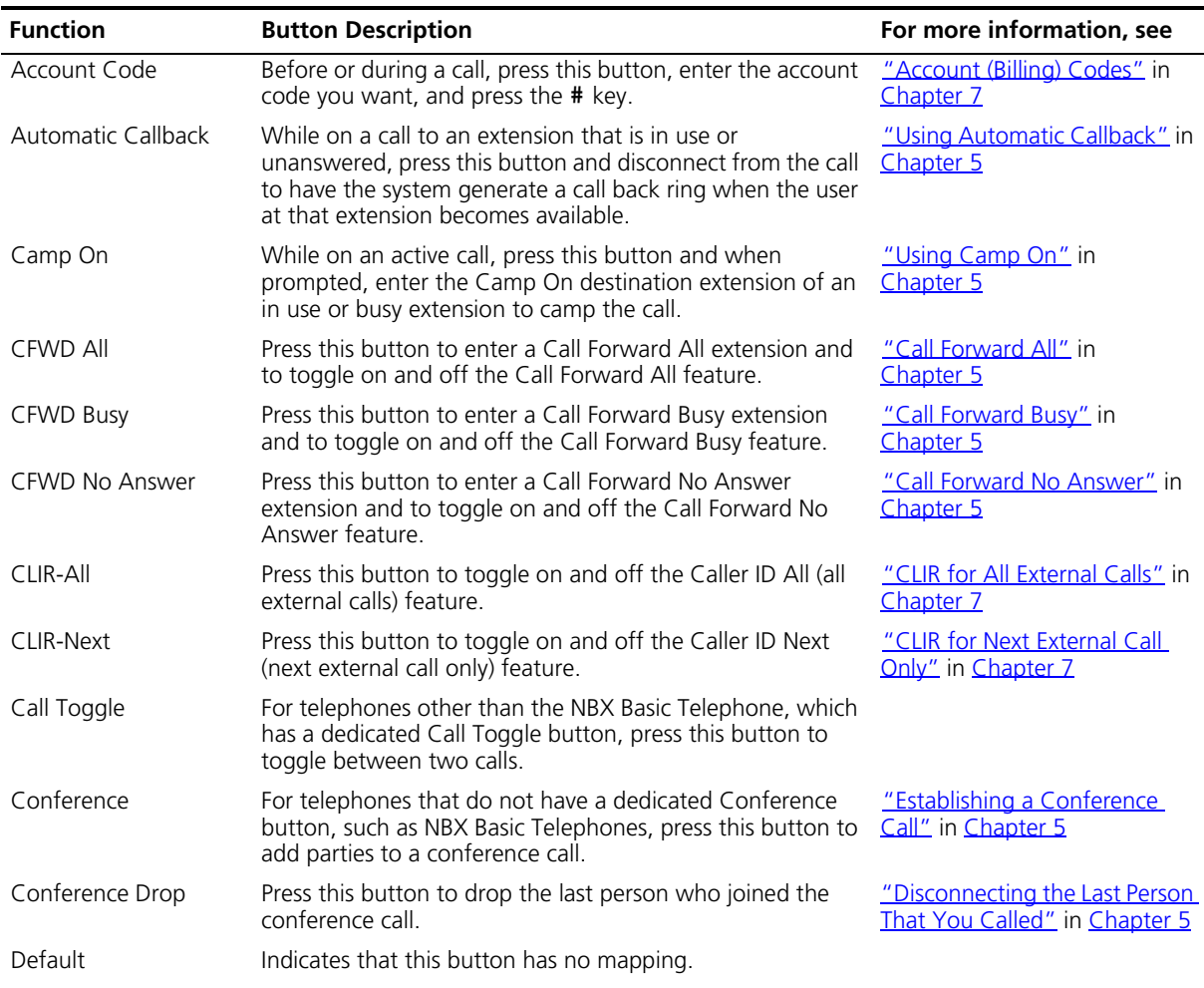

| <b>Function</b>                         | <b>Button Description</b>                                                                                                    | For more information, see                                                                |
|-----------------------------------------|----------------------------------------------------------------------------------------------------|------------------------------------------------------------------------------------------|
| Directory                               | Press this button to access the Name Directory, a list of<br>telephone users, displayed in the LCD window of your<br>telephone. The user can select a name from the list to dial it<br>automatically.                                                                                                    | "Using the 3Com Telephone<br>Display Panel" in Chapter 5                                 |
| Do Not Disturb                          | Press this button to toggle on and off the Do Not Disturb<br>feature.                                                                                                    | "Do Not Disturb" in Chapter 6                                                            |
| Extend Wrap-Up Time                     | Press this button to extend the ACD Wrap-Up Time session<br>duration. Wrap-Up Time must be enabled by the ACD<br>administrator. You can use this feature only once per call.                                                                                                    | "Extend Wrap-Up Time" in<br>Chapter <sub>7</sub>                                         |
| Feature                                 | Use this button to access any system feature by pressing it<br>and then dialing the Feature Code.                                                                                                    | "Using Feature Codes" in<br>Chapter 9                                                    |
|                                         | For example, if a telephone does not have a button<br>programmed for Call Park, you can press the Feature<br>button, and then dial the Call Park Feature Code (444) to<br>access the Call Park feature.                                                                                                    |                                                                                          |
| Flash                                   | If your NBX system is connected to a Central Office (CO) by<br>one or more Analog Line Card ports, and if the CO<br>provides a feature such as Call Waiting that requires a flash<br>signal, press this button to signal the CO to put the existing<br>call on hold and toggle to the call that is waiting. |                                                                                          |
|                                         | To return to the first call, press this button again.                                                                                                    |                                                                                          |
| Fwd Vmail                               | Press this button to direct all incoming calls to your voice<br>mail (or to wherever you have specified in the NBX NetSet<br>utility Call Forward > Call Forward.                                                                                                    | "Forwarding Incoming Calls"<br>in Chapter 5                                              |
| Headset                                 | Press this button to toggle between headset and handset<br>usage.                                                                                                    | "Using a Headset" in this<br>chapter                                                     |
|                                         | The Headset button mapping type is available only on<br>telephones that have a dedicated headphone jack, such as<br>the 3Com 3102 Business Telephone.                                                                                                    |                                                                                          |
| grp login/out 0-99<br>(0-29 on NBX 100) | Press this button and enter the appropriate password to log<br>in to or out of an associated Automatic Call Distribution,<br>Hunt, or Calling group.                                                                                                    | "Automatic Call Distribution<br>Groups. Hunt Groups. and<br>Calling Groups" in Chapter 7 |
|                                         | Maps one of the group login/logout Feature Codes (login<br>numbers to this button. (Ask your administrator for what<br>login number to use.) Each login number logs you in or out<br>of the associated group.                                                                                               |                                                                                          |

**Table 5** User Button Mappings (continued)
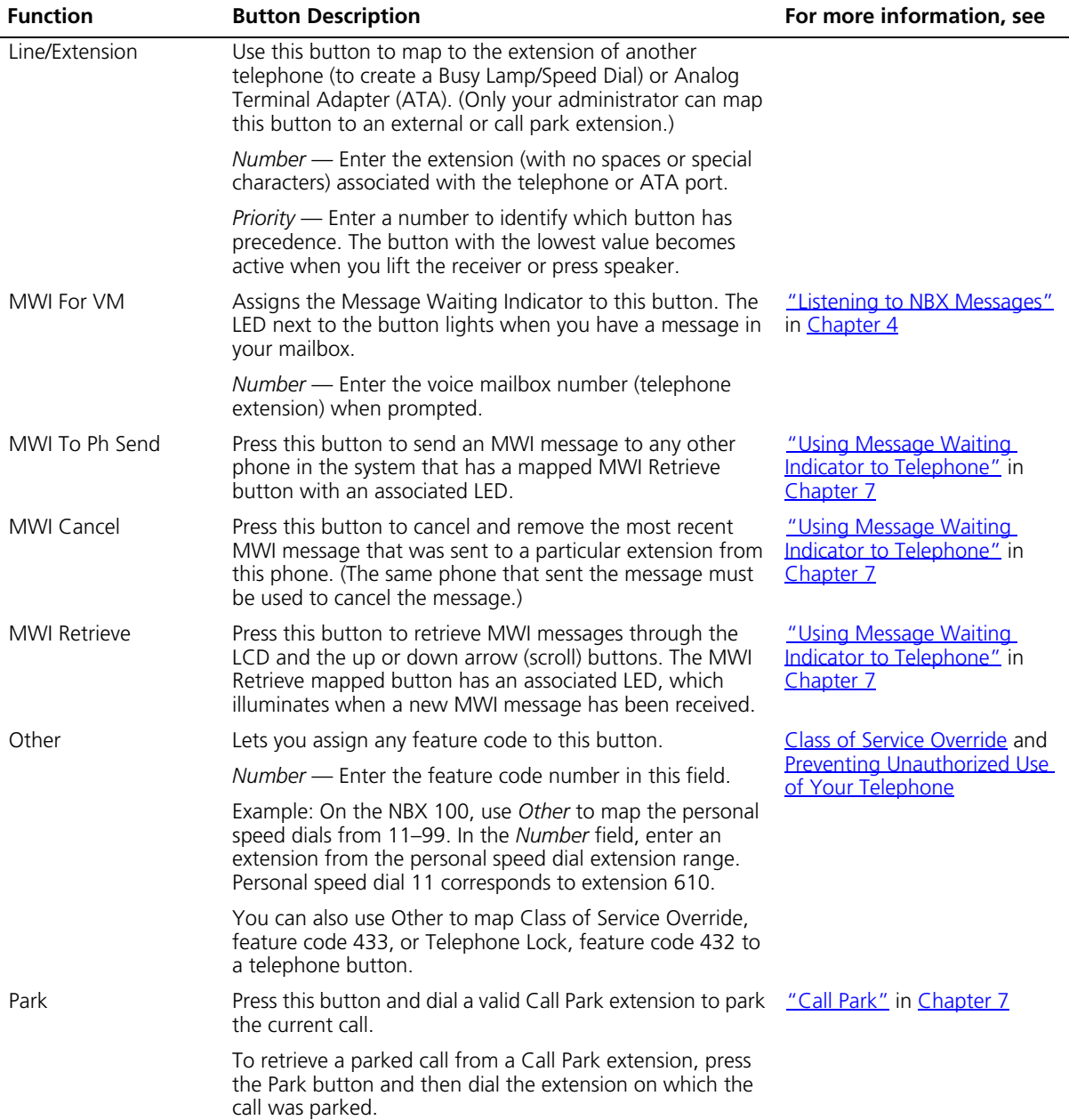

# **Table 5** User Button Mappings (continued)

**Table 5** User Button Mappings (continued)

| <b>Function</b>                          | <b>Button Description</b>                                                                                                    | For more information, see                  |
|------------------------------------------|----------------------------------------------------------------------------------------------------|--------------------------------------------|
| PG 482-531<br>(PG 500-531 on<br>NBX 100) | Press this button to pick up a call on any extension in the<br>selected Pickup Group without dialing the Pickup Group<br>extension. Your telephone and the ringing telephone must                                                                                                    | "Call Pickup" in Chapter 7                 |
|                                          | be part of the same Pickup Group unless the "Allow<br>Non-Member Pickup" check box is enabled for the group.                                                                                                    |                                            |
|                                          | To do this you must first identify a specific Pickup Group<br>extension and assign it to this button. If you are unsure<br>what extension to use, ask your administrator.                                                                                                    |                                            |
| Pickup Group                             | Press this button and dial the Pickup Group extension to<br>pick up a call on any extension in the associated Pickup<br>Group. Your telephone and the ringing telephone must be<br>part of the same Pickup Group unless the "Allow<br>Non-Member Pickup" check box is enabled for the group. | "Call Pickup" in Chapter 7                 |
| PSD 1-99                                 | Assigns a Personal Speed Dial (PSD) number to the button.                                                                                                    | "Speed Dials" later in this<br>chapter     |
| (PSD 1-10 on NBX 100)                    | The NBX system includes 100 Personal Speed Dials (PSDs).                                                                                                    |                                            |
|                                          | For the NBX 100, you can map the first 10 personal speed<br>dials using the Button Mappings window. To map the<br>remaining 90 personal speed dials, use the Other button<br>mapping, described earlier in this table.                                                                       |                                            |
|                                          | You define the telephone numbers for each PSD in<br><b>Directory &gt; Personal Speed Dial in the NBX NetSet</b><br>utility.                                                                                                    |                                            |
| Redial                                   | On a 3Com Basic or Entry Telephone, press this button to<br>place a new call to the same number as the most recent call<br>made from this telephone.                                                                                                    | "Dialing a Call" in Chapter 5              |
| Release                                  | Press this button to disconnect the current call and leave<br>the telephone idle (on hook). This feature is useful if you<br>use a headset when you make calls.                                                                                                    | "Using a Headset" later in this<br>chapter |
| SSD 0-99                                 | Assigns a System Speed Dial (SSD) number to the button.                                                                                                    | "Speed Dials" later in this<br>chapter     |
| $(SSD 1-10$ on NBX<br>100)               | Both the SuperStack 3 NBX and the NBX 100 system<br>includes 100 System Speed Dials (SSDs), which can be<br>programmed by the administrator (NBX NetSet System<br>Configuration - Speed Dials).                                                                                              |                                            |
|                                          | For the NBX 100, you can map the first 10 system speed<br>dials using the Button Mappings window. To map the<br>remaining 90 system speed dials, use the Other button<br>mapping, described earlier in this table.                                                                           |                                            |
| Switch to DTMF                           | Press this button to switch this Analog Line Card port from<br>pulse dialing to tone dialing (DTMF). You cannot switch<br>from tone dialing back to pulse dialing during a call.                                                                                                    | "Using Pulse Dialing" in<br>Chapter 7      |

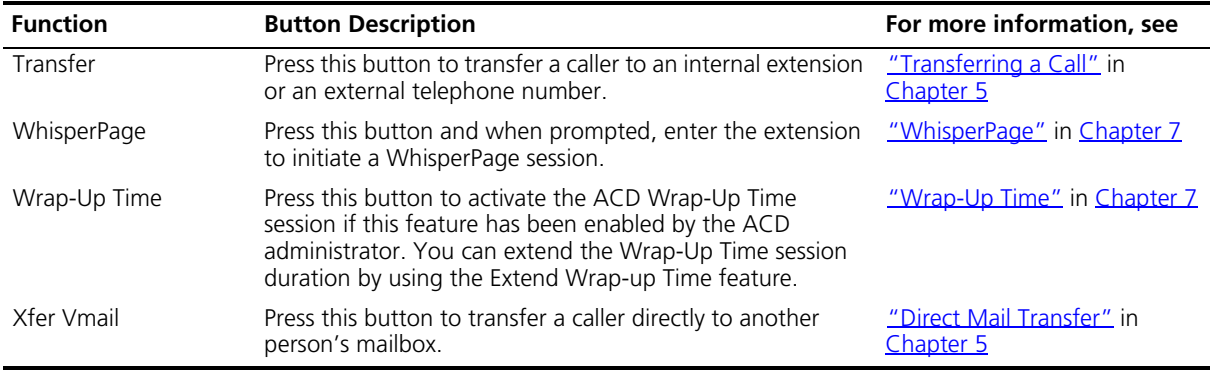

### **Table 5** User Button Mappings (continued)

### **Button Mapping Notes**

The following notes apply to user button mapping.

- **Button Type Functions** Not all button type functions are available on all models of telephones.
- **Priority and Number Fields** The use of *Priority* and *Number* fields for button mapping depend on the selected button type function. These fields are applicable where noted in [Table](#page-70-0) 5.
- **Ring Field** The *Ring* field used for button mapping allows you to enable and disable ringing for a lone appearance button and to set delayed ringing patterns. (See "Delayed Ringing" below.)
- **Busy Lamp/Speed Dial** A Busy Lamp/Speed Dial button is an Access button where the *Type* field is set to Line/Extension and the button is mapped so that it can function as a Speed Dial. When you press the Busy Lamp/Speed Dial button, you dial the mapped extension. When the other extension is in use, the lamp lights on your telephone. For how to configure a Busy Lamp/Speed Dial button, see "Line/Extension" in [Table](#page-70-0) 5.
- **Button Labels** You can use the NBX LabelMaker utility available through the NBX NetSet utility to create and print labels for the buttons on your telephone.
- **Delayed Ringing** The administrator can define a "ringing progression" for a line mapped to multiple telephones. For example a call could ring immediately at telephone 1, begin ringing at telephone 2 after 4 rings, and then begin ringing at telephone 3 after 8 rings. Any of the telephones can pick up the call at any time, even if it has not yet started ringing at a particular telephone.

<span id="page-75-0"></span>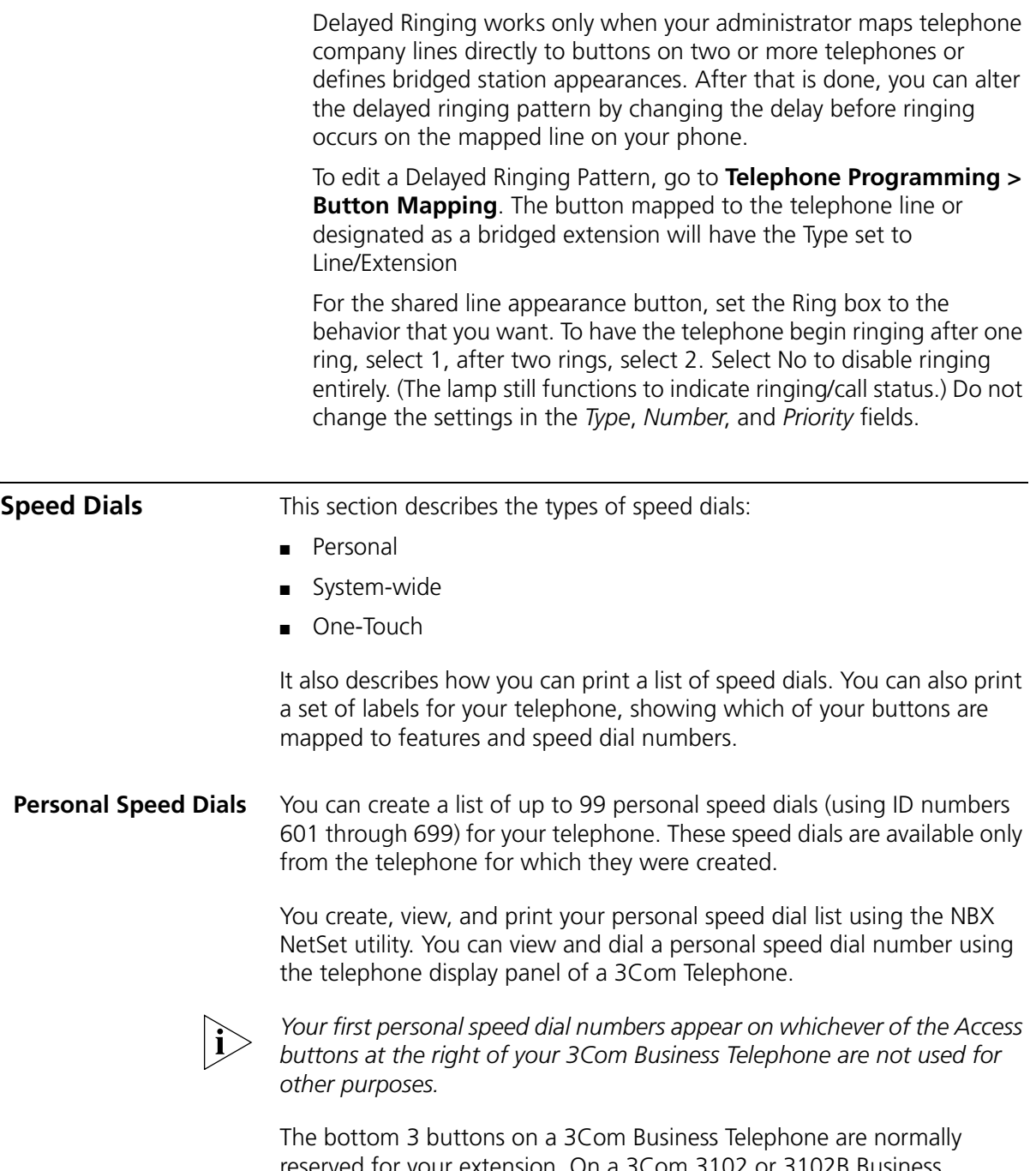

<span id="page-75-1"></span>reserved for your extension. On a 3Com 3102 or 3102B Business Telephone, by default, your extension appears on the bottom 3 buttons

of the left column of 9 buttons. On the 1102, 2102, and 2102-IR Business Telephones, your extension appears by default on the bottom 3 buttons of the column of 12 buttons.

If your administrator has assigned you to a group that allows you to change your button mappings, log in to the NetSet utility and go to **Telephone Programming > Button Mapping** to view or change the current personal speed dial assignments for your telephone's buttons. See ["User Button Mapping"](#page-69-0) earlier in this chapter.

You can also map a personal speed dial ID number to one of the available Access buttons on your telephone from the **Directory > One-Touch Speed Dial page**. See ["Special Case: One-Touch Speed](#page-77-0) Dials" later in this chapter.

To assign or change a personal speed dial number:

- **1** Log in to the NBX NetSet utility and go to **Directory > Personal Speed Dial**.
- **2** In the **Personal Speed Dial** page, select an unassigned speed dial ID number, or select the speed dial ID number for which you want to change the speed dial number.
- **3** In the **Speed Dial Number** text box, type the telephone number that you want the system to dial when you use that ID number.

Include all of the prefix numbers that you would normally dial, such as a **9** or **8** or **1** to access an outside line, and, if necessary, the country code or area code. Do not use spaces, hyphens, commas, or other nonnumeric characters.

- **4** In the **Account Code** box, type an account code if it is required or useful for calls to this destination.
- **5** In the **Comment** text box, type a brief description, usually a name, that corresponds to the number.
- **6** After you have made all of your changes to the personal speed dials, click Apply to complete your changes.

To use a personal speed dial:

- **1** Pick up the handset. Or you can press the **Speaker** button.
- **2** Press the **Feature** button plus the 3-digit personal speed dial code for the number that you want to call. Or scroll to Personal Speed Dials on the

display panel, press **Slct**, scroll to the number that you want to dial, and press **Slct** again.

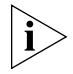

*If you dial a speed dial code that has no number assigned to it, the display panel on your telephone shows the message* "*No number stored.*"

### **System-wide Speed Dials**

Your administrator can set up to 100 system-wide speed dials (using ID numbers 700 through 799) for numbers that are dialed frequently by many internal users. You can view the system-wide speed dial list through the NBX NetSet utility. Or you can view and dial from it using the telephone display panel.

If your administrator has assigned you to a group that allows you to change your button mappings, log in to the NetSet utility and go to **Telephone Programming > Button Mapping** to view or change the current system-wide speed dial assignments for your telephone's buttons. See ["User Button Mapping"](#page-69-0) earlier in this chapter.

You can also map a system-wide speed dial ID number to one of the available Access buttons on your telephone from the **Directory > One-Touch Speed Dial page**. See "Special Case: One-Touch [Speed](#page-77-0) Dials" next.

To use a system-wide speed dial:

- **1** Pick up the handset. Or you can press the **Speaker** button.
- **2** Press the **Feature** button plus the 3-digit system-wide speed dial ID code for the number that you want to call. Or scroll to System Speed Dials on the display panel, press **Slct**, scroll to the number that you want to dial, and press **Slct** again.

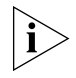

*If you dial a speed dial code that has no number assigned to it, the display panel on your telephone shows the message* "*No number stored*."

<span id="page-77-0"></span>**Special Case: One-Touch Speed Dials**

One-Touch speed dials use Access buttons.

In most circumstances, your administrator designates 3 Access buttons as extension lines to manage incoming and outgoing telephone calls.

- **3Com 3102 or 3102B Business Telephone** See item 1 in [Figure](#page-22-0) 2 in [Chapter](#page-18-0) 2.
- **3Com 1102, 2102, and 2102-IR Business Telephones** See item 8 in [Figure](#page-28-0) 4 in [Chapter](#page-24-0) 3.

Any of the remaining buttons that is not mapped to a feature or system-wide speed dial is available for a One-Touch speed dial.

Use either the One-Touch or the Personal speed dial page to assign or change the One-Touch speed dial numbers on your telephone. If you make a change in one page, it appears in the other page. See "Personal [Speed Dials"](#page-75-1) or follow these steps for the One-Touch screen.

To add or change a One-Touch speed dial on an available Access button:

- **1** Log in to the NBX NetSet utility and go to **Directory > One-Touch Speed Dial**.
- **2** Any box that has an asterisk in the margin is available for a personal or system-wide speed dial. In any of the asterisked text boxes under **Number**, type the telephone number to which you want to assign a speed dial button. Or change the telephone number in a box that already has a speed dial number.

Include all of the prefix numbers that you would normally dial, such as a **9** or **8** or **1** to access an outside line, and, if necessary, the country code or area code.

To include an account code, include the feature code, account code, and before the telephone number **Example:** [888]1234 9785551212. Do **# #** not use spaces, hyphens, commas, or nonnumeric characters other than and brackets. **#**

- **3** In the **Description** text box, type a brief description, usually a name that corresponds to the number.
- **4** After you have made all of your changes to the One-Touch speed dials, click **Apply** to complete your changes.

If you make a change in this page, the change also appears in the Personal Speed Dial page. See ["Personal Speed Dials"](#page-75-1) earlier in this chapter.

### **Printing Speed Dial Lists**

You may find it useful to have a paper list of personal or system speed dials. To print a list of speed dials:

- **1** Log in to the NBX NetSet utility and go to **Directory > Personal Speed Dial** or **System-wide Speed Dial**.
- **2** Click
- **3** A list appears with all of the personal or system-wide speed dial numbers that are allocated to your telephone.
- **4** Click **Print** to print the list.
- **Printing Labels** You can print labels that identify the numbers and features that are assigned to Access buttons on your telephone or attendant console using the LabelMaker in the NBX NetSet utility or on the *NBX Resource Pack CD.*

To print labels for your telephone or attendant console:

- **1** Log in to the NBX NetSet utility and go to **Resources > Telephone Button Labels.**
- **2** Click the link for **Telephone Button Labels.** Save the file to your choice of location on your PC, and then open the file to start the LabelMaker program.
- **3** Find the page in the LabelMaker that has labels for your telephone.
- **4** Edit the label template by clicking any of the label text boxes to highlight the existing text, and then typing new text.
- **5** Press **Tab** to move to the next text field in the label.
- **6** Click the **Print** button at the top of the LabelMaker screen to open the Print dialog. Be sure to specify which page you want to print. Typically, the default is to print all pages.
- **7** Click **Print.**
- **8** Cut out the labels and put them in the label holders of your 3Com Telephone or your Attendant Console.
- **9** To save the edited LabelMaker, click the **Save** button at the top of the LabelMaker screen. Or you can click **File** > **Save As** to save the LabelMaker to a new location.

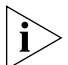

*To reuse your saved LabelMaker, you must run the file that you saved to your computer. If you download the LabelMaker from the NBX NetSet utility again, you get the default version, and the download might overwrite your saved LabelMaker. To create a Windows Desktop shortcut to your saved LabelMaker, right-click the saved file and then click Send To > Desktop (create shortcut).*

### <span id="page-80-0"></span>**Off-Site Notification** When you enable off-site notification, the NBX Messaging system notifies you by e-mail, pager, or telephone that you have received voice mail. You can then retrieve your messages. Off-site notification consists of one cycle of up to five attempts to reach you, one attempt for each Attempt row that you configure in the Off-Site Notification screen. *If your system uses a messaging application other than NBX Messaging, use the documentation for your messaging application instead of these instructions.* To configure off-site notification for your NBX voice mailbox: **1** Log in to the NBX NetSet utility and go to **My Calling Privileges > Call Permissions.** Look to see if your system administrator has enabled off-site notification for the NBX system and for the Class of Service group to which your telephone belongs. If not enabled, ask to have these features enabled. **2** Go to **NBX Voice Mail Settings > Offsite Notification**. **3** Select whether you want off-site notification for all messages or for urgent messages only. Next, you will need to configure the Off-Site Notification Attempts for up to five attempts at off-site notification. **4** In the first attempt row, in the **Notification Method** drop-down list, select **Pager, VoiceMail,** or **EMail** *The cycle of notice behaviors differs depending on the method that you specify for the first attempt. See ["Notice Behaviors"](#page-82-0) later in this chapter.* **5** In the **Number/Address** field: ■ If you selected **Pager** for **Method** in step 4**:** ■ Enter a pager number. Do not use parentheses, hyphens, or spaces. Ask your administrator if you need to include the area code and any other digits that your system needs to dial an outside number, such as 9, 8, 1, or 0. After you receive the pager message, you call in to your voice mailbox to listen to your messages. ■ In the **Numeric Page Number** field, indicate what you want the pager to display. Enter a series of digits, such as your telephone extension number.

■ If you selected **VoiceMail** for **Method** in step 4**:**

■ Enter the telephone number at which you want to be notified. Do not use parentheses, hyphens, or spaces. Ask your administrator if you need to include the area code and all other digits that your system needs to dial an outside number, such as 9, 8, 1, or 0.

When you choose to be notified by voice mail, the NBX system calls the number that you enter in this field. When you answer the call, the system announces the new voice message and allows you to follow the prompts to access your voice mailbox and listen to and delete any of your messages.

- If you selected **EMail** for **Method** in step 4**:**
	- Enter the e-mail address at which you want to be notified. You can use different e-mail addresses for different Attempts.

When you choose to be notified by e-mail message, the NBX system sends you an e-mail message for each voice mail message that you receive. The voice message may be attached to the e-mail message as a WAV file. See the tables in ["Notice Behaviors"](#page-82-0) later in this section.

You can listen to the messages using your PC sound device (a USB headset or a sound card with either speakers or headphones).

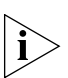

*If you delete the e-mail notice with its attached WAV file after you listen to the message, you delete only the copy. The original voice mail message remains in your NBX voice mailbox. You must log in to the NBX voice mail system by telephone or through the NBX NetSet utility to delete your messages.*

**6** From the **Interval** drop-down list box, select the number of minutes that you want the system to wait after each attempt before it moves to the next attempt.

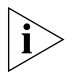

*The "best" time interval depends on the Attempt method that you choose. For instance, allow sufficient time after a Pager notification for the usual delay at your pager supplier.*

- **7** Click **Apply.**
- **8** Repeat steps 4 through 7 to set up additional attempts if you want.

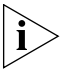

*The cycle of notice behaviors differs depending on the method that you select for the first attempt. See ["Notice Behaviors"](#page-82-0) at the end of this section.*

- **9** You do not need to configure every Attempt row. When you have configured all of the Attempt rows that you want, click **Apply** to complete your changes.
- **10** Test your off-site notification settings by leaving yourself a voice mail message.

### **Additional Notes**

- You can use the same notification method for all five attempts, or any combination of methods.
- If your voice mailbox is full and someone tries to leave you a voice mail message, the NBX system does not send you an e-mail notification.
- When you activate the **Telephone Locking** feature on your telephone, the NBX system sends you off-site notification messages only if the notification number (for example, your pager number) is a toll-free telephone number. See ["Telephone Locking"](#page-85-1) later in this chapter.

### <span id="page-82-0"></span>**Notice Behaviors**

These tables explain how the cycle of notice behaviors depends on the method that you select for the **first** attempt. See the definitions as well as ["Resetting the Off-Site Notification Cycle"](#page-84-0).

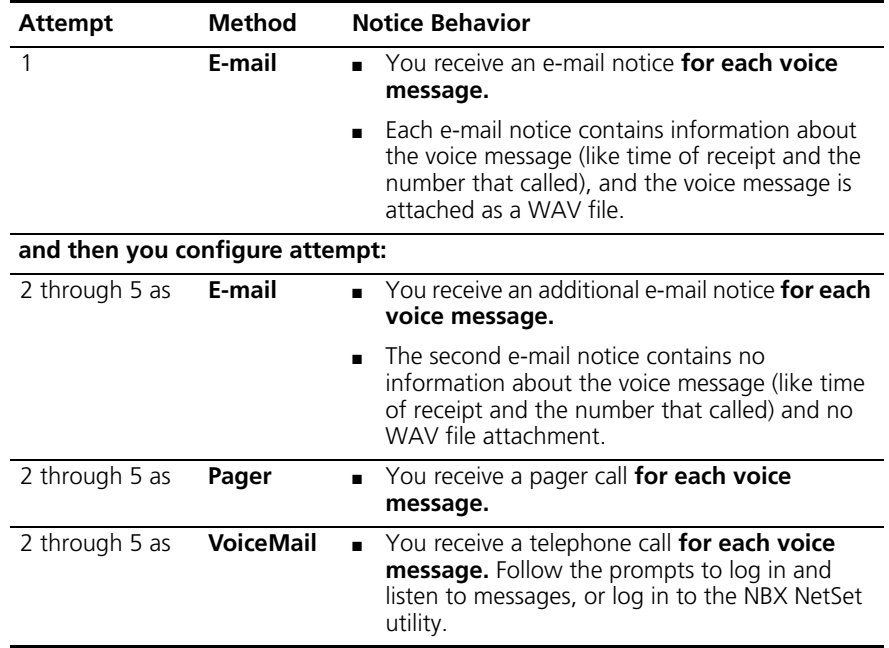

# ■ **If you specify EMail for the first attempt:**

### ■ **If you specify Pager or VoiceMail for the first attempt:**

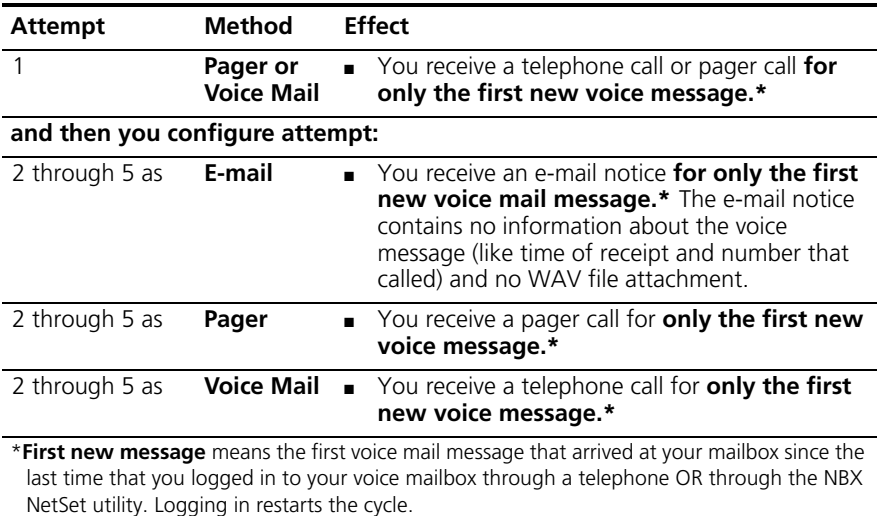

### <span id="page-84-0"></span>**Resetting the Off-Site Notification Cycle**

When you log in to your voice mailbox and hang up or log out (regardless of whether you listen to or delete messages), you start the off-site notification cycle again. You will be notified about the next message that comes into your voice mailbox.

### **Managing Off-site Notification Using the Telephone**

To manage your off-site notification settings directly through the telephone:

- **1** Log in to your voice mailbox at your telephone or remotely.
- **2** Press **9**.
- **3** Press **4**, select one of these options, and follow the prompts:

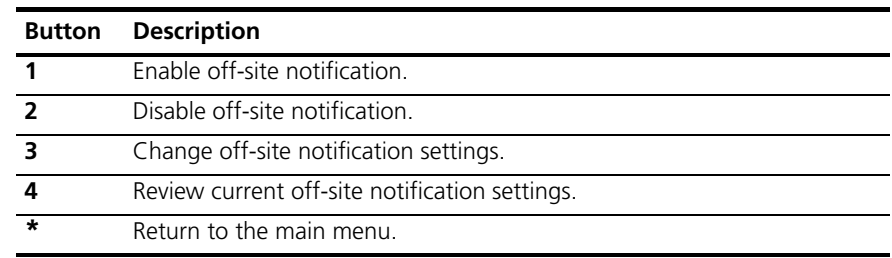

**Do Not Disturb** When the Do Not Disturb feature is in effect, calls coming in to your telephone immediately go to your default call coverage point without ringing. You set the default call coverage point from the NBX NetSet utility by going to **Call Forward > Call Forward**. See ["Forwarding](#page-50-0)  [Incoming Calls"](#page-50-0) in [Chapter](#page-46-0) 5.

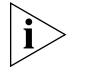

If Call Forward All is in effect, it overrides Do Not Disturb. Calls go to the *call coverage point defined for Call Forward All in the Call Forward > Call Forward Override page.*

You may be able to map the Do Not Disturb feature to an available Access button on your 3Com Telephone (see the "User Button [Mapping"](#page-69-0) section, or you can use the Feature Code to enable and disable the feature.

When Do Not Disturb is in effect:

■ It overrides Call Forward No Answer, Call Forward Busy, and FWD MAIL.

 $\mid$ i $>$ 

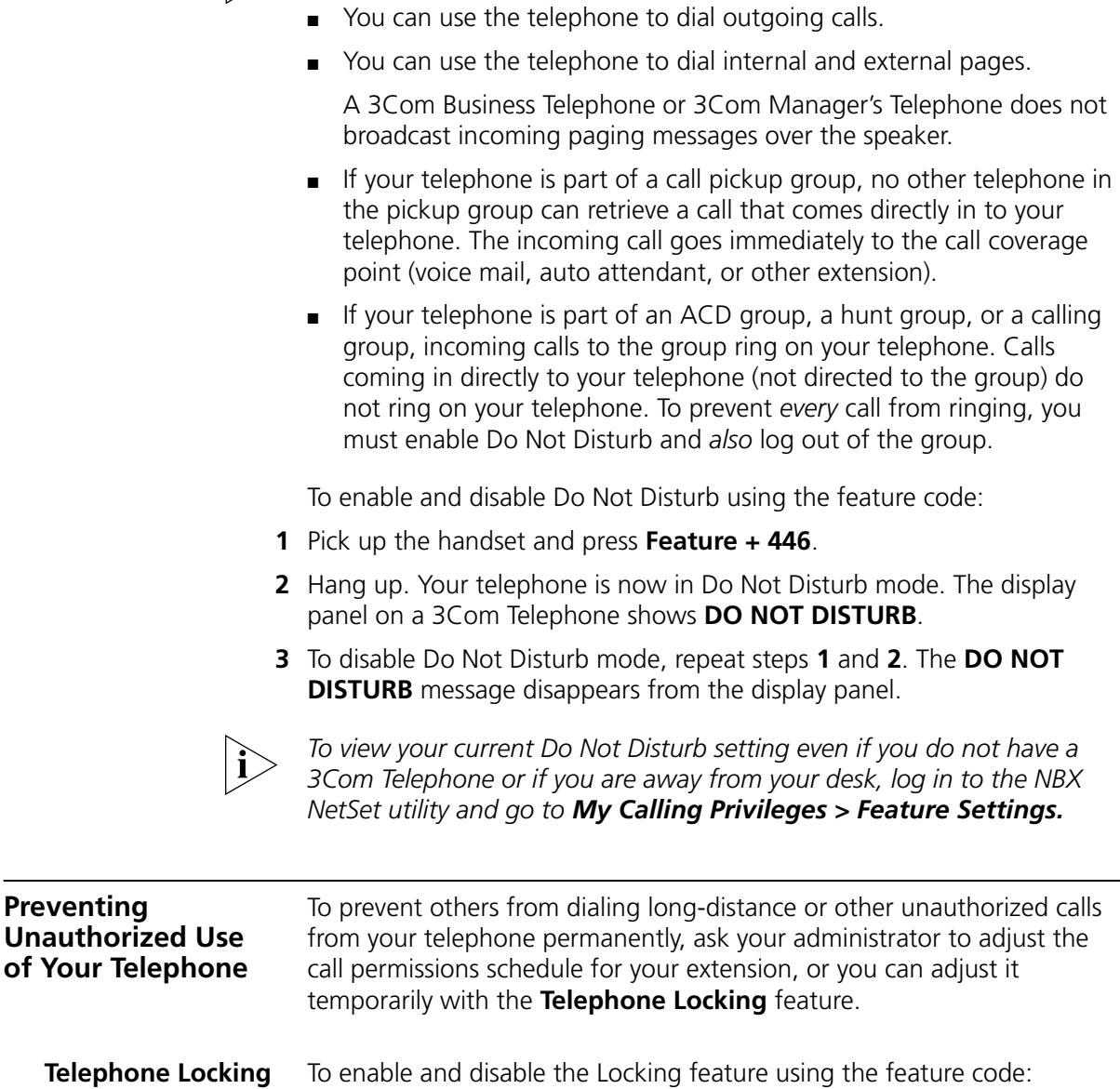

■ Your telephone does not ring when it receives an incoming call.

*The associated status light* does *flash when a call arrives.*

- <span id="page-85-1"></span><span id="page-85-0"></span>**1** Pick up the handset and press **Feature + 432.** The display panel on a 3Com Telephone prompts you to enter your password.
- **2** Enter your password + **#** and hang up.

Your telephone is now locked. The display panel shows the **Lock** icon. It displays only the directory and system-wide speed dials.

**3** To turn off this feature, repeat steps **1** and **2.** The **Lock** icon disappears. Your call logs and personal speed dials are again available.

### **Additional Notes**

- When Telephone Locking is activated, a person using your telephone can dial only toll-free calls, calls to emergency services (such as 911 in the United States), or calls to telephone numbers that have been programmed in your system as "*internal"* calls.
- Even when Telephone Locking is active on your telephone, your off-site notification choices remain in effect. That is, notification of voice mail messages is sent to the outside telephone numbers or paging numbers that you have specified in the NBX NetSet utility **NBX Voice Mail Settings > Offsite Notification** page**,** even if these numbers are not toll-free.
- You can view your current Telephone Lock setting from the NBX NetSet utility by going to the **My Calling Privileges > Feature Settings.**
- **Call Permissions** Your administrator establishes Call Permissions to control the types of calls that can be dialed from your telephone. The administrator can configure these permissions to change depending on the time of day. For example, your administrator can prevent long-distance calls from being dialed from your telephone outside of business hours.

To view your current call permissions, from the NBX NetSet utility, go to **My Calling Privileges > Call Permissions**.

### <span id="page-86-0"></span>**Class of Service Override**

The **Class of Service Override** feature allows you to apply the features of your own 3Com Telephone temporarily to another 3Com Telephone on the same local network.

### **Example:**

■ The telephone in your organization's conference room is configured so that long-distance telephone calls cannot be dialed from it. You may, however, need to place a long-distance call during a meeting. Using the Class of Service Override feature, you can apply the features of your own telephone to the conference room telephone **for one call** 

**only** and dial the call, assuming that your Call Permissions allow you to make long-distance calls from your own telephone.

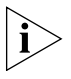

*If your system uses a messaging application other than NBX Messaging, use the documentation for your messaging application instead of these instructions.*

To activate the one-call-only Class of Service Override from a 3Com Telephone:

- **1** Pick up the handset.
- **2** Press **Feature + 433**.
- **3** Dial your telephone extension and press #.
- **4** Dial your voice mailbox password and press #.
- **5** When you hear the dial tone, you can dial the call in the same way that you do from your own 3Com Telephone.

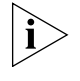

*When you use Class of Service (CoS) Override, any reports that are generated on the NBX system indicate that the CoS features of your own 3Com Telephone were applied temporarily to the telephone on which you made the call.*

<span id="page-87-0"></span>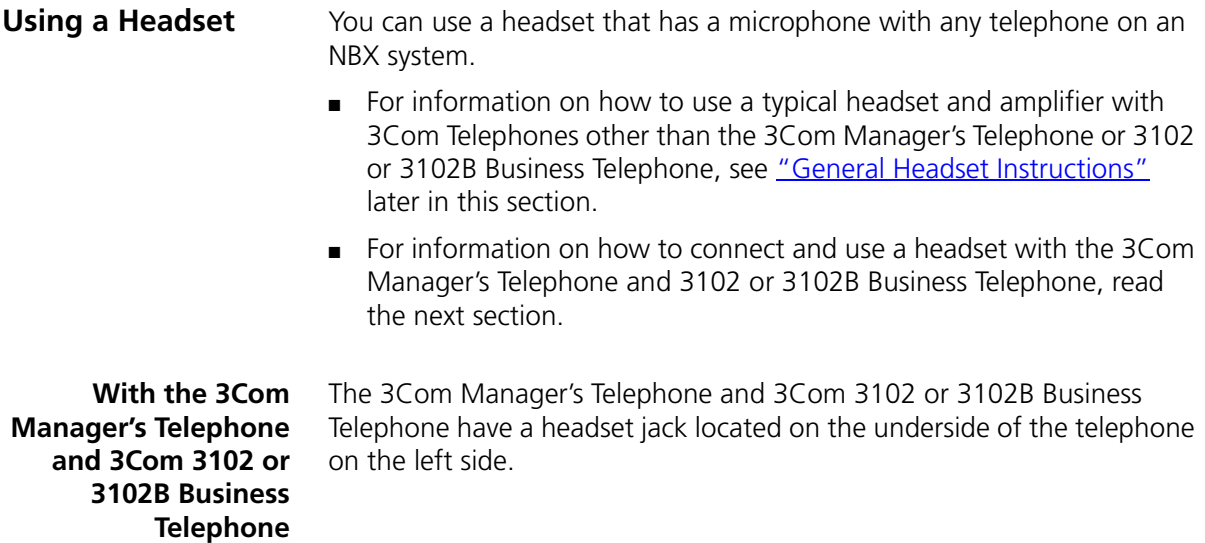

To prepare the headset for all calls on the 3Com Manager's Telephone and 3102 or 3102B Business Telephone:

- **1** Plug the headset connector into the headset jack on the underside of the telephone. See **[Figure](#page-139-0) 12** in [Appendix](#page-138-0)  $\overline{A}$  for the location of the jack.
- **2** Press the **Headset** button. By default, this is the Access button just below the  $\mathbb{B}_{\triangleright}$  (Program) button at the top right corner of the telephone.
- **3** Verify that the indicator light beside the **Headset** button turns on.

To answer a call when you are using the headset:

**1** Put the headset on. When a call comes in, press the System Appearance button beside the flashing light. You are connected to the call.

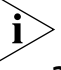

*The handset can be either on hook or off hook.*

**2** To end a call when you are using the headset, press the **Release** button on the telephone. By default, the **Release** button is located at the bottom of the right column of Access buttons.

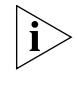

*To configure a 3102 or 3102B Business Telephone to ring through the headset and not on the telephone, set the ringer tone to Silent Ring. See ["Ringer Tones"](#page-69-1) on [page](#page-69-1) 70.*

### <span id="page-88-0"></span>**General Headset Instructions**

For 3Com Telephones other than the 3Com Manager's Telephone or 3102 and 3102B Business Telephones, follow these instructions.

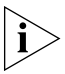

*You may need to modify some of these instructions for some headsets or amplifiers. See the instructions that come with your equipment.*

To prepare a headset for all calls:

- **1** Insert the cord for the headset amplifier into the handset cord receptacle on the underside of the telephone.
- **2** Insert the cord for the telephone handset into the headset amplifier.
- **3** Put on the headset.
- **4** Pick up the telephone handset and set it on your desk.

To prepare a headset so that you can choose either the handset or the headset for each call:

- **1** Insert the cord for the headset amplifier into the handset cord receptacle on the underside of the telephone.
- **2** Insert both the headset cord *and* the handset cord into the headset amplifier.
- **3 For headset calls:** Lift the handset off the telephone and leave it off. Use the headset microphone and earphones.

Even when the headset is plugged into the amplifier, you must remove the handset from the cradle to use the headset.

**4 For handset calls:** Press the button on the headset amplifier that turns the headset off, pick up the handset, and speak into it.

To manage calls when you are using the headset:

- **1** Put the headset on. When a call comes in:
	- If the handset is on hook, pick it up, set it on your desk, and begin to speak.
	- If the handset is off hook, press the System Appearance button beside the flashing light.
- **2** To end a call when you are using a headset:
	- On a 3Com Business Telephone, press the **Release** button, depress the hook switch, or hang up the handset.

### **Returning to the Headset After a Long Delay**

Certain brands of headsets enter a power-saving mode that prevents the telephone from ringing for one or more calls when *both* of these circumstances are true:

- The headset amplifier buttons for **Mute** and **On** are both set to **On**.
- The handset is off the phone for a long time (for instance, overnight).

It may take a few minutes for your headset to return from the power-saving mode to the active mode when calls first come in, so your telephone may not ring until the headset has returned to active mode, and you may miss a call.

If you plan to not use the headset for a long time (for instance, overnight), 3Com recommends that you set the mute and headset buttons on the amplifier to **Off** and hang up the handset on your

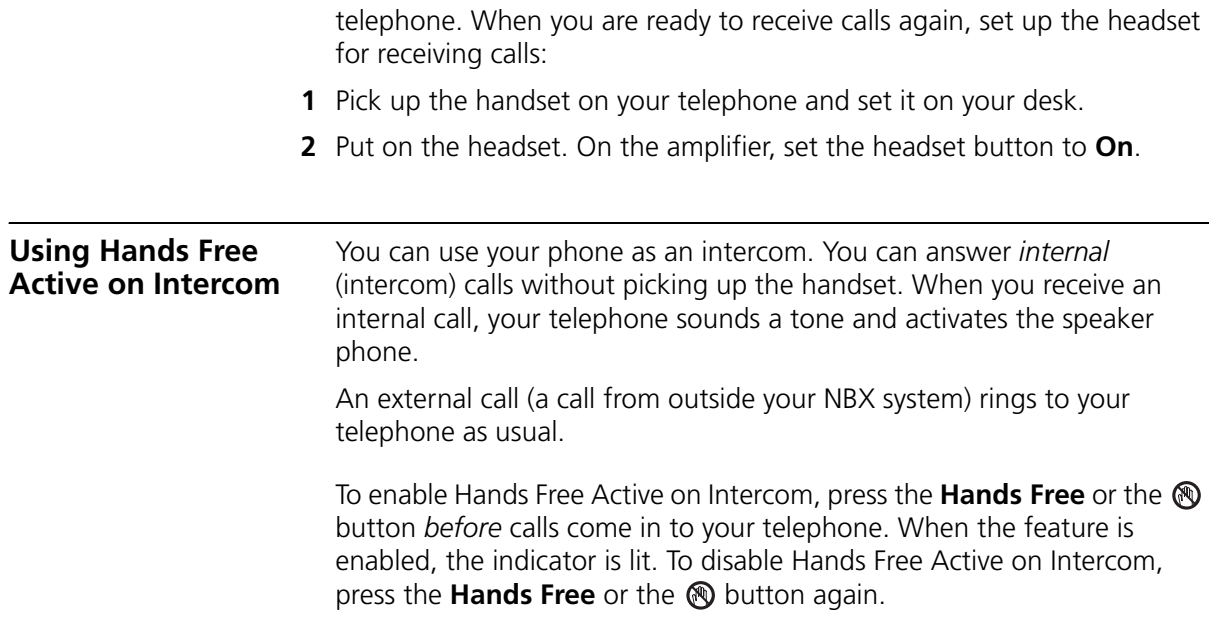

### CHAPTER 6: PERSONALIZING YOUR TELEPHONE

# <span id="page-92-0"></span>**7 GETTING MORE FROM YOUR TELEPHONE SYSTEM**

This chapter covers these topics:

- **[Listening to Your Messages in Your E-mail](#page-93-0)**
- **[Account \(Billing\) Codes](#page-93-1)**
- [Caller ID](#page-94-0)
- [Call Pickup](#page-96-1)
- [Automatic Call Distribution Groups, Hunt Groups, and Calling Groups](#page-97-0)
- **[Supervisory Monitoring](#page-103-0)**
- [WhisperPage](#page-109-1)
- [Call Park](#page-111-1)
- [Paging](#page-112-0)
- [Configurable Operators](#page-114-0)
- [Using Message Waiting Indicator to Telephone](#page-116-1)
- [Dialing a Call to a Remote Office](#page-118-0)
- [Bridged Extensions](#page-120-0)
- [Delayed Ringing](#page-121-2)
- [Using Pulse Dialing](#page-121-1)
- **[Additional Applications](#page-123-0)**

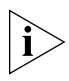

*Security Note: Several of the features described in this chapter include configuring a telephone line to appear on more than one 3Com® Business Telephone or 3Com Manager's Telephone. For any of these*  features, if one person is using a telephone line, no one else can listen in *on that same line from a different telephone.*

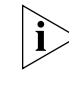

*If your system uses a messaging application other than NBX® Messaging, use the documentation for your messaging application instead of the instructions in this chapter.*

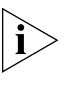

*For help on accessing NBX features from an analog telephone or a third-party, SIP-based IP telephone, see the applicable* NBX Feature Codes Guide *in the NBX NetSet™ utility. For help on how to set up your NBX NetSet utility password the first time, see [Chapter](#page-12-0) 1.*

<span id="page-93-1"></span><span id="page-93-0"></span>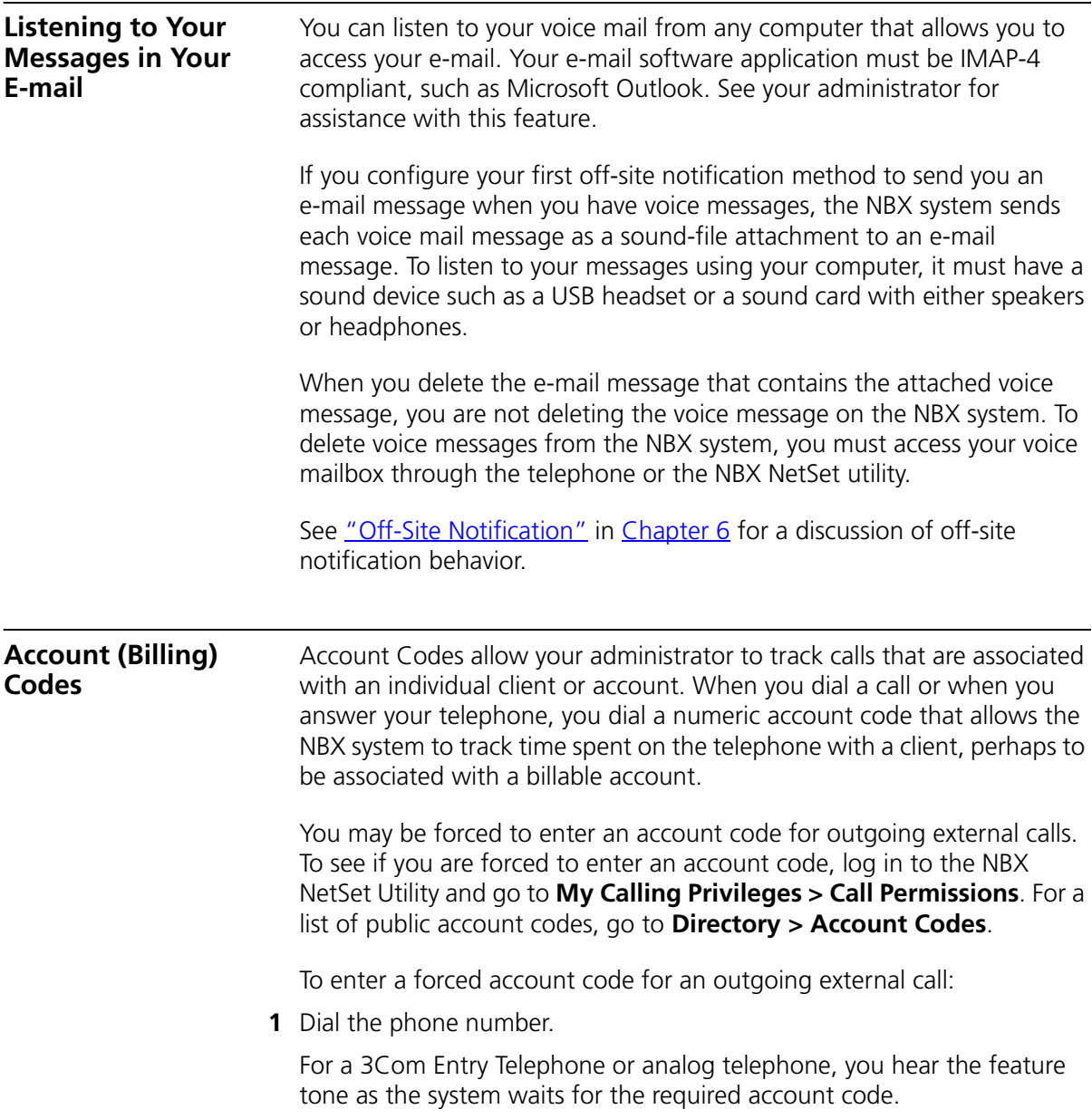

The display panel prompts you for the required account code.

**2** Dial the account code that has been assigned by your administrator, and then press the # key.

The NBX system records the account code and completes the call:

- The account name, if known, displays. If the account code is incorrect, you are prompted to enter it again.
- On a 3Com Entry Telephone or analog telephone, if the account code is incorrect you may have to dial the phone number, dial the correct account code, and press # again.

To enter an account code at any time before or during an incoming or outgoing call:

- **1** Press **Feature + 888**.
- **2** Dial the account code that has been assigned by your administrator, and then press the # key.

The NBX system records the account code and applies it to:

- The next call, if you activate the Account Codes feature before a call arrives at your telephone
- The current call, if you activate the Account Codes feature during a call

<span id="page-94-0"></span>**Caller ID** Your administrator can set up your NBX system to allow for Internal and External Caller ID or can configure the system so that you can block your identity (telephone number) from anyone you call.

### **Internal and External Caller ID** By default, the NBX system shows the extension and name of any *internal* caller on the display panel of your 3Com Telephone.

External Caller ID provides the same information for *external* incoming calls if your organization subscribes to the service from your local telephone company and if the caller has not blocked the information from being sent to the NBX system.

Availability and service charges for External Caller ID vary by location.

### **Calling Line Identity Restriction (CLIR)**

On certain NBX systems, if your organization subscribes to Caller ID service from your local telephone company, you can choose to prevent the NBX system from transmitting your Caller ID information to outside parties when you dial a call. Your administrator must enable this feature, called Calling Line Identity Restriction (CLIR), on the NBX system. If this feature is enabled system-wide, you can choose to restrict calls:

■ For *all* external (outbound) calls that you dial

### **OR**

■ For only the *next* single external (outbound) call that you dial

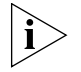

*Your administrator can configure your system so that CLIR is always active, in which case you cannot change the CLIR settings on your telephone to override this option.*

### **CLIR for All External Calls**

To enable CLIR-All for all calls from your telephone:

- **1** Pick up the handset, and press **Feature + 889**. The display panel on your 3Com Telephone shows **CLIR-ALL on.**
- **2** Dial the number that you want to call.

The NBX system does not send caller ID information on this call or any future calls until you disable this feature.

To disable CLIR-All:

- **1** Pick up the handset.
- **2** Press **Feature + 889** again. **CLIR-ALL off** appears briefly in the display panel and then disappears when you hang up the handset.

To view your current CLIR-All setting, log in to the NBX NetSet Utility and go to **My Calling Privileges > Feature Settings.**

### **CLIR for Next External Call Only**

To enable CLIR for only the next call from your telephone:

- **1** Pick up the handset.
- **2** Press **Feature + 890**. The telephone display panel shows **CLIR-NEXT on.**
- **3** Dial the number that you want to call.
- **4** When you disconnect the call, the CLIR feature is no longer in effect. **CLIR-NEXT on** disappears from the display panel.

If you hang up the handset without making a call, the CLIR-NEXT feature remains active and will apply to the next external call that you make. If you are unsure about whether CLIR-NEXT is active, pick up the handset, press **Feature + 890,** and read the status message in the display panel of your telephone.

### <span id="page-96-1"></span><span id="page-96-0"></span>**Call Pickup** Use the Call Pickup feature to answer a call that is ringing on another telephone. This feature is best arranged in advance when you and another user know that it would be convenient or necessary to answer calls ringing on that user's telephone.

You can answer a call that is ringing on another telephone only if you and that user both are members of the same Call Pickup group or if that user is a member of a Call Pickup group that allows "nonmember pickup." Your administrator configures call pickup groups and can tell you which group you belong to.

To view the list of Call Pickup groups of which you are a member:

- **1** Log in to the NBX NetSet Utility and go to **System Group Settings > Call Pickup**.
- **2** Click the group name that you want to view from the Call Pickup Group list to view the members of that group.

### **Directed Call Pickup**  You can answer a call that is ringing on a specific user's telephone.

### **on a Specific Telephone**

### **Using the feature code:**

- **1** Pick up the handset.
- **2** Press **Feature + 455** and the user's extension. The call is directed to your telephone.

### **Using One-Touch Pickup**:

- **1** Pick up the handset.
- **2** Press the Access button that is assigned to **Pickup Ext.**
- **3** Dial the extension number of the ringing telephone.

**Group Call Pickup** You can answer a call that is ringing on a group member's telephone.

### **Using the feature code:**

- **1** Pick up the handset.
- **2** Press **Feature + 456** and the group number. The call is directed to your telephone.

### **Using One-Touch Pickup**:

- **1** Pick up the handset.
- **2** Press the Access button that is assigned to **Pickup Group**.
- **3** Dial the group number.

<span id="page-97-0"></span>**Automatic Call Distribution Groups, Hunt Groups, and Calling Groups** Your administrator can establish formal and informal call centers so that incoming calls can be directed to several telephones that have been associated into automatic call distribution groups, hunt groups, or calling groups.

A *call center* is a general term that refers to any system that accepts incoming calls to a site and ensures that those calls are sent to the proper destination within the site. The call center can be used, for example, as a help desk, a reservations counter, an information hotline, or a customer service center.

If you do not answer, calls that come in to your telephone:

- Through your extension go to the call coverage point that you have set up.
- Through an automatic call distribution group, hunt group, or calling group follow the call coverage path set up by the administrator for that group.

### **Automatic Call Distribution** Automatic Call Distribution (ACD) distributes calls to agents and queues the calls that have not been answered before a predetermined time expires. The ACD also manages prerecorded announcements to callers, manages individual ACD agents and groups of agents, and provides database reports on both calls and agents.

Calls coming into ACD are distributed according to rules configured by the administrator. An agent becomes available to receive ACD calls by logging in to the ACD group.

To log in to an ACD group using your 3Com Telephone:

- **1** Pick up the handset.
- **2** Press **Feature +** the feature code for the ACD group. Your administrator can tell you which feature code to use.
- **3** Dial the ACD group password. Your administrator can tell you which password to use.
- **4** Press # and hang up.

To log out of an ACD group using your 3Com Telephone:

- **1** Pick up the handset.
- **2** Press **Feature +** the feature code for the ACD group.
- **3** Dial the ACD group password.
- **4** Press # and hang up.

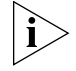

*You or your administrator can configure an ACD group to an Access button. To log in to or to log out of the ACD group, press the specified Access button. The indicator next to the button lights to show that you are logged in. Your administrator can configure whether you are allowed to log out or not.*

To log in to an ACD group using the NBX NetSet utility:

- **1** Go to **Group Membership > ACD Groups**.
- **2** Select the ACD group to log in to.
- **3** Click **Login**.

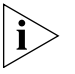

*If you log in to an ACD group and do not answer a call when it rings on your telephone, the system may log you out of the group depending on how the administrator has configured the group.*

To log out of an ACD group using the NBX NetSet utility:

- **1** Go to **Group Membership > ACD Groups**.
- **2** Select the ACD group to log out of.
- **3** Click **Logout**.

### **Viewing ACD User Status**

Using the NBX NetSet Utility, go to **Group Membership > ACD Groups** to see each ACD group that you are a member of. Click each column heading to arrange the information in ascending or descending order.

- **Extension** Shows the extension number of the ACD group. Click the extension number to view details about the ACD group members.
- **Name** Shows the name of the ACD group.
- **Queue** Shows the number of calls to this ACD group currently in the queue.
- **Answered** Shows the number of calls that have been answered by this ACD group since NBX system startup.
- **Status** Shows whether you are currently logged in to or out of the ACD group.
- **State** Shows whether your extension has been locked in to the ACD group. If your extension has been locked into the ACD group, only the administrator can log you out. If your extension is not locked into the ACD group, you can log yourself out.

You can also perform the following actions:

- **Select All** Select for an action all ACD groups of which you are a member.
- **Deselect All** Remove from an action all ACD groups of which you are a member.
- **Invert Section** Select for an action all ACD groups currently unselected and remove from an action all ACD groups currently selected.
- **Login** Log in to the selected ACD group (or groups).
- **Logout** Log out from the selected ACD group (or groups).

### **Viewing ACD Group Status Details**

Using the NBX NetSet Utility, go to **Group Membership > ACD Groups** and click the extension number to view detailed information about the agents of this ACD group. Click each column heading to arrange the information in ascending or descending order.

- **Extension** Shows the extension number of each agent in the group
- **First Name** Shows the first name of each agent
- **Last Name** Shows the last name of each agent
- **Rank** Shows the order in which calls are routed to agents in the group
- **Status** Shows whether each agent is currently logged in or out of the ACD group
- **State** Shows which agents' extensions have been locked in to the ACD group

### <span id="page-100-0"></span>**Wrap-Up Time**

Wrap-Up Time is a feature that allows time for an agent to complete follow-up actions after a call. If this feature is enabled by the ACD administrator, you can activate Wrap-Up Time once per call for a duration specified by the administrator.

You can activate/deactivate Wrap-Up Time using Feature code 972 or by mapping an access button to this feature (see ["User Button Mapping"](#page-69-2)). During Wrap-Up Time, the LED for the mapped button is lit, and the system routes no calls to this extension except personal calls or Call Group calls. If you need more time than what is allotted by default, you can use the Extend Wrap-Up Time feature.

### **Extend Wrap-Up Time**

If the Wrap-Up Time feature is enabled by the ACD administrator, the Extend Wrap-Up Time feature is enabled by default and allows an agent to extend the Wrap-Up Time period for the same time duration as the Wrap-Up Time.

This feature is valid only if you are already in the wrap-up mode. You can activate the Extend Wrap-Up Time once per call using Feature code 973 or by mapping an access button to this feature (see "User Button [Mapping"](#page-69-2)).

<span id="page-100-1"></span>**Hunt Groups** Incoming calls ring to one member of the hunt group. If that member's telephone is in use, or if that member does not answer the call, the system "hunts" for another member of the group until the call is answered or is forwarded to the group call coverage point. For example, if there are no available members of the hunt group, the call might be forwarded to a group mailbox or to the receptionist. [Figure](#page-101-0) 5 shows the path of a call coming into a hunt group.

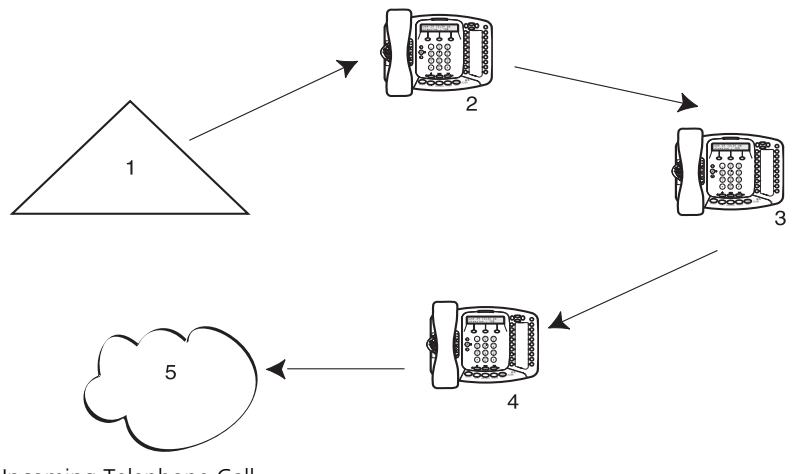

<span id="page-101-0"></span>**Figure 5** Sample Hunt Group Configuration

- **1** Incoming Telephone Call
- **2** Telephone #1
- **3** Telephone #2
- **4** Telephone #3
- **5** Group Voice Mailbox

Hunt groups can be static or dynamic:

- If you are in a *static* hunt group, you are always part of that group along with the other group members.
- If you are in a *dynamic* hunt group, you must log in to the group to be part of it.

To log in to a dynamic hunt group using your 3Com Telephone:

- **1** Pick up the handset.
- **2** Press **Feature +** the feature code for the hunt group. Your administrator can tell you which feature code to use.
- **3** Dial the hunt group password and press  $#$ . Your administrator can tell you which password to use.

To log out of a dynamic hunt group using your 3Com Telephone:

- **1** Pick up the handset.
- **2** Press **Feature +** the feature code for the hunt group.
- **3** Dial the hunt group password.
- **4** Hang up the telephone.

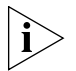

*You or your administrator can configure a hunt group to an Access button. To log in to or to log out of the hunt group, press the specified Access button. The indicator next to the button lights to show that you are logged in.*

To log in to a dynamic hunt group using the NBX NetSet utility:

- **1** Go to **Group Memberships > Hunt Groups**.
- **2** Select the hunt group to which you want to log in.
- **3** Click **Login**.

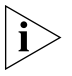

*If you log in to a dynamic hunt group and do not answer a call when it rings on your telephone, the system may log you out of the group depending on how the administrator has configured the group.*

To log out of a dynamic hunt group using the NBX NetSet utility:

- **1** Go to **Group Memberships > Hunt Groups**.
- **2** Select the hunt group from which you want to log out.
- **3** Click **Logout**.

To log in to all hunt groups of which you are a member:

- **1** Go to **Group Memberships > Hunt Groups**.
- **2** Click the **Login all** button.

To log out of all hunt groups of which you are a member:

- **1** Go to **Group Memberships > Hunt Groups**.
- **2** Click the **Logout all** button.
- **Calling Groups** One type of hunt group is the **Calling Group***.* Calling groups allow an incoming call to ring simultaneously on all telephones in a group, for example, a customer service group. To log in to or out of a calling group, follow the steps in ["Hunt Groups"](#page-100-1) earlier in this chapter.

<span id="page-103-1"></span>[Figure](#page-103-1) 6 shows the path of a call coming in to a calling group.

<span id="page-103-0"></span>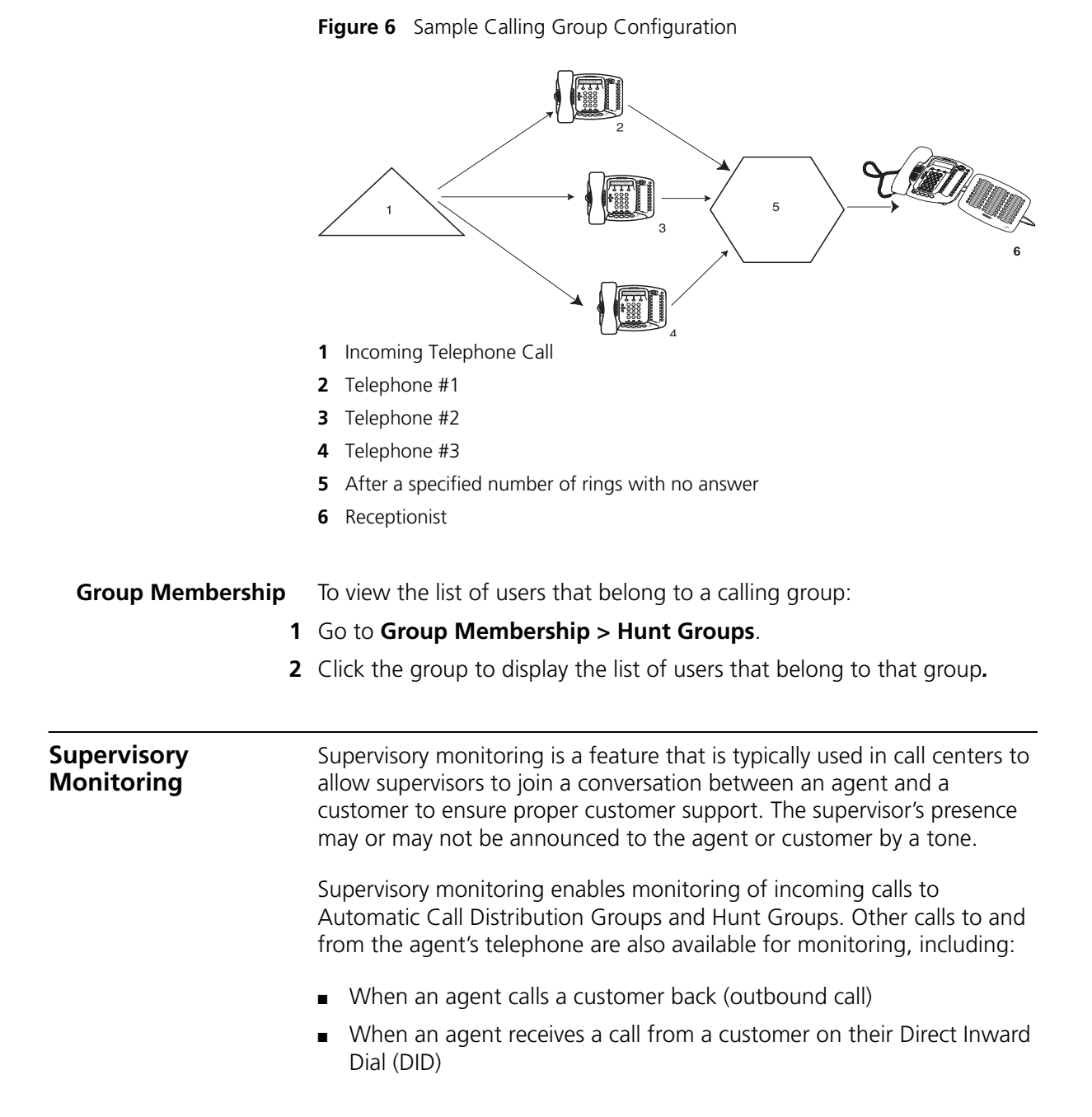

■ 3-party Conference calls (The monitoring party counts as one of the parties in an NBX conference, which supports up to four parties.)

The supervisor must provide a password to access the agent's extension during these calls.

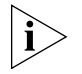

Your *organization may be legally required to add an announcement to tell callers that their call may be monitored.*

### **Agent Role for 3Com Entry and Analog Telephones**

3Com telephones that do not have a display panel and appropriate soft buttons such as, the 3Com Entry Telephone or an analog telephone, can operate only as endpoint devices for Supervisory Monitoring. This means that although a supervisor may be able to monitor agents who are using a 3Com Entry telephone or an analog telephone, a supervisor cannot use either or these telephones to monitor agents.

### **Supervisory Monitoring Terminology**

The following definitions help to explain how Supervisory Monitoring works in the NBX system:

**Supervisory Monitoring Domains** — are created by the NBX System Administrator and specify the following information:

- The supervisory monitoring domain's unique name and password
- The types of calls that can be monitored (Incoming Group (ACD, HG, or RP) Only calls or All calls)
- The calling groups (ACD, HG, or RP) that can be monitored
- The agents (users) who can be monitored
- Announcement tones for Monitor, Whisper, and Barge-In modes

A special system domain called the **Privacy List** specifies users who cannot be monitored. In addition, any users who have the Call Privacy privilege enabled for their Class of Service (CoS) group can prevent individual calls from being monitored. For more information on privacy, see ["Call Privacy"](#page-107-0) later in this chapter.

**Agents** — must be defined as members of a supervisory monitoring domain. This includes people who take a transferred call or answer one with call pickup.

**Supervisors** — are people using the domain password to monitor the agent's call. The supervisor must provide the password of the supervisory monitoring domain that has the agent (user) listed. The supervisor must use a 3Com Telephone with a display panel and appropriate soft buttons; not a 3Com Entry Telephone, 3Com Cordless Telephone, or an analog telephone.

**Customers** — are people who make an incoming call to an agent (supervisory monitoring domain member). A customer can be an internal or external caller.

**Monitor** — allows the supervisor to listen to a call.

**Whisper** — allows the monitoring supervisor to speak to the agent without the customer hearing.

**Barge-In** — allows the supervisor to speak to both the agent and the customer.

**Monitor** Monitor (also called **Silent Monitor**) allows an authorized supervisor to listen to calls that are received or initiated by an agent who does not have privacy enabled and is a member of the supervisor's monitoring domain. The administrator configures the NBX system to specify whether a tone audible to the agent plays when the supervisor joins to monitor the call.

To monitor an agent's call:

- **1** Pick up the handset.
- **2** Press **Feature + 425**. Or press the Access Button if one is configured for **Monitor**.

The display panel prompts you for the domain password.

**3** Enter the password and press the OK soft button or press #.

The system validates the password. If valid, you receive a confirmation tone and are prompted to enter the agent's extension.

- **4** Enter the agent's extension.
	- If the agent is valid and available, you join the call, either silently or with a tone announcing the call to the agent depending on system configuration.
	- Your display panel now shows options to **Whisper, Change Agent**, or **Barge-In**. The display panel on a 3Com 3103 Manager telephone also shows a Whisper icon.
- Only the supervisor's display panel indicates that supervisory monitoring is in use.
- **Whisper** Whisper (also called **Coaching**) allows a supervisor to speak to the agent during a monitored call without the customer hearing this advice. The administrator configures the NBX system to specify if a tone audible to the agent is played when the supervisor enables Whisper.

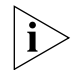

*To use Whisper or Barge-In, a supervisor must first be monitoring the call.*

To whisper to an agent:

- **1** Monitor the agent's call.
- **2** Press the soft button to select **Whisper** from the display panel.
	- Whisper is enabled for you, either silently or with a tone announcing the change, depending on system configuration.
	- Your display panel now provides options to **Monitor, Change Agent**, or **Barge-In**. The display panel on a 3Com 3103 Manager telephone also shows a Whisper icon.
- **Barge-In** Barge-In allows a supervisor to speak to both the agent and customer during a monitored call. The administrator configures the NBX system to specify whether a tone audible to the agent and customer is played when the supervisor enables Barge-In.

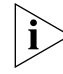

*To use Whisper or Barge-In, a supervisor must first be monitoring the call.*

To barge in to a call:

- **1** Monitor the agent's call.
- **2** Press the soft button to select **Barge-In** from the display panel.
	- Barge-In is enabled for you, either silently or with a tone announcing the change, depending on system configuration.
	- Your display panel now provides options to **Monitor**, **Change Agent**, or **Whisper.**

**Change Agent** While supervisory monitoring is enabled on a call, a supervisor can change the agent being monitored.

To monitor a different agent in the same supervisory monitoring domain:

- **1** Monitor the current agent's call.
- **2** Press the soft button to select **Change Agent**.

The display panel prompts you for the extension number of the agent.

- **3** Enter the extension number of the agent.
	- You begin to monitor the call, either silently or with a tone announcing the call to the agent depending on system configuration.
	- Your display panel now provides options to **Whisper, Change Agent**, or **Barge-In**.
- <span id="page-107-0"></span>**Call Privacy** Call Privacy allows a user to prevent a call from being monitored. NBX telephone users can toggle Call Privacy on and off to block or accept supervisory monitoring on a call-by-call basis. (In contrast, membership in the Privacy List domain set by the administrator ensures that **all** calls associated with this user cannot be monitored.)

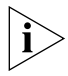

*The NBX administrator can enable or disable Call Privacy for each Class of Service (CoS) user group.*

If your administrator assigned you to a CoS group that allows Call Privacy, you can use Feature code 428 to prevent your current call from being monitored. To see if you can activate Call Privacy, log in to the NBX NetSet utility and go to **My Calling Privileges > Call Permissions**. You are allowed to activate Call Privacy if the Call Privacy feature is enabled.

You can activate Call Privacy before a call (for example, by going off-hook and dialing Feature code 428 and then dialing an internal or external call), or during a call (for example, dialing Feature code 428 after answering an incoming call). The administrator may also map Feature code 428 to one of your telephone system access buttons.

To activate (toggle on) Call Privacy:

Press **Feature + 428.** Or press the **Call Privacy** Access button if one is programmed on your telephone.
■ The message "CALL PRIVACY ON" appears on the display panel to indicate that Call Privacy is enabled.

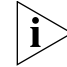

*In the case of an incoming call, Call Privacy cannot be activated while the session is alerting. In this case, you must answer the incoming call before activating Call Privacy.*

To deactivate (toggle off) Call Privacy:

While Call Privacy is on, press **Feature + 428** again. Or press the **Call Privacy** Access button if one is programmed on your telephone.

■ The message "CALL PRIVACY OFF" appears on the display panel to indicate that Call Privacy is disabled.

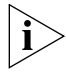

*When any active Call Privacy session ends, (for example: you activate Call Privacy, initiate a call, and then exit the call) the Call Privacy settings are no longer applicable and the next call is open to monitoring.*

## **More About Supervisory Monitoring**

These usage tips and limitations apply to Supervisory Monitoring:

■ A supervisor can only monitor an agent who is a member of the domain associated with the domain password.

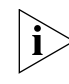

*You can log in to the NBX NetSet utility and go to System Group Settings > Supervisory Monitoring to view the status on whether or not you can be monitored. Also, if you are a user and have the domain password, you can log in and view domain membership information.*

- A supervisor cannot monitor an agent who is a member of the Privacy List domain. Likewise, a supervisor cannot monitor an agent who is on a call with a party who is a member of the Privacy List domain.
- A supervisor cannot monitor an agent who has activated Call Privacy (Feature code 428).
- A supervisor can monitor a call, put it on hold, and monitor a second call. A supervisor can invoke supervisory monitoring on only two calls (one active and one on hold) at a time.
- A supervisor cannot monitor a call where WhisperPage is being used. For more information on using WhisperPage, see ["WhisperPage"](#page-109-0) later in this chapter.
- If a customer or agent conferences in an additional caller, or transfers, parks, or sends a call to voice mail, a supervisor monitoring the call is dropped from the call.
- If a customer or agent puts a call on hold before a supervisor attempts to monitor it, the supervisor will not be able to monitor the call. If a customer or agent puts a call on hold after a supervisor is monitoring it, the supervisor will not be dropped from the call.

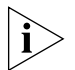

*For additional tips and considerations on using Supervisory Monitoring, see your system administrator.*

<span id="page-109-1"></span><span id="page-109-0"></span>**WhisperPage** The WhisperPage feature allows you to dial an NBX extension that is involved in an active conversation with another person and speak to that person without the other party on the call being able to hear you.

> WhisperPage is typically used in the workplace by an assistant and manager. While a manager is on a call, an assistant can start a WhisperPage session to alert the manager of an important meeting or call. During the WhisperPage session, the assistant cannot hear the manager or the third party and the third party cannot hear the comments of the assistant.

If the manager is not on an active call when the assistant starts a WhisperPage session, the call is placed just as if the assistant dialed the manager's extension.

Both the manager and the assistant in a WhisperPage session must be assigned to an NBX WhisperPage domain and have appropriate WhisperPage access privileges.

To view your WhisperPage access privileges, log in to the NBX NetSet Utility and go to **System Group Settings > WhisperPage**. This page reports the following information:

- Whether or not the WhisperPage alert tone is enabled.
- The period of time in seconds (called decline time) before an initiated WhisperPage session becomes active.
- Users (listeners) with whom you can initiate a WhisperPage session
- Users (speakers) who can initiate a WhisperPage session with you

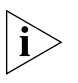

*The NBX NetSet administrator can enable or disable the alert tone and specify the Decline Time, which ranges from 0 to 9.9 seconds. For additional tips and considerations on using WhisperPage, see ["More](#page-110-0)  [About WhisperPage"](#page-110-0) later in this chapter.*

## **Starting a WhisperPage Session**

To start a WhisperPage session:

- **1** Pick up the handset.
- **2** Press **Feature + 426**. Or press the Access Button if one is configured for **WhisperPage**.

The display panel prompts you for the WhisperPage extension.

**3** Enter the extension you want to whisper to.

If the listener's telephone has a display panel, it shows the WhisperPage attempt and your extension. Additionally, an optional tone may be played to alert the listener.

At this point, the listener can either accept the WhisperPage request by doing nothing, or refuse the request by activating Do Not Disturb.

If the listener accepts the WhisperPage request, after a brief delay, you will hear a tone that tells you to begin the WhisperPage session. Additionally, your telephone's display panel shows "Whispering" and the listener's extension.

**4** Begin speaking. When you have finished, go off-hook to end the WhisperPage session.

<span id="page-110-0"></span>**More About WhisperPage**

These usage tips and limitations apply to WhisperPage:

- The WhisperPage listener can refuse or end a WhisperPage session at any time by activating Do Not Disturb.
- You cannot initiate a WhisperPage session to:
	- A Supervisory Monitoring call
	- A call that is on hold
- While using WhisperPage, if either the listener or the other party on the call invokes Transfer, Park, Conference, or Forward to VM, the WhisperPage session ends.
- You can start up to two simultaneous WhisperPage sessions, one or both on hold, providing you have a line available for each session.

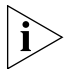

*For additional tips and considerations on using WhisperPage, see your system administrator.*

<span id="page-111-1"></span>**Call Park** Use Call Park to place a call in a "holding pattern" and make it available for another person to pick up from any telephone on the system. Use the internal paging feature, the external paging feature, or both, to announce the call. The recipient can retrieve the call from any 3Com telephone or analog telephone by dialing the Call Park extension that you give during your announcement.

This feature is useful in any of these circumstances:

- The recipient is elsewhere in the building.
- You want to continue a call on another telephone, for instance, in a conference room for privacy, and transferring the call does not give you enough time to retrieve it.

When you park a call, you assign it a Call Park extension, which anyone can use to retrieve it. [Table](#page-111-0) 6 lists the default Call Park extension numbers. Ask your administrator to verify the Call Park extensions for your location.

| System            | <b>Default Extension Numbers</b> |
|-------------------|----------------------------------|
| 4-digit dial plan | 6000 - 6099                      |
| 3-digit dial plan | 601 – 609                        |

<span id="page-111-0"></span>**Table 6** Default Call Park Extension Numbers

If the call is not answered within 5 minutes (default) after it is parked, it rings again at the original telephone. Your administrator can modify the length of this waiting period.

To park a call:

- **1** While you are on a call, press **Feature + 444.** Or press the Access button assigned to **Call Park**.
- **2** Dial a Call Park extension from the list shown in [Table](#page-111-0) 6 or the list of extensions at your location.

If you select a Call Park extension that is already in use, **Park Cancelled**  appears on the display panel on your 3Com Telephone, and the call rings back to your telephone. Try another Call Park extension.

To notify another user about the parked call:

■ From 3Com Business Telephones, select an Access button that is assigned for placing telephone calls, and dial the user's extension, or use the paging feature. See ["Paging"](#page-112-0) next for details.

To retrieve a parked call:

- **1** Pick up the handset of any telephone on the system.
- **2** Dial the Call Park extension that was assigned to the call.

<span id="page-112-0"></span>

**Paging** *Paging* is the general term used to describe the act of broadcasting a voice message through audio speakers.

You can:

■ Page all extensions with speakers on the system

This method uses default codes in [Table](#page-113-0) 7.

■ Page a subset of all extensions on the system, called a *zone*.

This method uses extensions that the administrator configures for this purpose.

Each method allows you to broadcast a message to different destinations, depending on your location and equipment.

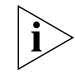

*Do* not *press the Feature button before you dial the Paging code.*

**Paging the System** When you page the system, you broadcast a message to *all* internal extensions with speakers, to a Public Address (PA) system, or to both simultaneously. Paging codes, as described in [Table](#page-113-0) 7, have default values for each destination.

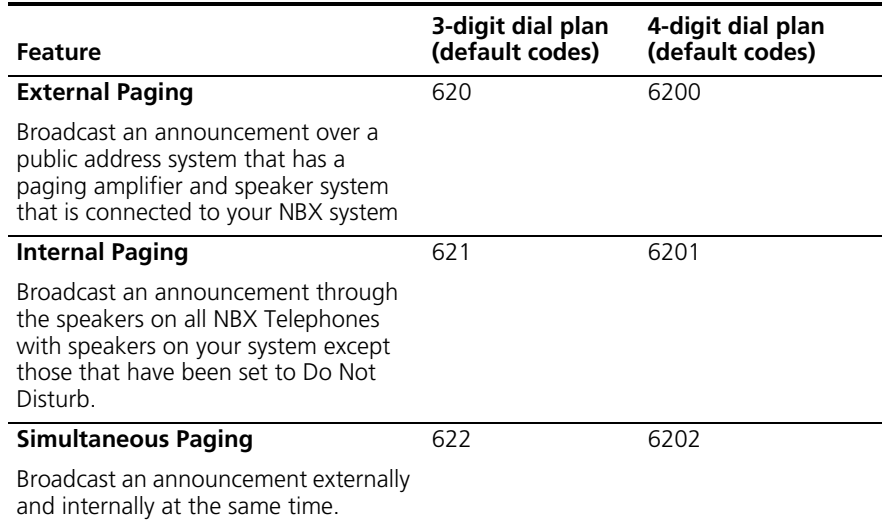

## <span id="page-113-0"></span>**Table 7** Paging Codes

To page, perform the following steps using your 3Com Telephone:

- **1** Pick up the handset.
- **2** Dial the appropriate paging code on your system.
- **3** Speak the broadcast message into your handset and hang up.
- **Paging Zones** A page zone is a subset of internal extensions to which you can direct a broadcast using a configured extension. You can page a zone, a P.A. system, or both the zone and the P.A. system simultaneously. Zone extensions are configured by the administrator.

To discover the page zone extensions on your system:

**1** Log in to the NBX NetSet Utility and go to **System Group Settings > Page Zones**.

The NBX NetSet utility lists the existing page zones and their extension numbers.

**2** Click the page zone extension to list the members of that zone.

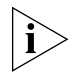

*You can view zone memberships only if the administrator authorizes you to do so.*

To page a zone, a P.A. system, or both, perform the following steps using your 3Com Telephone:

- **1** Pick up the handset.
- **2** Dial the appropriate extension to page the zone.
- **3** Speak the broadcast message into your handset.
- **4** Hang up.

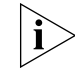

*3Com Cordless Telephones, 3Com Entry Telephones, and analog telephones can initiate but cannot receive a zone page.*

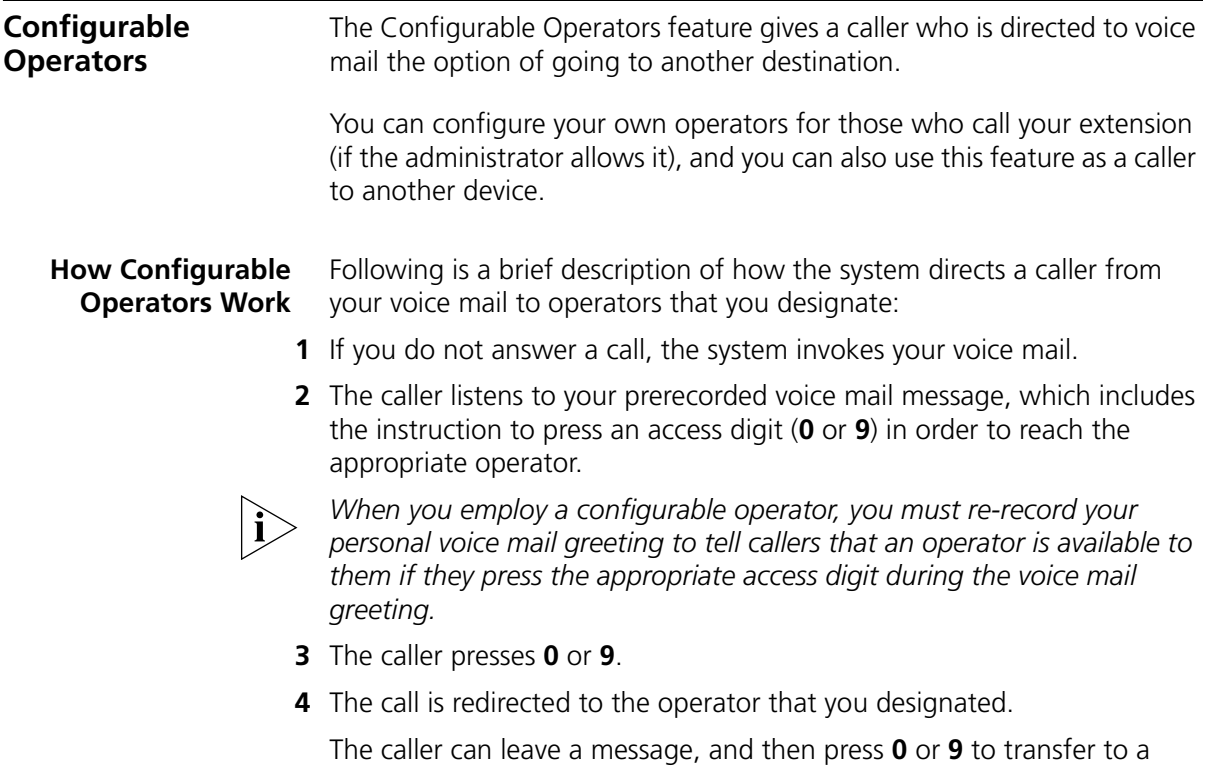

configured operator.

### **Configuring the Operators** You can view the operators' settings, and modify those settings if your administrator allows it.

The operator's call-handling rules (such as call coverage) may apply to the voice mail caller. Also, you must have external-to-external permissions in order for transfers to external phone numbers to complete successfully.

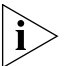

*If you or the administrator do not configure operator destinations, the system directs an operator-bound caller to extension 501.* 

## **Viewing Your Operator Permissions**

To find out if you have permission to configure operators:

**1** Log in to the NBX NetSet Utility and go to **My Calling Privileges > Call Permissions**.

Your current permissions to configure the System Operator and the Personal Operator are listed.

## **Configuring the Operator Destinations**

To configure your own destinations for System and Personal Operator:

**1** Log in to the NBX NetSet Utility and go to **NBX Voice Mail Settings > Personal Operator**.

The current System Operator and Personal Operator extensions and access digits appear. If the administrator has given you the appropriate configuration permissions, the extensions appear in editable text boxes.

**2** Edit the destinations to include the appropriate extensions.

The operator destination text string cannot exceed 16 characters.

**3** Click **Apply** to complete your changes.

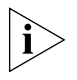

*If you clear an operator destination (using the Clear check box), calls directed to that operator are directed instead to the default system operator (extension 501).*

<span id="page-116-0"></span>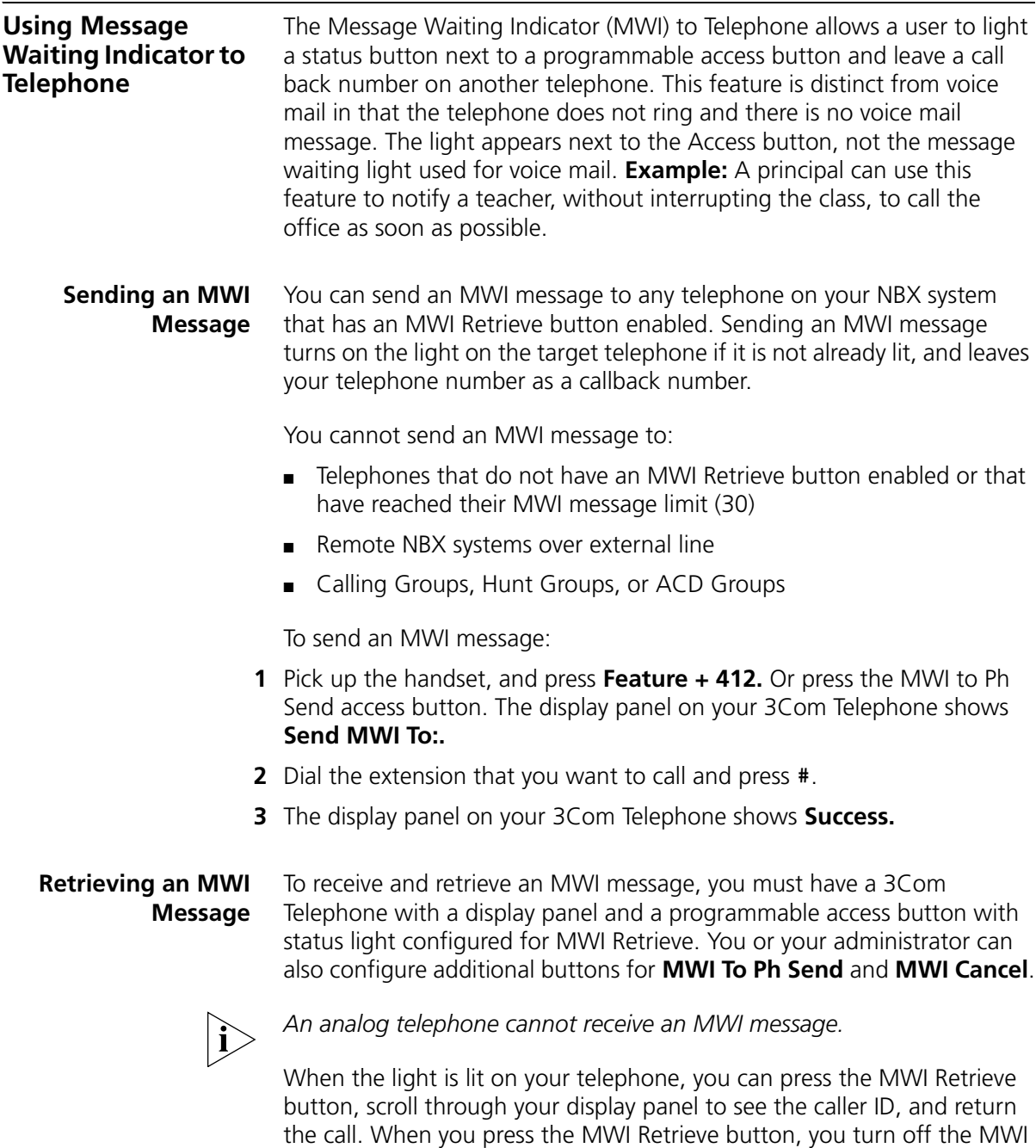

light. You may still have one or more calls in a list to return.

To retrieve an MWI number:

- **1** Pick up the handset and press the MWI Retrieve access button. The display panel shows the total number of MWI messages and the number of new MWI messages on your list.
- **2** Scroll down the display panel to see the extension for the most recent MWI sender. The most recent call is at the top of the list.
- **3** Press the **Call** soft button to call the sender.

You can also retrieve an MWI message with **Feature + 414**.

**Deleting MWI Messages** Press the MWI Retrieve button to turn off the MWI light until you receive another MWI message. It does not delete the MWI message. Messages remain in your list until you explicitly delete them or until the NBX system is rebooted. Your telephone can store a maximum of 30 MWI messages. When it is full, it will reject new messages, so be sure to delete unneeded messages.

To delete all MWI messages:

- **1** Press the MWI Retrieve access button. The display panel shows the number of MWI messages on your list and the options to **Delete All** or **Exit**.
- **2** Press the **Delete All** soft button.
- **3** The display panel asks you to confirm the delete of the whole MWI list. Press the **Yes** soft button.

To delete a single MWI message:

- **1** Press the MWI Retrieve access button. The display panel shows how many MWI messages are on your list.
- **2** Scroll down the display panel to see the MWI message you want to delete.
- **3** Press the **Delete** soft button.
- **4** The display panel asks you to confirm the delete of the entry. Press the **Yes** soft button.

### **Cancelling an MWI Message** After you have sent an MWI message, you can cancel it and remove it from the list on the target telephone. If it is the only unattended MWI message on the target telephone, cancelling it turns off the MWI light.

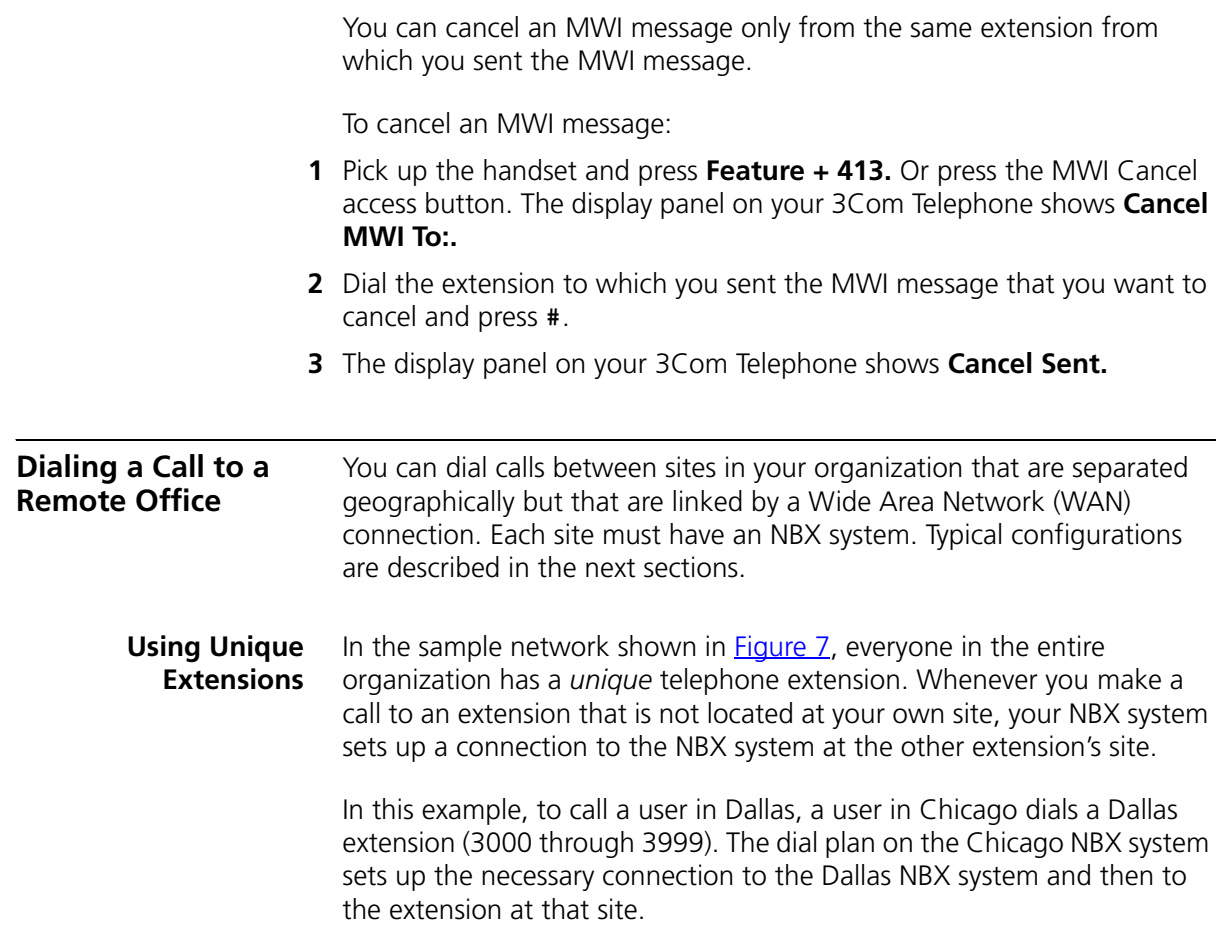

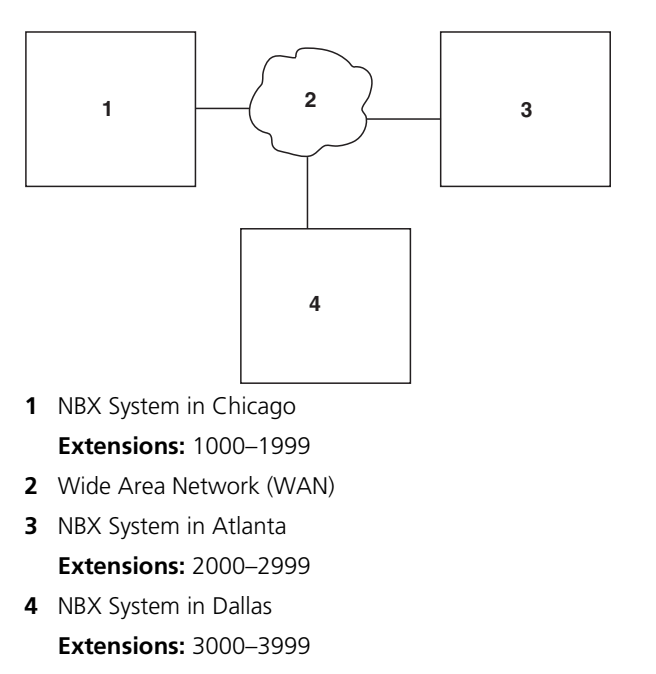

<span id="page-119-0"></span>**Figure 7** Using Unique Extensions to Dial Remote Offices

## **Using Site Codes** If some users have *overlapping* telephone extensions, your administrator can configure your telephone system to use *site codes* for you to dial people at remote offices. Your administrator chooses the site codes for your system. In this example, you dial a site code first, followed by the extension at the site.

For example, as shown in **Figure 8**, to call someone in Atlanta, a user in Chicago dials the site code 62 and then the appropriate extension (1000 through 3999). To reach a user in Dallas, a user in Chicago dials 63 and then the appropriate extension (1000 through 3999). The site code prevents conflicts between the remote extension number and a duplicated extension number at the local site (Chicago).

<span id="page-120-1"></span>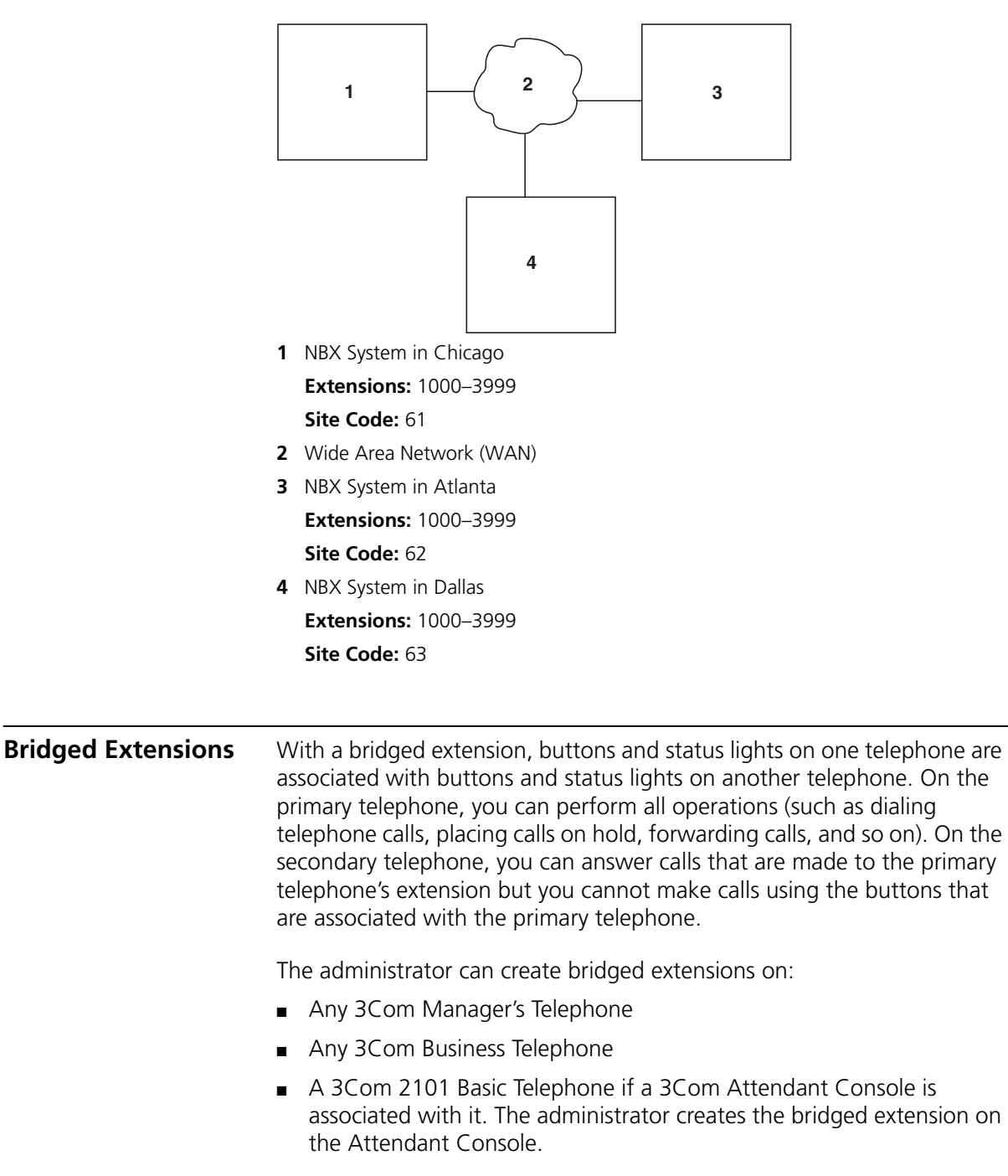

<span id="page-120-0"></span>**Figure 8** Using Site Codes to Dial Remote Offices

## **Example:**

If an assistant's job is to answer a manager's telephone calls, the administrator can map the manager's extension on the assistant's telephone. The manager's telephone is the primary telephone, and the assistant's telephone is the secondary telephone.

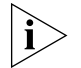

*Your administrator can map a primary telephone's extension to one or more secondary telephones.*

**Delayed Ringing (3Com Business Telephone, 3Com Manager's Telephone, and Attendant Console only)** The Delayed Ringing feature prevents a call on a shared line from ringing on a specific telephone until the incoming call rings on another telephone for a specified number of times.

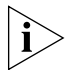

*A shared line can be a bridged extension or an incoming analog telephone line that is mapped to more than one telephone.*

## **Example:**

The administrator programs (maps) a telephone extension to appear on both a manager's telephone and the assistant's telephone; that is, it is a bridged extension. The administrator has also enabled the Delayed Ringing feature on the manager's telephone and has specified 4 rings (a typical setting).

When a call comes in to the manager on that extension, the assistant's telephone rings 4 times before the call audibly rings on the manager's telephone. Even during the first silent rings, the line's status light on the manager's telephone flashes, allowing the manager to answer the call if required.

**Using Pulse Dialing** In some locations, analog telephone users must dial telephone calls using *pulse* dialing instead of *tone* dialing (also called *Dual Tone Multi Frequency,* or *DTMF*, dialing).

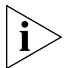

*Your administrator must configure the Analog Line Card ports for pulse dialing.*

## **Examples:**

- Some of your telephone lines are provided by a telephone company that supports only pulse dialing while other lines are provided by a different telephone company that supports DTMF dialing.
- Your organization's telephone service provider offers low-cost, pulse-dialing-only service.
- In some situations, you must switch to DTMF dialing during a call. For example, if your call is answered by an automated attendant that requires that you enter information from your telephone keypad, you must typically enter the information using DTMF dialing.

To change from pulse dialing to DTMF during a call:

## **1** Press **Feature + 891**.

**2** Your connection is switched from pulse to tone (DTMF) for the remainder of the call. When you hang up, the port you were using on the Analog Line Card reverts to pulse dialing mode.

You or your administrator can map a button on your telephone so that you can press the button to change from pulse dialing to DTMF during a call. When you hang up, the port that you were using on the Analog Line Card reverts to pulse dialing mode.

You can configure a personal speed dial in the NBX NetSet utility to dial a number in pulse dial mode and then to switch to DTMF. Use the left angle-bracket character (**<**) in the NBX NetSet utility as the command to switch to DTMF mode. You can also include the digits that you want the system to dial after it switches to DTMF. The system dials any digits after the **<** using DTMF tones. When you hang up, the port that you were using on the Analog Line Card reverts to pulse dialing mode.

For additional information about programming speed dials, see "Personal [Speed Dials"](#page-75-0) in [Chapter](#page-68-0) 6.

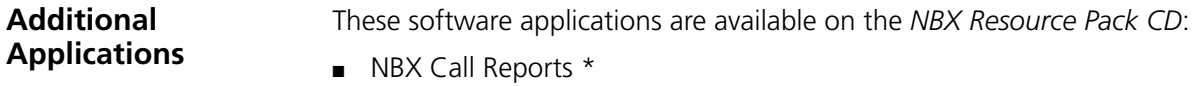

- NBX TAPI Service Provider (NBXTSP)
- NBX Desktop Call Assistant \*
- Complement Attendant Software \*
- pcXset™ Soft Telephone \*
- NBX Media Driver

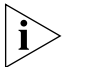

*\* Applications with a \* have been tested with Windows XP Home Edition and Windows XP Professional Edition.*

# **8 3COM 3105 AND 1105 ATTENDANT CONSOLES**

3Com Attendant Consoles and the NBX Complement Attendant Software (CAS) application enable a receptionist to handle high call volumes efficiently. Although receptionists are the primary users of the Attendant Console and CAS, the two can also be used by busy sales representatives and others who receive a high volume of telephone calls or who make frequent calls to the same telephone numbers.

This chapter covers these features:

- [3Com Attendant Console](#page-125-0)  A device that works along with 3Com Telephones to increase call handling capability. In many offices, the Attendant Console is used by a receptionist or switchboard operator, who is referred to in this quide as "the receptionist."
- [Complement Attendant Software](#page-129-0) (CAS) A software application that allows a receptionist to answer and route calls using a personal computer. Your administrator installs the Complement Attendant Software on your computer from the *NBX Resource Pack CD*.

The Attendant Console and Complement Attendant Software can be used at the same time. However:

- When incoming calls appear on the Attendant Console, you must handle them using the buttons of the console.
- When calls appear on the CAS computer screen, you must handle them using the mouse and the CAS software features.

<span id="page-125-0"></span>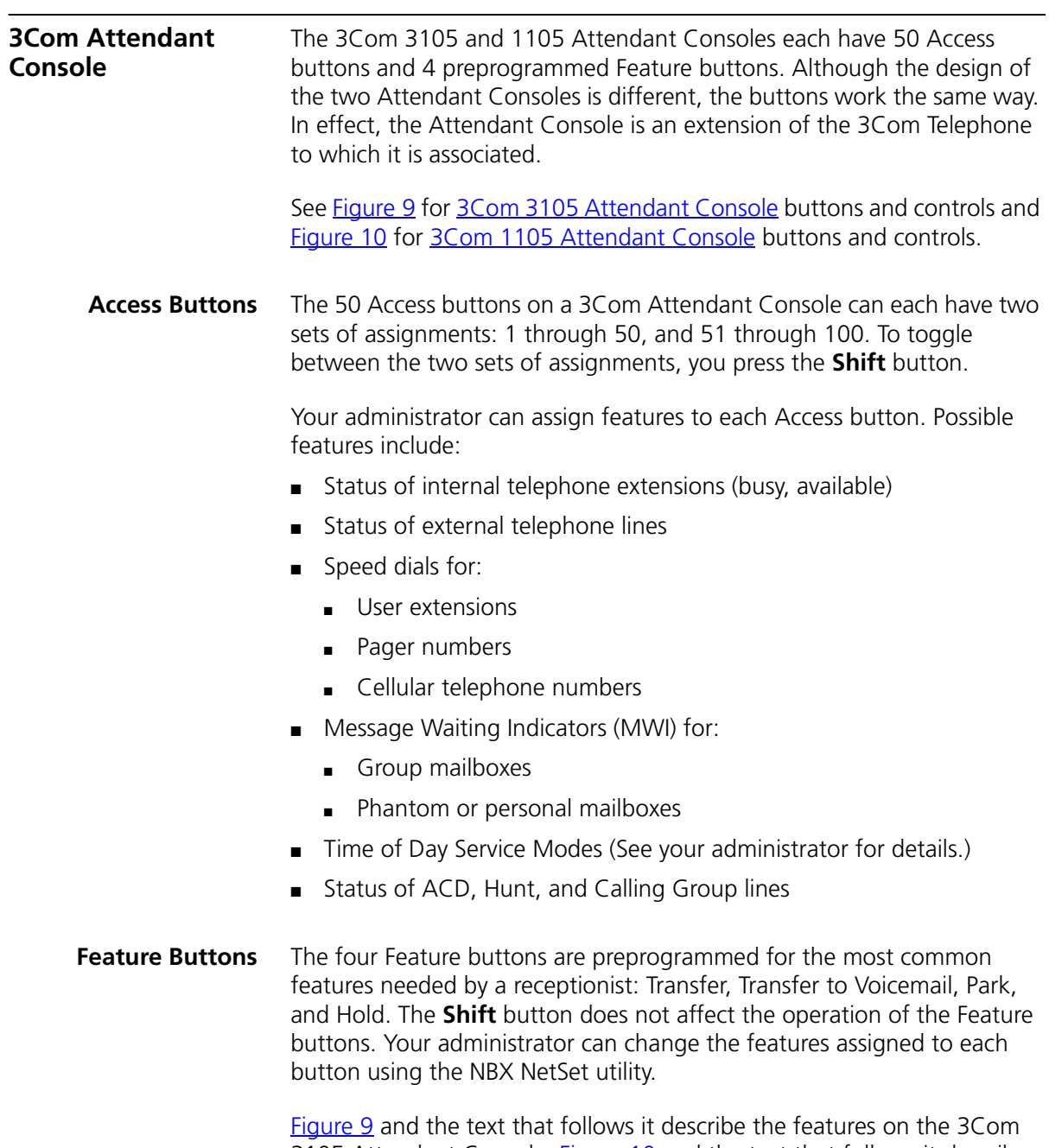

3105 Attendant Console. [Figure](#page-127-0) 10 and the text that follows it describe the 3Com 1105 Attendant Console.

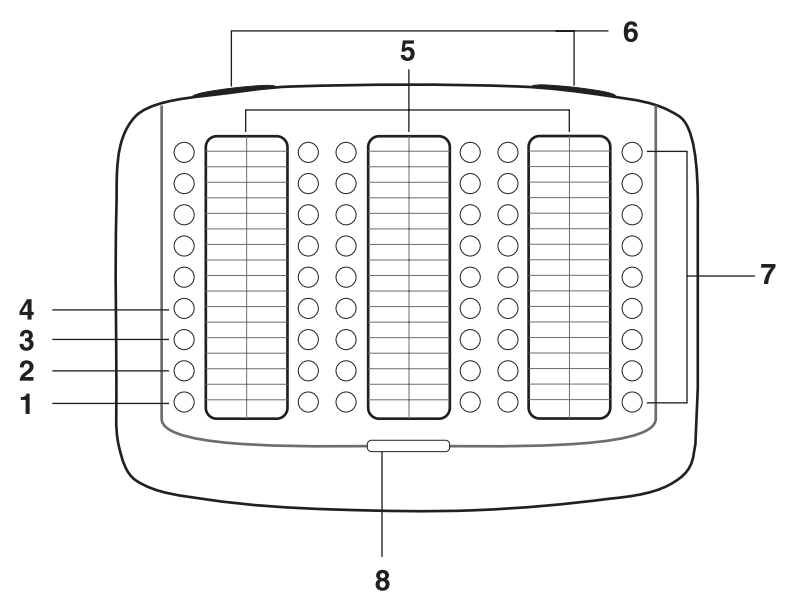

<span id="page-126-0"></span>**Figure 9** 3Com 3105 Attendant Console

- **1 Hold button** Places a caller on hold.
- **2 Transfer button** Enables you to send a call to another telephone.
- **3 Direct Mail Transfer button** Allows you to send a caller directly to another user's voice mailbox or phantom mailbox.
- **4 Call Park button** Places a call in a "holding pattern" so that it can be retrieved from any other telephone on the system.
- **5 Labels** You can print labels for your Attendant Console using the LabelMaker utility in the NBX NetSet utility or on the *NBX Resource Pack CD*.
- **6 Label cover tabs** Allow you to unsnap the plastic cover to insert labels.
- **7 Access buttons** A light next to each button indicates whether the line is available or in use, or whether assigned features are enabled:

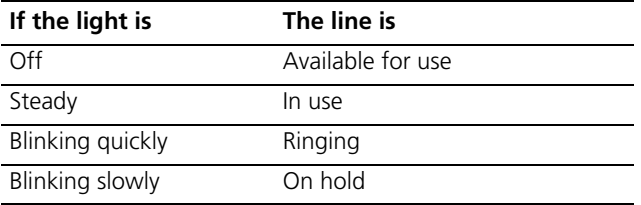

**8 Shift button** — Enables you to toggle between the two sets of Access button assignments on the Console. Press the **Shift** button to switch between assignments 1 through 50 and assignments 51 through 100. The **Shift** button LED is lighted when you have buttons 51 through 100 selected.

[Figure](#page-127-0) 10 and the text that follows it describe the features on the 3Com 3105 Attendant Console.

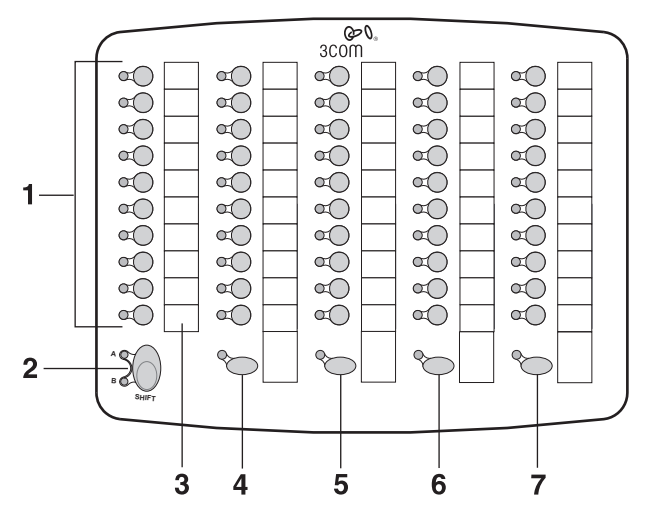

<span id="page-127-0"></span>**Figure 10** 3Com 1105 Attendant Console

**1 Access buttons** — A light next to each button indicates whether the line is available or in use, or whether assigned features are enabled. Status indicator lights show the following:

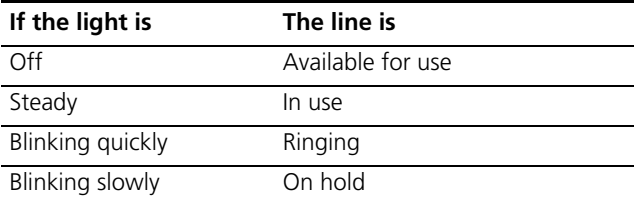

**2 Shift button** — Enables you to toggle between the two sets of button assignments on the Console. Press the **Shift** button for assignments 1 through 50. Press **Shift** again for assignments 51 through 100. The **Shift** button LED is lighted when you have buttons 51 through 100 selected.

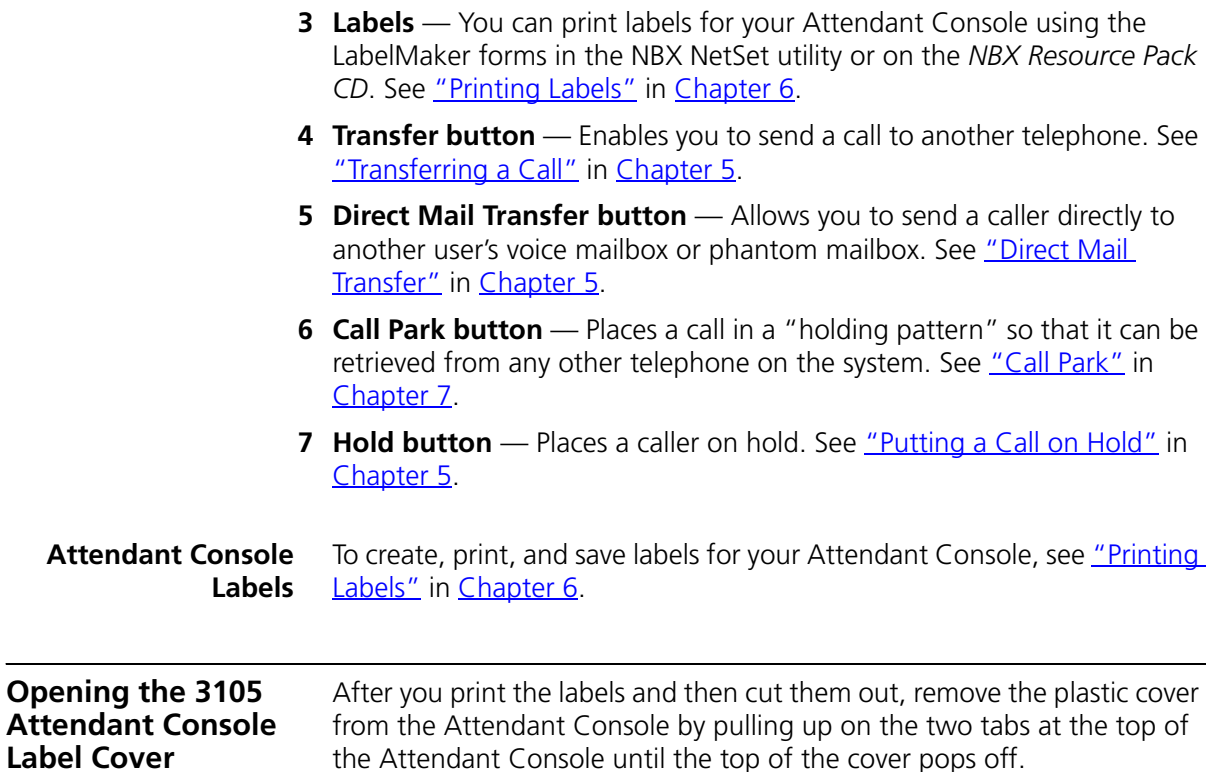

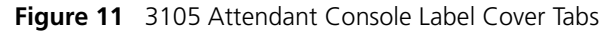

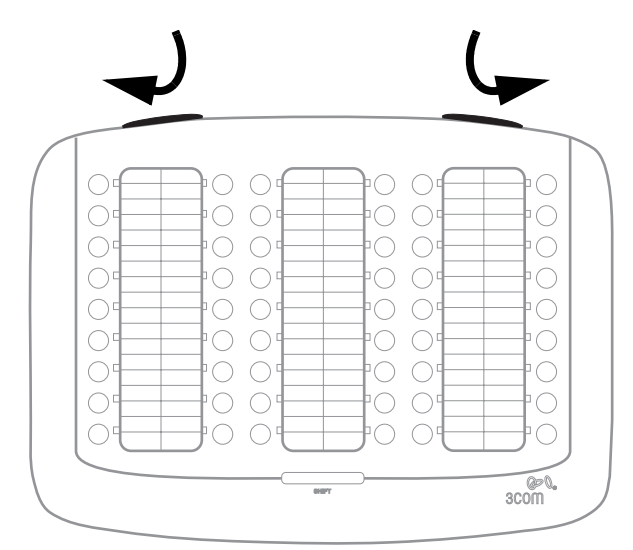

<span id="page-129-0"></span>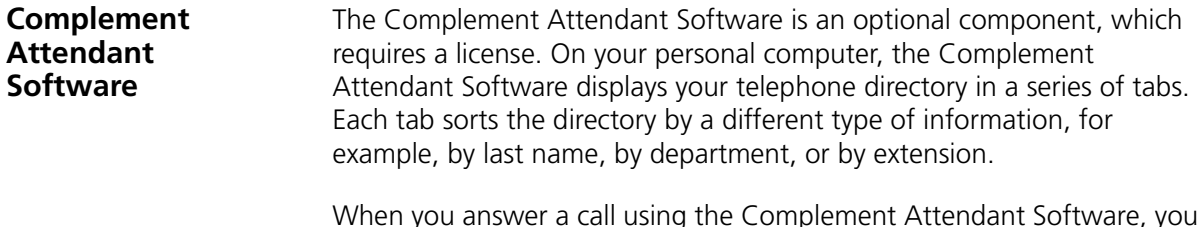

When you answer a call using the Complement Attendant Software, you can select a user from the directory and transfer the call to that user.

[Table](#page-130-0) 8 describes the main elements of the Complement Attendant Software screens.

<span id="page-130-0"></span>**Table 8** Elements of the Complement Attendant Screens

| Element                | <b>Purpose</b>                                                                                                    |
|------------------------|----------------------------------------------------------------------------------------------------|
| <b>Command Buttons</b> | The buttons on the main screen provide a quick and easy way<br>to perform the various system functions. There are several<br>function buttons that are displayed above the Call List on the<br>main screen. The behavior of these buttons is context<br>sensitive. This means that depending on the state of the calls<br>that are being controlled by the CAS software, certain buttons<br>may be enabled or disabled and the operation that a button<br>performs may also change. For example, the Answer button is<br>only enabled if there is an incoming call. If there is a call active<br>the Answer button will appear as a Release button and<br>pressing it will terminate the call. |
| Call List              | The Call List is located at the top of the main window directly<br>below the main menu. The Call List provides caller ID<br>information (name and number), call status, and call duration<br>for all of the calls that are currently present on your phone.<br>There can be more than one call shown in the call list. The<br>number of calls in the list corresponds to the number of calls<br>that currently exist on your phone. The maximum number of<br>calls that can be displayed in the call list is dependent on the<br>number of access lines that are assigned to your phone. By<br>default the number of lines is three.                                                           |
| Directory List         | The tabs on the Directory List provide a quick and easy way to<br>organize the names in the directory. There are three different<br>tabs that can be used to create different views of the<br>directory.                                                                                                    |
|                        | Main Directory tab                                                                                                    |
|                        | Lists all of the directory entries except for those that have been<br>added to the hidden list.                                                                                                    |
|                        | Quick List tab                                                                                                    |
|                        | Lists the directory entries that have been added to the Quick<br>List. The Quick List gives you the ability to put frequently called<br>users into a separate, easily searchable list.                                                                                                    |
|                        | Hidden List tab                                                                                                    |
|                        | Lists the directory entries that have been added to the Hidden<br>List.                                                                                                    |
| Search Field           | The Search field provides the extension number and name of<br>the person selected in the directory.                                                                                                    |
| Dial Button            | Click to dial a selected number to place an outgoing call.                                                                                                    |

[Table](#page-131-0) 9 describes Complement Attendant Software Command buttons.

| <b>Button</b>  | <b>Purpose</b>                                                                                            |
|----------------|----------------------------------------------------------------------------------------------------|
| Answer/Release | Answers an incoming call or releases an active call.                                                      |
| Hold/Unhold    | Places a caller on hold and removes a caller from being on hold<br>and returns to the call.               |
| Park           | Places a call in a "holding pattern" so that it can be retrieved<br>from another telephone on the system. |
| Transfer       | Forwards a call to another telephone.                                                                     |
| Cancel         | Cancels a transfer or a conference.                                                                       |
| Conference     | Establishes a single call with up to three additional internal or<br>external parties.                    |
| Monitor        | Invokes Supervisory Monitoring functionality.                                                             |
| Camp On        | Invokes the Camp On feature.                                                                              |
| Callback       | Invokes the Automatic Callback feature.                                                                   |
| WhisperPage    | Invokes the Whisperpage feature                                                                           |
| Account        | Allows you to apply an account code to the call.                                                          |

<span id="page-131-0"></span>**Table 9** Attendant Software Command Buttons

**Managing Calls** To manage incoming calls using the Complement Attendant Software:

**1** From the Call List, select the incoming call.

If there is only one call in the Call List, then this call is automatically selected, and you can skip Step 1.

- **2** Click the Answer button or press Ctrl+A on your keyboard.
- **3** Click the button for the way that you want to handle the call. For example, to transfer a call, click **Transfer**. To park a call, click **Park**.

For additional information on using the Complement Attendant Software, see the Help system in the software.

## **9 FEATURE CODES**

This chapter describes how to use feature codes with the 3Com® Telephones. It covers these topics:

- [NBX Tones](#page-132-0)
- **[Feature Codes with 3Com Telephones](#page-133-0)**
- [Using Feature Codes](#page-134-0)

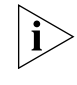

*For help on accessing NBX® features from an analog or a third-party, SIP-based IP telephone, see the applicable* NBX Feature Codes Guide *in the NBX NetSet™ utility.* 

<span id="page-132-0"></span>**NBX Tones** As you use your 3Com Telephone to receive voice mail and use the feature codes on the NBX system, you hear these tones:

- **Dial Tone** When you lift the receiver to place a call or begin using one of the features, you hear the normal Dial Tone (except for the circumstance described in the next bulleted item).
- **New Messages Dial Tone** When your voice mailbox has either new or unsaved messages and you pick up your handset, you hear the New Messages Dial Tone (a repeated short tone, also called the "stutter" tone) until you delete or save every message. Your administrator can turn the New Messages Dial Tone on or off.
- **Feature Entry Tone** When you lift the handset and press the **Feature** button to begin using one of the features, you hear the Feature Entry Tone, which is a steady sound at a lower pitch than the normal dial tone. You must enter data, for instance a feature code number, your password, or an extension, as specified in [Table](#page-134-1) 10.
- **Confirmation Tone** After certain steps, as when you add a party to a conference call, you hear a short Confirmation Tone or "beep," which confirms that you have completed the action.
- **Error Tone** You hear the "fast busy" tone, also called the "congestion" tone, when no circuits are available. In addition, you hear the Error Tone if you make an error such as trying to enter an unsupported feature code, an invalid extension, or an invalid password. Hang up and start the feature code sequence again.
- **Feature Active Tone Example:** You activate one of the "persistent" features, for instance, you lock your telephone, and then hang up. The next time that you pick up the handset on your analog telephone, you hear the Feature Active Tone. This pair of tones, a sound followed by a higher sound, is repeated to remind you that you have enabled one of these features:
	- Caller ID Restriction All
	- Do Not Disturb
	- Forward All Calls to Voice Mail (that is, to your call coverage point)
	- Lock or Unlock Your Telephone
	- Call Forward All
	- Call Forward Busy
	- Call Forward No Answer

These features are "persistent," that is, each one remains active until you turn it off, as described in **[Table](#page-134-1) 10**.

If you forget which of the persistent features you have activated on your telephone, log in to the NBX NetSet Utility and go to **My Calling Privileges > Feature Settings**. See ["NBX NetSet Utility"](#page-14-0) in [Chapter](#page-12-0) 1 for information on how to log in to the NBX NetSet utility.

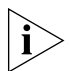

*Exception: If you have activated one or more persistent features and your mailbox has messages, you hear the New Messages Dial Tone whenever you pick up the handset until you have deleted all messages.*

<span id="page-133-0"></span>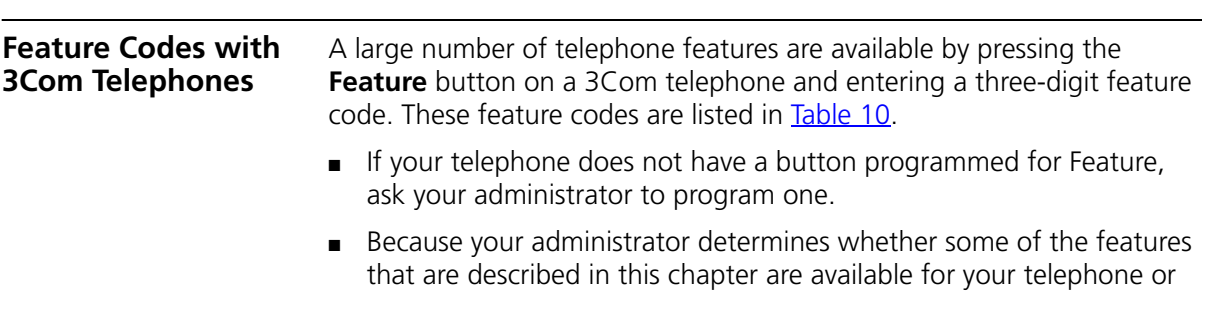

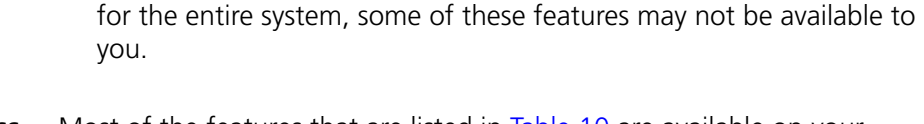

**3Com Business Telephone** Most of the features that are listed in **[Table](#page-134-1) 10** are available on your 3Com Business Telephone on single-purpose buttons like **Hold, Conference, Transfer,** and **Message,** or on Access buttons that you or your administrator can program.

> Nevertheless, you can use feature codes if you like. On Models 1102, 2102, and 2102-IR, the top **Access** button directly below the **Program**  button is programmed at the factory as the **Feature** button for the 3Com Business Telephone. On Model 3102, the top **Access** button in the left column of 9 buttons is programmed at the factory as the **Feature** button. (Your administrator can program another button as the **Feature** button.)

<span id="page-134-0"></span>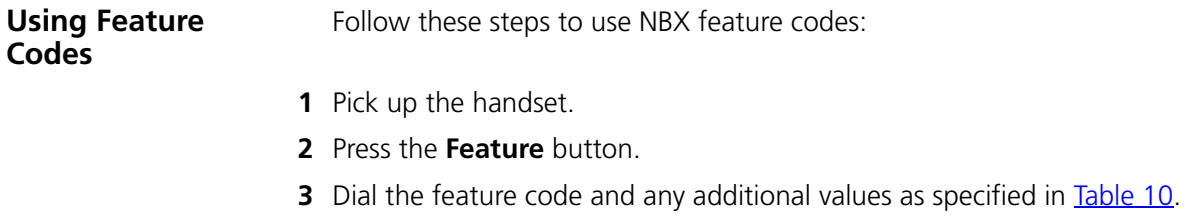

**4** Hang up when your call is complete or you have activated the features that you want.

## <span id="page-134-1"></span>**Table 10** NBX Feature Codes

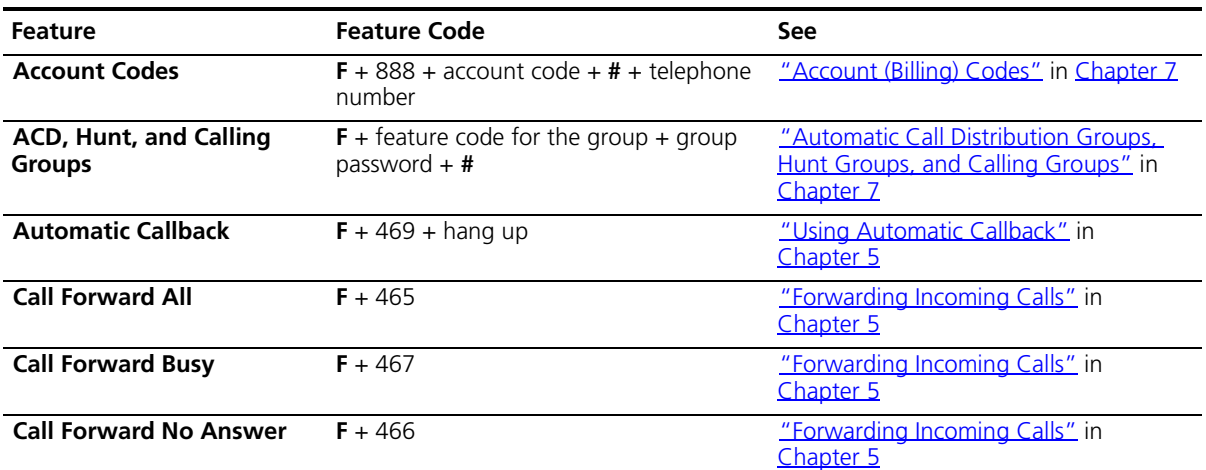

| <b>Feature</b>                                                       | <b>Feature Code</b>                                                                         | <b>See</b>                                                                                                    |
|----------------------------------------------------------------------|---------------------------------------------------------------------------------------------|----------------------------------------------------------------------------------------------------|
| Call Park - Park a Call                                              | $F + 444 +$ one of the Call Park extensions<br>for your NBX system                          | "Call Park"in Chapter 7                                                                                                    |
| <b>Call Pickup - Directed</b>                                        | $F + 455 +$ the extension of the ringing<br>telephone                                       | "Call Pickup" in Chapter 7                                                                                                    |
| Call Pickup - Group                                                  | $F + 456 +$ call pickup group number                                                        | "Call Pickup" in Chapter 7                                                                                                    |
| Call Privacy - On/Off                                                | $F + 428$                                                                                   | "Call Privacy" in Chapter 7                                                                                                    |
| <b>Call Toggle</b>                                                   | $F + 409$                                                                                   | Toggles between two calls. To return to<br>the first call, press the button for the line<br>where the first call came in, press Call<br>Toggle $(2101)$ , or repeat $F + 409$ .                                                                                                    |
| <b>Caller ID Restriction</b><br>$(CLIR - All) - On/Off$              | $F + 889$                                                                                   | "Caller ID" in Chapter 7                                                                                                    |
| <b>Caller ID Restriction - for</b><br><b>Next External Call Only</b> | $F + 890$                                                                                   | "Caller ID" in Chapter 7                                                                                                    |
| Camp On - Direct                                                     | $F + 468 +$ destination extension                                                           | "Initiating Direct Camp On" in<br>Chapter 5                                                                                                    |
| Camp On - With Call<br><b>Transfer</b>                               | $F + 420 +$ destination extension + $F +$<br>468                                            | "Initiating Camp On With Call Transfer"<br>in Chapter 5                                                                                                    |
| <b>Class of Service Override</b>                                     | $F + 433 +$ your own extension + # + your<br>password $+$ # + the outside party's<br>number | "Class of Service Override" in Chapter 6                                                                                                    |
| <b>Conference Call - Drop</b>                                        | $F + 431$                                                                                   | "Establishing a Conference Call" in<br>Chapter 5                                                                                                    |
| <b>Direct Mail Transfer</b>                                          | $F + 441 +$ other person's extension +<br>hang up                                           | "Direct Mail Transfer" in Chapter 5                                                                                                    |
| Do Not Disturb - On/Off                                              | $F + 446$                                                                                   | "Do Not Disturb" in Chapter 6                                                                                                    |
| <b>Extend Wrap-Up Time</b>                                           | $F + 973$                                                                                   | "Extend Wrap-Up Time" in Chapter 7                                                                                                    |
| <b>Flash</b>                                                         | $F + 260$                                                                                   | If your NBX system is connected to a<br>Central Office by one or more Analog<br>Line Card ports, and if the CO provides<br>your organization with a feature such as<br>Call Waiting that requires a flash signal,<br>use this sequence to signal the CO to<br>put the existing call on hold and toggle<br>to the call that is waiting.<br>To return to the first call, repeat $F + 260$ . |
| <b>Forward All Calls to</b><br>Voice Mail - On/Off                   | $F + 440$                                                                                   | "Other Ways to Manage Your Voice<br>Mail Messages"in Chapter 4                                                                                                    |

**Table 10** NBX Feature Codes (continued)

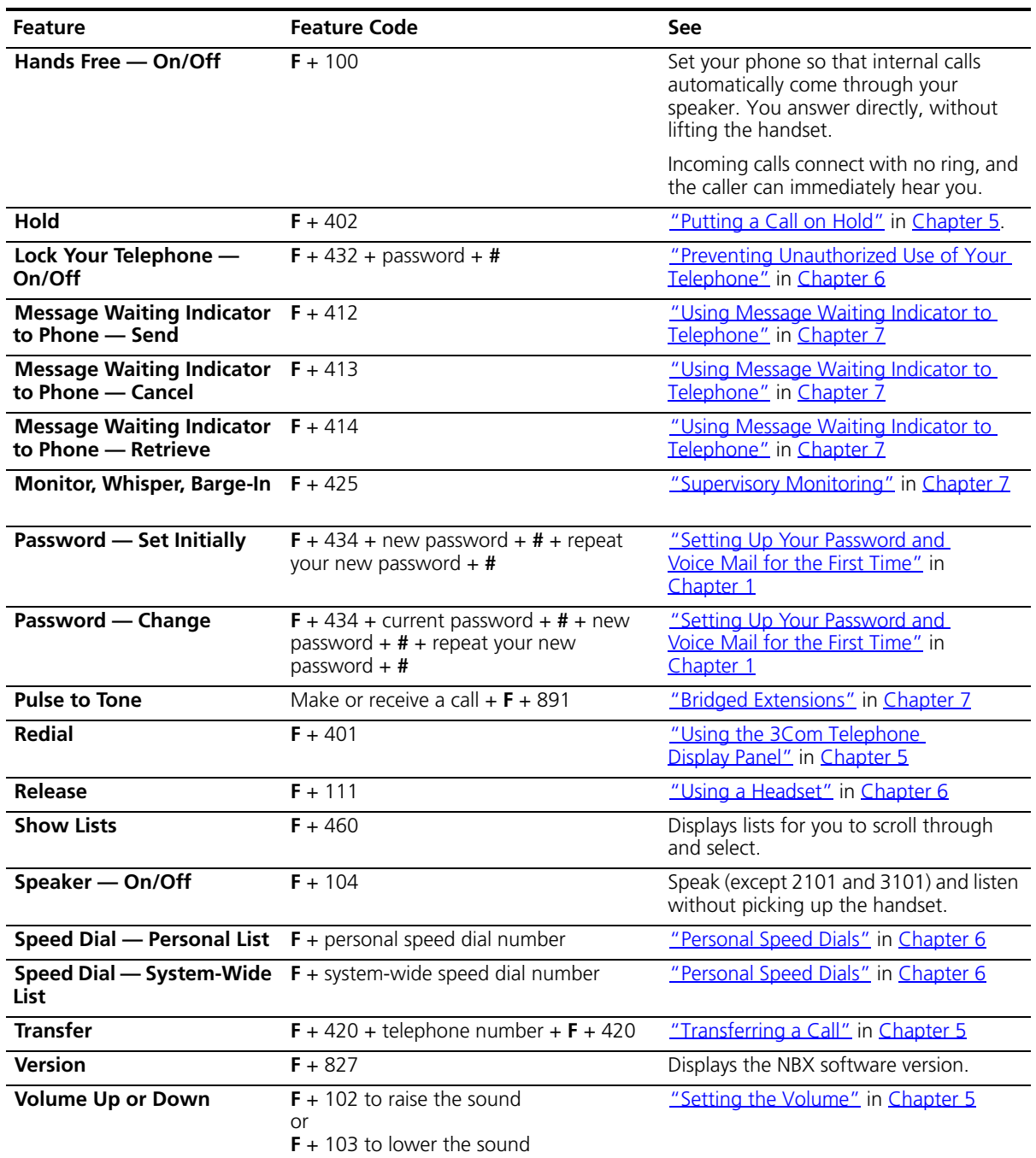

## **Table 10** NBX Feature Codes (continued)

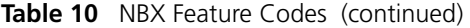

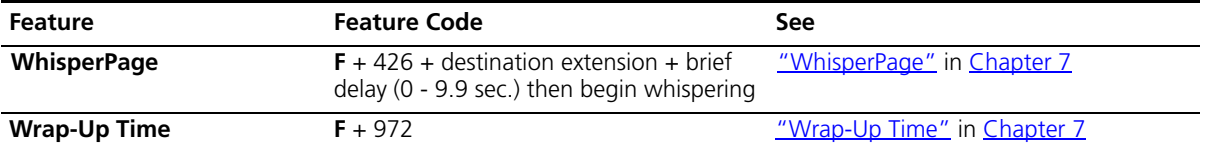

## **A TELEPHONE INSTALLATION AND MAINTENANCE**

This chapter covers these topics:

- **[Connecting the Telephone](#page-138-0)**
- [Installing the 3102 or 3102B Telephone Label Plate](#page-140-0)
- [Attaching and Adjusting the Articulating Support Bracket](#page-140-1)
- [Attaching and Adjusting the Fixed Support Bracket](#page-142-0)
- [Moving Your Telephone](#page-145-0)
- [Swapping Telephones](#page-145-1)
- [Cleaning Your Telephone](#page-145-2)
- [Troubleshooting Problems](#page-145-3)

## <span id="page-138-0"></span>**Connecting the Telephone**

Although the connector layout varies between telephones, all 3Com telephones and attendant consoles use these symbols to identify the connectors:

 $\equiv -$  Power connection for an AC power adapter.

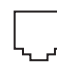

Network connection. Connects the device to the network. A powered Ethernet cable that conforms to the Power over Ethernet (IEEE 802.3af) standard is acceptable for:

- 3Com 3100 Entry Telephones
- 3Com 3101 Basic Telephones
- 3Com 3102 Business Telephones
- 3Com 3103 Manager's Telephones
- 3Com 3105 Attendant Consoles
- Older 3Com telephones that include "PE" in the part number

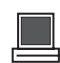

Switch port for connecting a computer or other network device, such as a 3Com Attendant Console, to the network.

Handset connector. Headset connector. 3Com 3102, 3102B, and 3103 only.

[Figure](#page-139-0) 12 shows underside of the 3Com 3102 Business Telephone. Connection details for each type of 3Com device are listed on the packing sheet that is shipped with the device.

<span id="page-139-0"></span>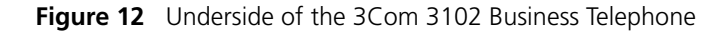

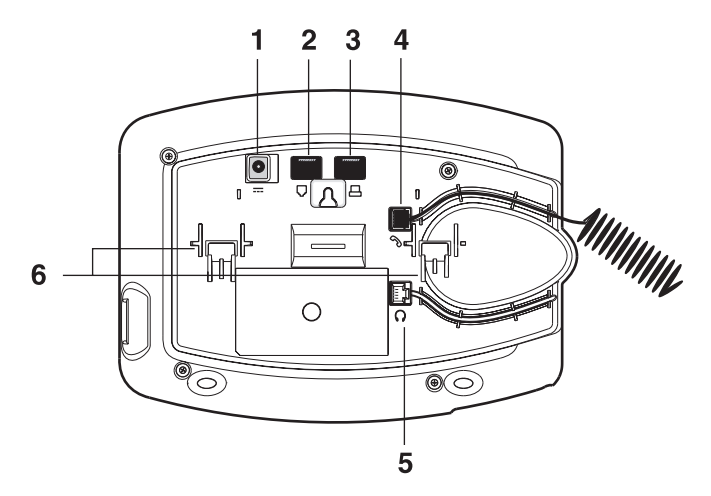

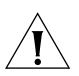

*CAUTION: The NBX system operates over the LAN, not through traditional telephone wiring. Your telephone connects to the NBX system through an RJ-45 LAN connector instead of an RJ-11 telephone connector. Your telephone will not work unless it is connected properly. Ask your administrator if you have questions about your telephone connection.*

The underside of a 3Com Telephone or attendant console includes:

- **1** AC power adapter connection.
- **2** Ethernet connector for connection to the LAN.
- **3** Ethernet connector for an optional connection to your desktop computer. Not on 3100.
- **4** Handset connector
- **5** Headset connector (3102, 3102B, and 3103 only)
- **6** Tabs for the support bracket

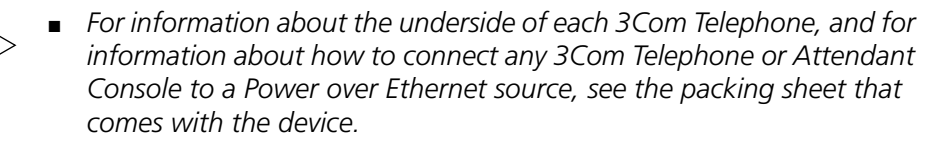

■ *The following device support brackets have built-in strain relief clamps: 3101, 3102, 3102B, 3103, 3105, and 3100.* 

### <span id="page-140-0"></span>**Installing the 3102 or 3102B Telephone Label Plate** The 3Com 3102 or 3102B Business Telephone has a label plate with localized button labels that you must install. Once you snap the plate onto the telephone, you cannot remove it.

To install the plate, slip the tabs along the top edge of the plate into the slots on the telephone, and then press firmly along the bottom edge of the plate until you feel it snap into place.

**Figure 13** 3Com 3102 or 3102B Label Plate

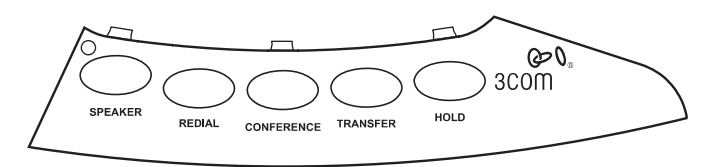

<span id="page-140-1"></span>**Attaching and Adjusting the Articulating Support Bracket** The articulating support bracket is common to the following devices:

- 3Com 3105 Attendant Console
- 3Com 3102 or 3102B Business Telephone

[Figure](#page-142-1) 14, [Figure](#page-141-1) 15, and Figure 16 show the 3Com 3102 Business Telephone. The instructions apply to all of these devices.

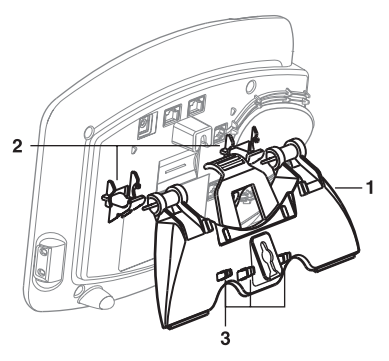

<span id="page-141-0"></span>**Figure 14** Attaching the Support Bracket

- **1** Bracket
- **2** Mounting supports
- **3** Cable management clamps

To attach the support bracket, snap the bracket into the mounting supports on the bottom of the telephone. After you connect the cables to the phone, press the cables into the cable management clamps on the stand.

<span id="page-141-1"></span>**Figure 15** Adjusting the Support Bracket

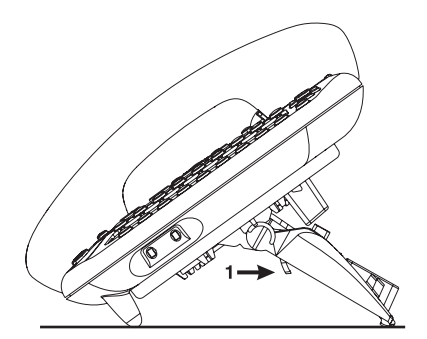

**1** Lock tab

To adjust the support bracket, press to release the lock tab, rotate the bracket to the position that you want, and then release the lock tab.

<span id="page-142-1"></span>**Figure 16** Wall Mounting

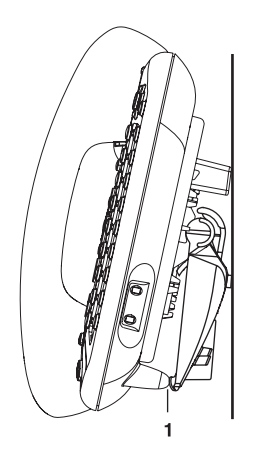

**1** Bottom supports

When you mount a device on a wall, attach the support bracket and adjust it so that the bottom of the support bracket rests against the bottom supports on the device.

Safe wall mounting requires 3/4-inch drywall and 1.5-inch drywall screws.

<span id="page-142-0"></span>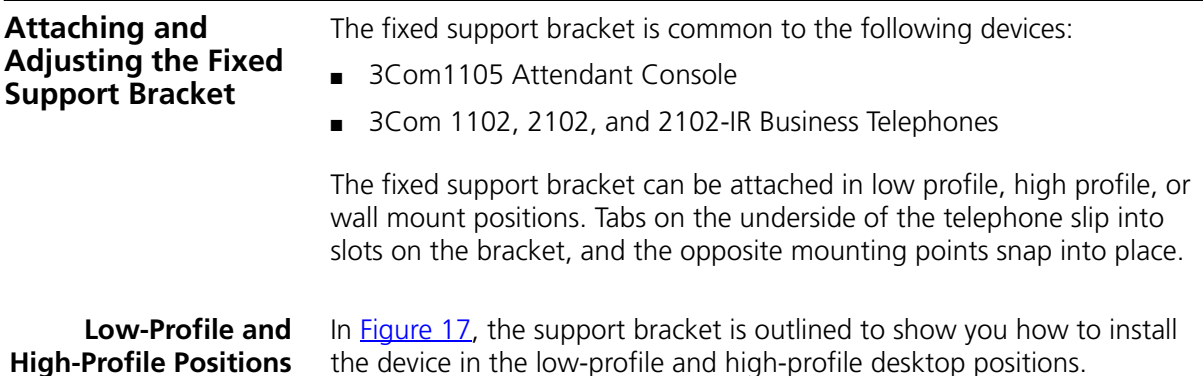

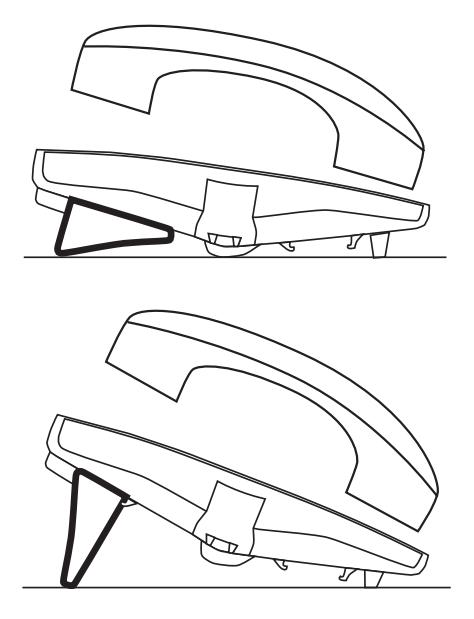

<span id="page-143-0"></span>**Figure 17** Low-Profile and High-Profile Desktop Positions

**Wall-Mount Position** To mount a device on a wall, put the bracket on the opposite end of the telephone in the low-profile position. Pull and twist the knob on the underside of the phone 90 degrees ([Figure](#page-143-1) 18) so that the spring-loaded peg projects out on the top of the phone (Item 1 in [Figure](#page-144-0) 19).

<span id="page-143-1"></span>**Figure 18** Knob for the Handset Support Peg

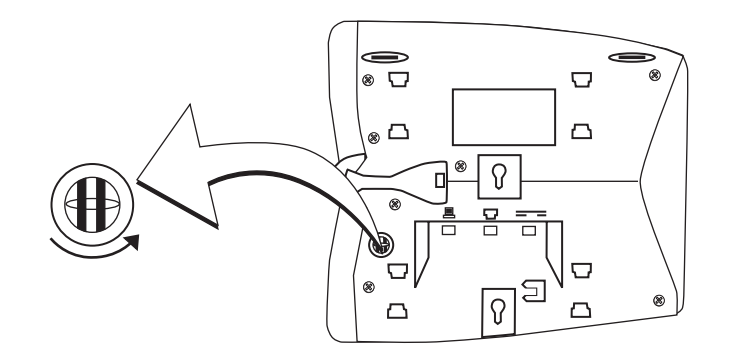
[Figure](#page-144-0) 19 shows an 3Com 2102 Telephone in the wall-mount position. Safe wall mounting requires 3/4-inch drywall and 1.5-inch drywall screws.

<span id="page-144-0"></span>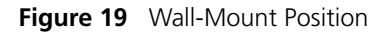

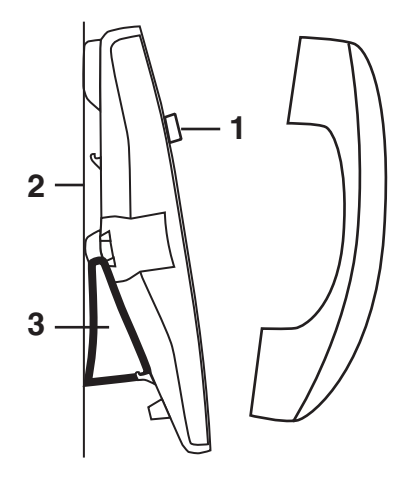

- **1** Handset support peg
- **2** Wall with a solid backing
- **3** Support bracket in the low-profile position on opposite end of telephone

## **Security Wall-Mount Bracket**

An optional security wall-mount bracket that ensures that the device cannot be removed by unauthorized persons is available for the following devices:

<span id="page-144-1"></span>■ 3Com 1102, 2102 and 2102-IR Business Telephones

For how to order this bracket, consult your 3Com NBX Voice-Authorized Partner. Read and follow the instructions that come with the bracket.

<span id="page-145-7"></span><span id="page-145-6"></span><span id="page-145-5"></span><span id="page-145-4"></span><span id="page-145-3"></span><span id="page-145-2"></span><span id="page-145-1"></span><span id="page-145-0"></span>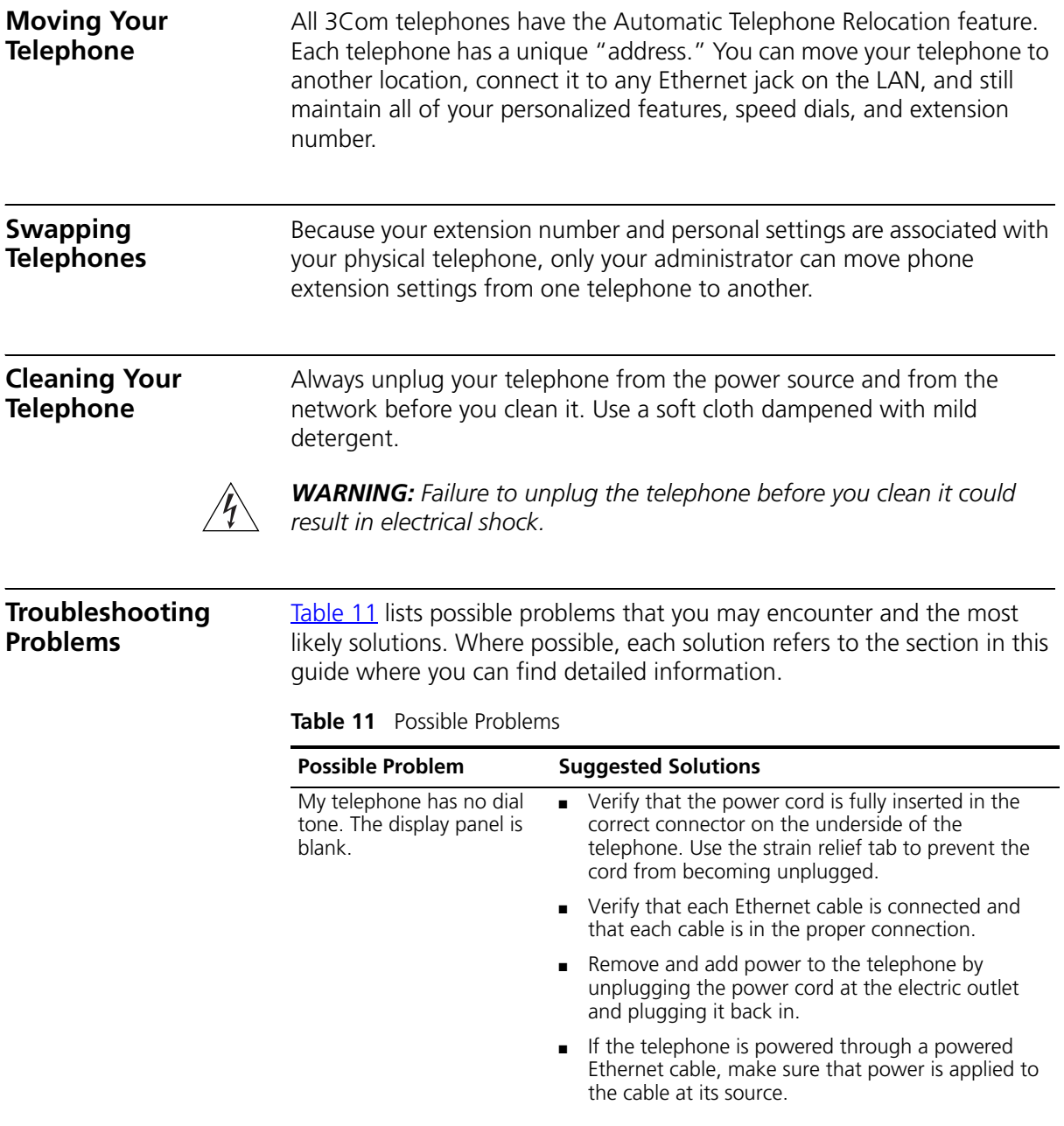

<span id="page-146-3"></span><span id="page-146-2"></span><span id="page-146-1"></span><span id="page-146-0"></span>

| <b>Possible Problem</b>                                                                                                    | <b>Suggested Solutions</b>                                                                                                    |
|----------------------------------------------------------------------------------------------------|----------------------------------------------------------------------------------------------------|
| My telephone has "locked<br>up."                                                                                                    | Your telephone has lost the connection to the<br>$\blacksquare$<br>system. Remove the Ethernet cord from the jack,<br>and then re-insert it into the jack.                                                                                                    |
|                                                                                                    | Wait a few seconds. If the telephone still appears to<br>be locked, disconnect the electrical power for your<br>telephone, and then plug it back in.                                                                                                    |
| Callers cannot leave<br>messages on my voice mail.                                                                                         | Your mailbox may be full. Log in to your voice<br>mailbox and delete some messages.                                                                                                    |
|                                                                                                    | Your telephone may be set up for Greeting Only<br>Mailbox. Log in to the NBX NetSet utility and go to<br><b>NBX Voice Mail Settings &gt; Personal Greeting</b><br>and clear the Greeting Only Mailbox checkbox.                                                                                                    |
| When I park a call, the<br>display panel shows "Park<br>xtn in use," and the call<br>returns to my telephone.                              | You have selected a Call Park extension that is already<br>in use. Try another Call Park extension. Your<br>administrator can add additional Call Park Extensions.<br>For details, see "Call Park" in Chapter 7.                                                                                                    |
| When I dial 9 or 8 to access<br>an outside line, the display<br>panel shows "All Ports<br>Busy."                                           | No outside lines are available. Try again in a few<br>minutes.                                                                                                    |
| After I call another user in<br>my organization, I hear a<br>tone but no ringing.                                                          | The other user may have the Hands Free Active on<br>Intercom feature enabled. Begin speaking after you<br>hear the tone. For details, see "Telephone Buttons and<br>Controls" in Chapter 2 or Chapter 3                                                                                                    |
| On my 3Com Business<br>Telephone or 3Com<br>Manager's Telephone, all<br>incoming internal calls<br>come over my speaker<br>phone.          | You have the <b>Hands Free Active on Intercom</b> feature<br>enabled. For details, see "Telephone Buttons and<br>Controls" in Chapter 2 or Chapter 3                                                                                                    |
| When I try to access the<br>NBX NetSet utility, I do not<br>get a response after I type<br>the NBX system's IP address<br>and press Enter. | Ask your administrator to verify the IP address that you<br>typed into your web browser.                                                                                                    |
| I am unable to log in to the<br>NBX NetSet utility.                                                                                        | You must set up your voice mail before you can use the<br>NBX NetSet utility. Press the Message button. The<br>prompts guide you through the setup. Then use your<br>voice mail password to access the NBX NetSet utility. If<br>you are on an analog telephone, see "Setting Up Your<br>Password and Voice Mail for the First Time" in<br>Chapter 1. |

**Table 11** Possible Problems (continued)

<span id="page-147-3"></span><span id="page-147-2"></span><span id="page-147-1"></span><span id="page-147-0"></span>

| <b>Possible Problem</b>                                                                                 | <b>Suggested Solutions</b>                                                                                                    |
|----------------------------------------------------------------------------------------------------|----------------------------------------------------------------------------------------------------|
| My telephone is not<br>forwarding my incoming<br>calls to my voice mailbox.                             | Log in to the NBX NetSet utility and go to Call<br>Forward > Call Forward and verify that you have<br>selected Forward to Voice Mail as your call coverage<br>point. For details, see "Forwarding Incoming Calls" in<br>Chapter 5.                             |
| I added a One-Touch speed<br>dial, but the telephone<br>does not dial that number.                      | Use only numeric characters in your Speed Dial setup.<br>For details, see "Special Case: One-Touch Speed Dials"<br>in Chapter 6.                                                                                                    |
| I try to pick up a call ringing<br>on another telephone using<br>Directed Call Pickup, but it<br>fails. | The telephone that you are using to pick up the call<br>may not be in the same group as the telephone that is<br>ringing and the telephone group to which the ringing<br>telephone belongs does not allow nonmember pickup.<br>See "Call Pickup" in Chapter 7. |
| My telephone keeps<br>ringing after I pick up the<br>handset.                                           | Your telephone may have lost connection to the<br>system immediately after a call came in. Remove the<br>Ethernet cord from the jack, then re-insert it into<br>the wall jack.                                                                                 |
|                                                                                                    | Wait a few seconds. If the telephone continues to<br>ring, disconnect the electrical power for your<br>telephone, and then plug it back in.                                                                                                    |
| The display panel shows<br>"Wait for NCP"                                                               | Your telephone may be disconnected from the system.<br>Hang up your telephone and wait a few seconds. Then<br>pick up the handset. If the message still appears on<br>your telephone display panel, contact your<br>administrator                              |
| I dial an external call but<br>nothing happens.                                                         | You may be required to enter an account code to<br>complete the call. See "Account (Billing) Codes" in<br>Chapter 7                                                                                                    |

**Table 11** Possible Problems (continued)

# **INDEX**

## **Numbers**

[3102 headset configuration](#page-71-0) 72

# **A**

Access buttons [1102, 2102, and 2102-IR Business](#page-26-0)  Telephones 27 [1105 Attendant Console](#page-127-0) 128 [3102 Business Telephone](#page-20-0) 21 [3105 Attendant Console](#page-126-0) 127 [accessibility options](#page-16-0) 17 [account codes \(feature code\)](#page-134-0) 135 [account codes and billing codes](#page-93-1) 94 [ACD](#page-97-0) 98 [and the Do Not Disturb feature](#page-85-0) 86 [ACD, hunt, calling groups \(feature code\)](#page-134-1) 135 [administrator, definition](#page-9-0) 10 [agent \(supervisory monitoring\)](#page-104-0) 105 [change](#page-107-0) 108 [all calls, forwarding](#page-51-0) 52 [All Ports Busy message](#page-146-0) 147 [analog telephones on an NBX system](#page-12-1) 13 [announcements, broadcasting](#page-112-0) 113, [114](#page-113-0) [answering calls](#page-46-1) 47 [applying your call permissions to another](#page-87-0)  telephone 88 [mapping a button](#page-72-0) 73 Attendant Console [1105 Access buttons](#page-127-0) 128 [3105 Access buttons](#page-126-0) 127 [creating labels](#page-79-0) 80 [overview](#page-125-0) 126 [Auto Attendant, definition](#page-9-1) 10 [automatic call distribution \(ACD\)](#page-97-0) 98 automatic callback [\(feature code\)](#page-134-2) 135 [button mapping](#page-70-0) 71 [initiating](#page-65-0) 66 [introduction](#page-64-0) 65 [automatic telephone relocation](#page-69-0) 70

## **B**

[barge-in](#page-106-0) 107 [billing and account codes](#page-93-1) 94 blocking [internal and external ID](#page-94-0) 95 [unauthorized outbound calls](#page-85-1) 86 bracket [1102, 2102, 2102-IR, security wall-mount](#page-144-1) 145 [3102, telephone support](#page-140-0) 141 [branch offices, calling](#page-118-0) 119 [bridged extensions](#page-120-0) 121, [122](#page-121-0) [broadcasting announcements](#page-112-0) 113, [114](#page-113-0) [busy line \(call forwarding\)](#page-51-1) 52 button mapping [introduction](#page-69-1) 70 [notes](#page-74-0) 75 [table of](#page-70-1) 71 buttons [1102, 2102, 2102-IR Business Telephones](#page-24-2) 25 [1105 Attendant Console](#page-127-1) 128 [3102 Business Telephone](#page-18-2) 19 [3105 Attendant Console](#page-126-1) 127

## **C**

[call centers](#page-97-1) 98 [call coverage point](#page-50-1) 51 call forward [all \(feature code\)](#page-134-3) 135 [all calls](#page-51-0) 52 [busy \(feature code\)](#page-134-4) 135 [busy line](#page-51-1) 52 [button mapping](#page-70-2) 71 [call coverage point](#page-50-1) 51 [default](#page-51-2) 52, [55](#page-54-0) [no answer \(feature code\)](#page-134-5) 135 [override](#page-55-0) 56 [precedence](#page-55-1) 56 [problems with](#page-147-0) 148 [ring no answer](#page-51-3) 52 [call logs, on telephone display panel](#page-47-0) 48 call park [default extensions](#page-111-1) 112

[introduction 112](#page-111-1) [park a call \(feature code\)](#page-135-0) 136 [retrieving a parked call](#page-112-1) 113 Call Park button [1102, 2102, 2102-IR Business Telephones](#page-28-0) 29 [1105 Attendant Console](#page-128-0) 129 [3102 Business Telephone](#page-22-0) 23 [3105 Attendant Console](#page-126-2) 127 call permissions [applying yours to another telephone](#page-87-0) 88 [introduction](#page-86-0) 87 [mapping a button](#page-72-0) 73 call pickup [directed](#page-96-1) 97 [directed \(feature code\)](#page-135-1) 136 [group](#page-96-2) 97 [group \(feature code\)](#page-135-2) 136 [introduction](#page-96-3) 97 [problem](#page-147-1) 148 [call privacy](#page-107-1) 108 [enabling/disabling by the NBX administrator](#page-107-2) 108 [on/off \(feature code\)](#page-135-3) 136 [toggle on/off](#page-107-3) 108 [call toggle \(feature code\)](#page-135-4) 136 [Call Transfer service \(analog lines\)](#page-28-1) 29 [Call Waiting service \(analog lines\)](#page-28-1) 29 caller ID [identity restriction](#page-95-0) 96 [restricting on outbound calls](#page-94-1) 95 [restriction \(CLIR-ALL\) \(feature code\)](#page-135-5) 136 calling groups [and the Do Not Disturb feature](#page-85-0) 86 [overview](#page-97-2) 98 [sample configuration](#page-102-0) 103 [Calling Line Identity Restriction \(CLIR\)](#page-95-1) 96 camp on [button mapping](#page-70-3) 71 [direct](#page-62-0) 63 [direct \(feature code\)](#page-135-6) 136 [example of direct](#page-61-0) 62 [example of with call transfer](#page-61-1) 62 [initiating with call transfer](#page-62-1) 63 [introduction](#page-60-0) 61 [with call transfer \(feature code\)](#page-135-7) 136 [CAS](#page-129-0) 130 [change agent \(supervisory monitoring\)](#page-107-0) 108 [Class of Service \(CoS\) override](#page-86-1) 87 Class of Service Override [mapping a button](#page-72-0) 73 [cleaning telephones](#page-145-1) 146 [CLIR](#page-95-0) 96 CLIR-All [button mapping](#page-70-4) 71

CLIR-Next [button mapping](#page-70-5) 71 [coaching](#page-106-1) 107 codes [account and billing](#page-93-1) 94 [feature codes](#page-132-0) 133 [NBX Feature Codes Guide](#page-8-0) 9 Complement Attendant Software (CAS) [computer screens and tabs](#page-130-0) 131 [features](#page-129-0) 130 [introduction](#page-124-0) 125 [keyboard shortcuts](#page-131-0) 132 Conference button [1102, 2102, 2102-IR Business Telephones](#page-26-1) 27 [3102 Business Telephone](#page-20-1) 21 conference calls [adding parties](#page-59-0) 60 [drop \(feature code\)](#page-135-8) 136 [dropping last party](#page-60-1) 61 [introduction](#page-58-0) 59 [configurable operators](#page-114-0) 115 [confirmation tone](#page-132-1) 133 connecting a headset [3102 Business Telephone](#page-21-0) 22, [88](#page-87-1) [general](#page-88-0) 89 [connecting telephones](#page-69-0) 70, [146](#page-145-2) [caution, RJ-45 versus RJ-11 jacks](#page-139-0) 140 [electrical power](#page-138-0) 139 [conventions, documentation](#page-9-2) 10 [CoS override \(feature code\)](#page-135-9) 136 [creating voice mail messages](#page-37-0) 38 [customer \(supervisory monitoring\)](#page-105-0) 106

# **D**

[delayed ringing](#page-121-1) 122 [dial tone](#page-132-2) 133 [troubleshooting a 3Com Telephone](#page-145-3) 146 dialing calls [other methods](#page-49-0) 50 [redial](#page-50-2) 51 [release with headset](#page-87-2) 88 [switching from pulse to tone](#page-121-2) 122 [direct camp on](#page-61-0) 62, [63](#page-62-0) direct mail transfer [feature code](#page-135-10) 136 [overview](#page-58-1) 59 Direct Mail Transfer button [1102, 2102, 2102-IR Business Telephones](#page-28-2) 29 [1105 Attendant Console](#page-128-1) 129 [3102 Business Telephone](#page-22-1) 23 [3105 Attendant Console](#page-126-3) 127 [directed call pickup](#page-96-1) 97

display panel [1102, 2102, 2102-IR Business Telephones](#page-25-0) 26 [3102 Business Telephone](#page-19-0) 20 [call logs, user directory, and speed dial lists](#page-47-0) 48 Do Not Disturb [feature code](#page-135-11) 136 Do Not Disturb Feature [and call forwarding](#page-55-1) 56 [Do Not Disturb feature](#page-84-0) 85 [dual tone multi-frequency \(DTMF\) dialing](#page-121-3) 122 [dynamic hunt groups](#page-101-0) 102

# **E**

[electrical shock, avoiding](#page-145-4) 146 e-mail [getting voice mail messages in](#page-42-0) 43 [notification of voice mail messages](#page-80-0) 81 [error tone](#page-133-0) 134 [extend wrap-up time](#page-100-0) 101 [user button mapping](#page-71-1) 72 External Paging [dial code](#page-113-1) 114 [external telephone calls, dialing](#page-49-1) 50

# **F**

[Favorites menu](#page-16-1) 17 [feature active tone](#page-133-1) 134 Feature button [1102, 2102, and 2102-IR Business Telephone](#page-28-3) 29 [3102 Business Telephone](#page-22-2) 23 [button mapping](#page-71-2) 72 feature code [account code](#page-134-0) 135 [ACD, hunt, calling group](#page-134-1) 135 [automatic callback](#page-134-2) 135 [call forward all](#page-134-3) 135 [call forward busy](#page-134-4) 135 [call forward no answer](#page-134-5) 135 [call park-park a call](#page-135-0) 136 [call pickup-directed](#page-135-1) 136 [call pickup-group](#page-135-2) 136 [call privacy on/off](#page-135-3) 136 [call toggle](#page-135-4) 136 [caller ID restriction \(CLIR-ALL\)](#page-135-5) 136 [camp on with call transfer](#page-135-7) 136 [conference call-drop](#page-135-8) 136 [CoS override](#page-135-9) 136 [direct camp on](#page-135-6) 136 [direct mail transfer](#page-135-10) 136 [do not disturb](#page-135-11) 136 [extend wrap-up time](#page-135-12) 136

[flash](#page-135-13) 136 [forward all calls to voice mail](#page-135-14) 136 [hold](#page-136-0) 137 [lock telephone](#page-136-1) 137 [message waiting indicator-cancel](#page-136-2) 137 [message waiting indicator-retrieve](#page-136-3) 137 [message waiting indicator-send](#page-136-4) 137 [monitor, whisper, barge-in](#page-136-5) 137 [password-change](#page-136-6) 137 [password-set initially](#page-136-7) 137 [pulse to tone](#page-136-8) 137 [show lists](#page-136-9) 137 [speaker ON/OFF](#page-136-10) 137 [speed dial system-wide lists](#page-136-11) 137 [speed dial-personal lists](#page-136-12) 137 [whisperpage](#page-137-0) 138 [wrap-up time](#page-137-1) 138 [feature codes](#page-132-0) 133 [Feature Codes Guide in NBX NetSet utility](#page-12-2) 13 [feature entry tone](#page-132-3) 133 feature settings [Call Forward All](#page-51-0) 52 [Call Forward Busy](#page-51-1) 52 [Call Forward No Answer](#page-51-3) 52 [CLIR-All](#page-95-2) 96 [Do Not Disturb](#page-85-2) 86, [87](#page-86-2) [Forward Calls to Mail](#page-52-0) 53 Flash [button mapping](#page-71-3) 72 [flash \(feature code\)](#page-135-13) 136 Flash button [1102, 2102, 2102-IR Business Telephones](#page-28-4) 29 [forgot my password](#page-31-0) 32, [34](#page-33-0) [Forward to Voice Mail](#page-51-2) 52 forwarding calls [all calls](#page-51-0) 52 [all, to voice mail \(feature code\)](#page-135-14) 136 [directly to another user's mailbox](#page-58-1) 59 [no answer](#page-51-3) 52 [to your call coverage point](#page-50-1) 51 [to your voice mailbox](#page-50-1) 51, [53](#page-52-1) [unanswered calls](#page-50-1) 51 [forwarding voice mail messages](#page-36-0) 37 [FWD MAIL](#page-51-2) 52 Fwd Mail button [1102, 2102, and 2102-IR Business](#page-27-0)  Telephones 28 [3102 Business Telephone](#page-20-2) 21 [using](#page-52-2) 53

#### **G**

[Greeting-Only mailboxes](#page-42-1) 43

[group call pickup 97](#page-96-2) group lists, personal voice mail [creating](#page-38-0) 39 [modifying](#page-40-0) 41 [group voice mailbox](#page-43-0) 44

## **H**

[hands free](#page-90-0) 91 Hands Free button [1102, 2102, and 2102-IR Business](#page-27-1)  Telephones 28 [3102 Business Telephone](#page-21-1) 22 [handset volume](#page-66-0) 67 Headset [button mapping](#page-71-0) 72 headset [connector on 3102 Business Telephone](#page-21-0) 22 [using](#page-87-3) 88, [91](#page-90-0) [volume](#page-67-0) 68 [Headset button, 3102 Business Telephone](#page-23-0) 24 hold [Business Telephones](#page-56-0) 57 [feature code](#page-136-0) 137 [introduction](#page-56-1) 57 [more than one call](#page-57-0) 58 Hold button [1102, 2102, and 2102-IR Business](#page-26-2)  Telephones 27 [1105 Attendant Console](#page-128-2) 129 [3102 Business Telephone](#page-20-3) 21 [3105 Attendant Console](#page-126-4) 127 hunt groups [and the Do Not Disturb feature](#page-85-0) 86 [calling groups](#page-102-0) 103 [dynamic](#page-101-0) 102 [introduction](#page-100-1) 101 [logging in to or out of](#page-102-1) 103 [sample configuration](#page-101-1) 102 [static](#page-101-2) 102

# **I**

icons, display panel [locked telephone](#page-85-1) 86 incoming calls [ACD groups](#page-97-3) 98 [answering](#page-46-2) 47 [calling groups](#page-100-1) 101 [forwarding directly to another user's mailbox](#page-58-1) 59 [hunt groups](#page-100-1) 101 [transferring](#page-57-1) 58 indicators of voice mail messages

[off-site notification](#page-80-0) 81 [on your phone](#page-33-1) 34 [infrared port](#page-27-2) 28 [installing telephones](#page-138-1) 139 [intercom](#page-90-0) 91 [Hands Free button, 1102, 2102, and 2102-IR](#page-27-1)  Business Telephones 28 [Hands Free button, 3102 Business Telephone](#page-21-1) 22 [internal paging](#page-112-0) 113, [114](#page-113-0) [internal caller ID](#page-94-1) 95 [internal calls, dialing](#page-49-2) 50 Internal Paging [dial code](#page-113-2) 114

# **J**

[jack, Ethernet](#page-69-2) 70

# **L**

Label cover tabs [3105 Attendant Console](#page-126-5) 127 LabelMakers [for attendant consoles](#page-79-1) 80 [for telephones](#page-79-1) 80 [Windows Desktop shortcut](#page-79-2) 80 labels [Attendant Console, creating](#page-79-0) 80 [printing](#page-79-3) 80 [length of voice messages](#page-31-1) 32 lights, status [1102, 2012, and 2102-IR Business Telephone](#page-29-0) 30 [3102 Business Telephone](#page-23-1) 24 [listening to messages](#page-33-2) 34 [from remote telephones](#page-35-0) 36 lists [modifying personal voice mail group lists](#page-40-0) 41 [personal voice mail group lists](#page-38-0) 39 [printing speed dials](#page-78-0) 79 locking your telephone [blocking unauthorized calls](#page-85-1) 86 [button mapping](#page-72-1) 73 [feature code](#page-136-1) 137 [off-site notification restriction](#page-82-0) 83 logs on NBX telephone display panel [answered calls](#page-47-1) 48 [dialed calls](#page-47-1) 48 [missed calls](#page-47-1) 48 [long-distance calls, preventing](#page-85-3) 86

# **M**

mail group lists

[personal](#page-38-1) 39 [system](#page-38-2) 39 mailboxes [greeting-only](#page-42-1) 43 [group](#page-43-1) 44 [phantom](#page-43-2) 44 [setting up personal](#page-12-3) 13 [maintenance, telephone](#page-138-1) 139 message [waiting indicator-cancel \(feature code\)](#page-136-2) 137 [waiting indicator-retrieve \(feature code\)](#page-136-3) 137 [waiting indicator-send \(feature code\)](#page-136-4) 137 Message button [1102, 2102, and 2102-IR Business](#page-27-3)  Telephones 28 [3102 Business Telephone](#page-20-4) 21 message waiting for voice mail indicators [1102, 2102, and 2102-IR Business](#page-27-4)  [Telephones](#page-27-4) 28, [34](#page-33-3) [3102 Business Telephone](#page-19-1) 20, [34](#page-33-4) [for a telephone group](#page-44-0) 45 message waiting indicator for voice mail [analog telephones](#page-33-5) 34 [message waiting indicator to telephone](#page-116-0) 117 [cancelling](#page-117-0) 118 [deleting](#page-117-1) 118 [retrieving](#page-116-1) 117 [sending](#page-116-2) 117 messages [creating and sending](#page-37-0) 38 [forwarding](#page-36-0) 37 [listening, from a remote location](#page-35-0) 36 [listening, from telephone](#page-34-0) 35 [listening, NBX NetSet utility](#page-34-1) 35 [maximum length](#page-31-1) 32 [Message Waiting Indicator for a group](#page-44-0) 45 [private](#page-41-0) 42 [replying to](#page-36-1) 37 [sending](#page-37-0) 38 [urgent](#page-42-2) 43 [Messaging, NBX](#page-30-0) 31 microphone [3102 Business Telephone](#page-20-5) 21 [monitor](#page-105-1) 106 [monitor, whisper, barge-in \(feature code\)](#page-136-5) 137 [monitoring, supervisory](#page-103-0) 104 [moving telephones](#page-69-3) 70, [146](#page-145-2) MSG button [1102, 2102, and 2102-IR Business](#page-27-3)  Telephones 28 Mute button [1102, 2102, and 2102-IR Business](#page-27-5)  Telephones 28

[3102 Business Telephone](#page-21-2) 22 MWI [See message waiting for voice mail indicators](#page-19-2)

#### **N**

name announcement [changing](#page-32-0) 33 [setting the first time](#page-13-0) 14 NBX Business Telephones [1102, 2102, and 2102-IR](#page-24-3) 25 [3102 and 3102B](#page-18-3) 19 [NBX Messaging](#page-30-0) 31 NBX NetSet password [changing](#page-13-1) 14 [forgotten](#page-13-2) 14 [initial](#page-13-0) 14, [16](#page-15-0) [overview](#page-31-2) 32 NBX NetSet utility [getting started](#page-15-1) 16 [listening to messages](#page-34-1) 35 [overview](#page-14-0) 15 [problems with](#page-146-1) 147 [new messages dial tone](#page-132-4) 133 [notification, off-site](#page-80-0) 81

## **O**

[off-site notification](#page-80-0) 81 [managing using the telephone](#page-84-1) 85 operators [configuring](#page-114-0) 115 [viewing](#page-115-0) 116 [other function \(for mapping feature codes\)](#page-72-2) 73 outbound calls [dialing](#page-49-0) 50 [speed dials](#page-75-0) 76

## **P**

page zones [extensions](#page-113-0) 114 [pager, off-site notification](#page-80-0) 81 [paging](#page-112-0) 113 [required equipment](#page-112-0) 113, [114](#page-113-0) [restricted by Do Not Disturb](#page-85-4) 86 [to announce a parked call](#page-111-2) 112 [zones](#page-114-1) 115 Park button [3105 Attendant Console](#page-126-2) 127 parking a call [overview](#page-111-1) 112 [retrieving a parked call](#page-112-1) 113

password [change \(feature code\)](#page-136-6) 137 [set initially \(feature code\)](#page-136-7) 137 passwords [changing in the NBX NetSet utility](#page-15-0) 16 [changing on the telephone](#page-31-2) 32 [forgotten](#page-31-0) 32, [34](#page-33-0) [security tips](#page-32-1) 33 permissions [allowed calls](#page-86-0) 87 [viewing your call permissions](#page-86-0) 87 [persistent features](#page-133-2) 134 personal greeting [changing](#page-32-0) 33 [selecting](#page-32-2) 33 [setting the first time](#page-13-0) 14 personal speed dial [button mapping](#page-73-0) 74 personal speed dial buttons [1102, 2102, and 2102-IR Business Telephone](#page-28-5) 29 [3102 Business Telephone](#page-22-3) 23 [personal speed dial numbers](#page-75-1) 76 personal voice mail group lists [creating](#page-38-0) 39 [modifying](#page-40-0) 41 [phantom mailboxes](#page-43-3) 44 [picking up calls](#page-96-3) 97 [position, wall-mount bracket](#page-143-0) 144 [printing labels](#page-79-3) 80 [printing speed dial lists](#page-78-0) 79 [privacy list domain \(supervisory monitoring\)](#page-104-1) 105 [private messages](#page-41-0) 42 [problems, solving](#page-138-1) 139 Program button [1102, 2102, and 2102-IR Business](#page-26-3)  Telephones 27 [3102 Business Telephone](#page-20-6) 21 programmable Access buttons [1102, 2102, and 2102-IR Business](#page-26-0)  [Telephones](#page-26-0) 27, [28](#page-27-6) [1105 Attendant Console](#page-127-0) 128 [3102 Business Telephone](#page-20-0) 21, [22](#page-21-3) [3105 Attendant Console](#page-126-0) 127 [public address system](#page-112-0) 113, [114](#page-113-0) [pulse dialing](#page-121-2) 122 [pulse to tone \(feature code\)](#page-136-8) 137

# **Q**

[Quick Reference sheets](#page-16-2) 17

receptionist [and the Attendant Console](#page-125-0) 126 [and the Complement Attendant Software](#page-129-0)  (CAS) 130 [definition](#page-9-3) 10 Redial button [1102, 2102, and 2102-IR Business](#page-26-4)  Telephones 27 [3102 Business Telephone](#page-20-7) 21 [button mapping](#page-73-1) 74 [redialing calls](#page-50-2) 51 [feature code](#page-136-13) 137 Release button [1102, 2102, and 2102-IR Business](#page-28-6)  Telephones 29 [3102 Business Telephone](#page-22-4) 23 [button mapping](#page-73-2) 74 [release, feature code](#page-136-14) 137 [releasing calls with headset](#page-87-2) 88 [relocating telephones](#page-145-5) 146 [remote notification](#page-80-0) 81 [remote offices, calling](#page-118-1) 119 [replying to voice mail messages](#page-36-1) 37 [ring no answer \(call forwarding\)](#page-51-3) 52 ringer [tone, choosing](#page-69-4) 70 [volume](#page-66-1) 67 ringing [delayed](#page-121-1) 122 [Do Not Disturb](#page-84-0) 85 [RJ-11 jack caution, avoiding use with 3Com](#page-139-1)  Telephones 140 [RJ-45 jack caution, using instead of RJ11](#page-139-2) 140

# **S**

scroll buttons [1102, 2102, and 2102-IR Business](#page-26-5)  Telephones 27 [3102 Business Telephone](#page-20-8) 21 security [passwords](#page-31-2) 32, [33](#page-32-1) [preventing unauthorized outbound calls](#page-85-3) 86 [telephone line on multiple telephones](#page-92-1) 93 [wall-mount bracket, 1102, 2102, 2102-IR](#page-144-1) 145 [sending messages](#page-37-1) 38 shared telephone lines [bridged extensions](#page-120-1) 121 [delayed ringing](#page-121-1) 122 [hunt groups](#page-97-4) 98 Shift button [1105 Attendant Console](#page-127-2) 128 [3105 Attendant Console](#page-127-3) 128

[show lists \(feature code\) 137](#page-136-9) [silent monitor](#page-105-1) 106 [silent ring](#page-69-5) 70 Simultaneous Paging [dial code](#page-113-3) 114 [SIP \(Session Initiation Protocol\)](#page-58-2) 59 [site codes](#page-119-0) 120 soft buttons [1102, 2102, and 2102-IR Business](#page-26-6)  Telephones 27 [3102 Business Telephone](#page-19-3) 20 [software, Complement Attendant \(CAS\)](#page-129-0) 130 sound volume [1102, 2102, and 2102-IR Business Telephone](#page-26-7) 27 [3102 Business Telephone](#page-21-4) 22 Speaker button [1102, 2102, and 2102-IR Business](#page-26-8)  Telephones 27 [3102 Business Telephone](#page-20-9) 21 [speaker ON/OFF \(feature code\)](#page-136-10) 137 speaker phone [1102, 2102, and 2102-IR Business](#page-26-8)  Telephones 27 [3102 Business Telephone](#page-20-9) 21 [problems with](#page-146-2) 147 [using](#page-50-3) 51 [volume](#page-66-2) 67 speed dial [personal lists \(feature code\)](#page-136-12) 137 [system-wide lists \(feature code\)](#page-136-11) 137 speed dials [One-Touch](#page-77-1) 78 [personal speed dial numbers](#page-75-1) 76 [printing lists of](#page-78-0) 79 [problems with](#page-147-2) 148 [system-wide speed dial numbers](#page-77-2) 78 [supervisory monitoring](#page-103-0) 104 [monitoring status](#page-108-0) 109 [supervisor](#page-104-2) 105 [view domain membership information](#page-108-1) 109 support bracket [1102, 2102, 2102-IR, security wall-mount](#page-144-1) 145 [3102, attaching](#page-140-0) 141 support brackets [1105, attaching](#page-142-0) 143 [3105, attaching](#page-140-1) 141 system speed dial [button mapping](#page-73-3) 74 [system voice mail groups](#page-38-2) 39

# **T**

[telephone line on multiple telephones, security](#page-92-1) 93

[telephone maintenance](#page-138-1) 139 [telephone number, for off-site notification](#page-81-0) 82 telephone support brackets [1105](#page-142-0) 143 [3102](#page-140-0) 141 [3105](#page-140-1) 141 telephones [cleaning](#page-145-1) 146 [connecting](#page-138-2) 139 [mounting 1105](#page-142-0) 143 [mounting 3105](#page-140-1) 141 [mounting, 3102](#page-140-0) 141 [moving and swapping](#page-145-6) 146 [time-of-day calling restrictions](#page-85-3) 86 [toll calls, preventing others from dialing](#page-86-0) 87 [tone dialing](#page-121-2) 122 [tones, 3Com Telephones](#page-132-5) 133 [tones, ringer selection](#page-69-4) 70 Transfer button [1102, 2102, and 2102-IR Business](#page-26-9)  Telephones 27 [1105 Attendant Console](#page-128-3) 129 [3102 Business Telephone](#page-20-10) 21 [3105 Attendant Console](#page-126-6) 127 [transferring calls](#page-57-2) 58 [feature code](#page-136-15) 137 troubleshooting [introduction](#page-138-1) 139 [list of possible problems](#page-145-7) 146

## **U**

[unauthorized use of telephone, preventing](#page-85-3) 86 [urgent messages](#page-42-2) 43 [user button mapping](#page-69-6) 70 [user, definition](#page-9-4) 10

## **V**

[version, feature code](#page-136-16) 137 voice mail [accessing through e-mail](#page-42-0) 43 [changing your password](#page-31-2) 32 [components](#page-30-0) 31 [creating messages](#page-37-0) 38 [forwarding](#page-36-0) 37 [greeting-only mailbox](#page-42-1) 43 [group mailboxes](#page-43-1) 44 [groups](#page-38-0) 39 [indicators](#page-33-1) 34 [initializing](#page-12-3) 13 [listening remotely](#page-35-0) 36 [listening to messages](#page-33-2) 34

[maximum message length 32](#page-31-1) [password security tips](#page-32-3) 33 [personal group lists, creating and modifying](#page-40-0) 41 [private messages](#page-41-0) 42 [problems with](#page-146-3) 147 [replying to](#page-36-1) 37 [retrieving from a remote location](#page-35-0) 36 [sending](#page-37-1)<sup>38</sup> [setting up](#page-12-3) 13 [urgent messages](#page-42-2) 43 volume control buttons [1102, 2102, and 2102-IR Business Telephone](#page-26-7) 27 [3102 Business Telephone](#page-21-4) 22 [volume settings](#page-66-3) 67 [feature codes](#page-136-17) 137 [speaker](#page-66-2) 67

# **W**

[Wait for NCP message](#page-147-3) 148 [wall-mount bracket](#page-143-1) 144 [whisper](#page-106-1) 107 [whisperpage](#page-109-0) 110 [\(feature code\)](#page-137-0) 138 [access privileges](#page-109-1) 110 [button mapping](#page-74-1) 75 [Windows Desktop shortcut, for LabelMaker](#page-79-2) 80 [wrap-up time](#page-100-2) 101 [user button mapping](#page-74-2) 75

# **Z**

[zone paging](#page-112-0) 113